техническая поддержка тел. +7 (383) 325-00-25 [http://www](http://www.ct-tech.ru/).ctt-group.ru e-mail: ctt@ctt-group.ru

### **Программное обеспечение для подготовки санитарноэпидемиологического заключения на передающий радиотехнический объект**

# **SanZone 6.0**

### **РУКОВОДСТВО ПОЛЬЗОВАТЕЛЯ**

**Подробное видео-руководство доступно на сайте [www.ctt-group.ru](http://www.ctt-group.ru/) в разделе SanZone 6.0**

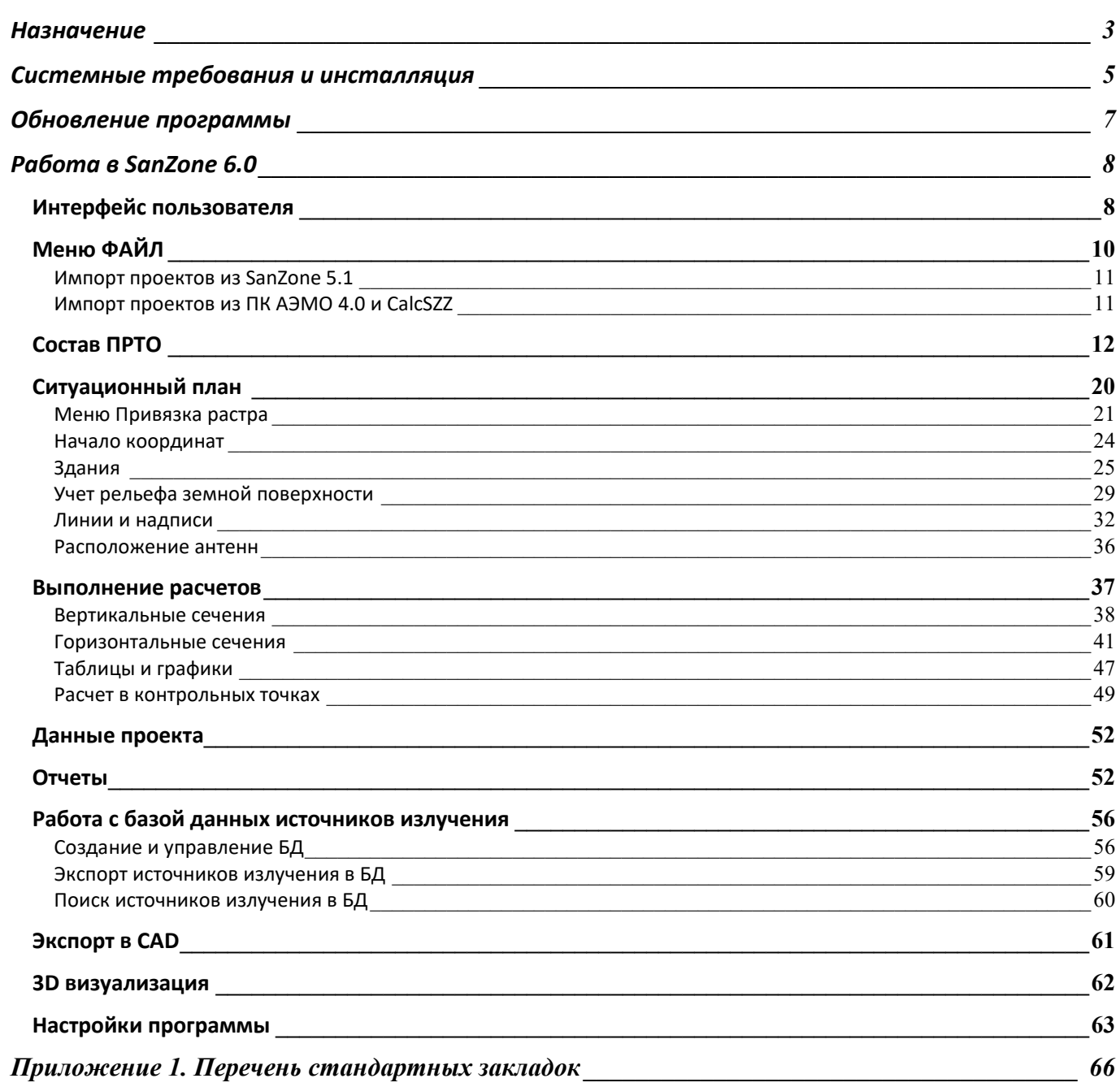

Оглавление

## **Назначение**

Программа SanZone 6.0 предназначена для расчетов уровней электромагнитного поля (ЭМП) на прилегающей к передающему радиотехническому объекту (ПРТО) территории, а также определения границ санитарно-защитной зоны (СЗЗ) и зоны ограничения (ЗО).

SanZone позволяет подготовить все необходимые расчетные материалы для получения санитарноэпидемиологического заключения на размещение или эксплуатацию ПРТО в соответствии с действующими методическими указаниями МУ 4.3.2320-08 «Порядок подготовки и оформления санитарно-эпидемиологических заключений на передающие радиотехнические объекты».

Алгоритмы расчетов, используемые в программе полностью соответствуют методикам, изложенным в методических указаниях МУК 4.3.3921-23 «Определение плотности потока энергии электромагнитного поля в местах размещения радиосредств, работающих в диапазоне частот 300 МГц – 300 ГГц» и МУК 4.3.1677-03 «Определение уровней электромагнитного поля, создаваемого излучающими техническими средствами телевидения, ЧМ радиовещания и базовых станций сухопутной подвижной радиосвязи (взамен МУК 4.3.045-96 и МУК 4.3.046-96 в части базовых станций)».

Термины и определения, а также нормы на предельно допустимые уровни электромагнитного излучения, принятые в расчетах, соответствуют действующим СанПиН 2.1.8/2.2.4.1383-03 «Санитарно-эпидемиологические правила и нормативы. Гигиенические требования к размещению и эксплуатации передающих радиотехнических объектов», СанПиН 2.1.8/2.2.4.1190-03 «Санитарноэпидемиологические правила и нормативы. Гигиенические требования к размещению и эксплуатации средств сухопутной подвижной радиосвязи» и Санитарно-эпидемиологические правила и нормативы СанПиН 2.1.8/2.2.4.2302-07.

Программа предназначена для специалистов, занимающихся проектированием, эксплуатацией и надзором за передающими радиотехническими объектами.

### **Основные возможности SanZone 6.0:**

- Расчет областей с превышением предельно-допустимых уровней (ПДУ) от источников электромагнитных излучений
- Расчет санитарно-защитных зон (СЗЗ);
- Расчет зон ограничения (ЗО);
- Расчет уровней электромагнитного поля в контрольных точках;
- Построение графиков и таблиц изменения уровня электромагнитного поля (или критерия безопасности - КБ) по произвольным направлениям;
- Учет рельефа местности, конфигурации и характеристик зданий и сооружений;
- Удобный интерфейс, позволяющий быстро ввести параметры большого количества источников излучения на передающем радиотехническом объекте.
- Легкая и наглядная привязка к проекту подложки ситуационного плана в любом растровом формате;
- Возможность использования в качестве подложки для ситуационного плана карт из картографических сервисов Topo CTT, OpenStreetMap, Google, Bing и других;
- Работа с базой данных источников излучения. Создание базы данных по источникам, сохранение и поиск источников в базе данных по различным параметрам, в том числе поиск источников на заданной территории. Организация совместной работы пользователей с разным уровнем доступа к базе данных.
- Возможность импорта 3D модели ситуационного плана в векторном формате из базы данных проекта OpenStreetMap с информацией о высоте и этажности зданий. При использовании 3D модели отпадет необходимость наносить здания и их параметры (высоту или этажность) вручную;
- Быстрое создание модели местности из автоматически подгружаемой матрицы высот SRTM;
- Встроенный редактор векторных объектов (зданий, горизонталей и отметок рельефа местности) на ситуационном плане;
- Формирование полного отчета в формате Microsoft Word за один клик из предварительно настраиваемых отдельных компонентов отчета. Многочисленные варианты компонентов отчета были подготовлены на основе пожеланий пользователей программы из различных регионов РФ и Казахстана;
- Новый модуль экспорта в файлы формата DWG/DXF AutoCAD, в котором реализовано сохранение элементов ситуационного плана и результатов расчетов в горизонтальных сечениях в разных слоях;
- Кратно увеличенная скорость работы по сравнению с предыдущей версией программы за счет оптимизации алгоритма расчетов и использование поточных вычислений. Расчеты распределены по потокам, что позволяет эффективно использовать мощность современных процессоров и делать расчет быстрее в 4-24 раза (зависит от количества потоков, поддерживаемых процессором).
- Работа с файлами диаграмм направленности антенн формата MSI Planet с учетом всех разновидностей данного формата, а также диаграмм направленности в формате NSMA, что позволяет использовать в программе файлы практически любой антенны без конвертации;
- Удобная оцифровка диаграмм направленности (ДН) антенн встроенным редактором при отсутствии файлов ДН;
- Встроенный автоматический конвертер единиц измерения мощности между Вт, мВт, дБВт, дБмВт который можно использовать при вводе параметров передатчиков;
- Возможность импорта файлов проектов из ПК АЭМО и других программ;
- Визуализация выполненных расчетов биологически опасной зоны в 3D с возможностью экспорта в интерактивный 3D pdf файл;
- Отсутствие ограничений на количество источников излучения при выполнении расчетов;

## Системные требования и инсталляция

Требование к ПО компьютера:

- 1. 64-разрядная версия Windows  $8/8.1/10$ ,
- 2. Текстовый редактор Microsoft Word

При работе программы выполняется большой объем вычислений, из-за чего производительность работы зависят от частоты и количества ядер процессора, а также объема оперативной памяти компьютера.

Минимальная конфигурация компьютера - Core i3 CPU, 4GB RAM, 200GB HDD, видеокарта и монитор с поддержкой 1920х1080.

Рекомендуемая конфигурация компьютера - Core i5 CPU, 16GB RAM, 256GB SSD, видеокарта и монитор с поддержкой 1920х1080.

Программа защищена от нелегального распространения с помощью аппаратного ключа Guardant, который может поставляться в локальной или сетевой версии. Защита не влияет на работу компьютера.

Содержание папки с файлом установки:

- файл установки Setup Sanzone60 date.exe (date дата создания);
- руководство пользователя;
- файлы диаграмм направленности антенн (архив ANTENNAS, который необходимо разархивировать в папку на компьютер);
- тестовый пример расчета;

#### Если у вас локальная лицензия

Поставляемый аппаратный ключ Guardant поддерживают работу без установки драйвера. Если у вас локальная лицензия, то просто установите в USB порт компьютера пользователя аппаратный ключ, поставляемый в комплекте, и выполните установку программы, запустив файл установки Setup Sanzone60 date.exe. Для контроля оставшегося времени лицензии можно использовать менеджер лицензий Guardant Control Center https://www.guardant.ru/support/users/control-center/, после установки он открывается в браузере по адресу ссылки http://localhost:3189.

#### Если у вас сетевая лицензия

Если у вас сетевая лицензия, то в первую очередь на компьютере, который будет выполнять функцию сервера лицензий необходимо установить Guardant Control Center с сайта производителя ключей https://www.guardant.ru/support/users/control-center/ Guardant Control Center - это менеджер лицензий, который отображает локальные и сетевые ключи. Он открывается в браузере по адресу ссылки http://localhost:3189. После инсталляции Guardant Control Center установите в USB порт сервера лицензий аппаратный ключ, поставляемый в комплекте. На пользовательских компьютерах выполните установку программы, запустив файл установки Setup\_Sanzone60\_date.exe. Пользователи будут забирать лицензию в сетевом ключе автоматически при запуске программы на своем компьютере, при закрытии программы на компьютере пользователя лицензия будет освобождаться. Вся информация о свободных/занятых лицензиях отображается в Control Center.

## Обновление программы

Периодически мы выпускаем бесплатные текущие обновления, в которых улучшаем функционал и стабильность программы.

Программа каждый раз при запуске проверяет наличие обновления, и если оно имеется, то откроется окно с информацией о текущей и доступной версии программы. Вы можете загрузить его по ссылке и установить в ручном режиме. Программу при этом следует закрыть, удалять ее не нужно.

Также предусмотрена ручная проверка обновлений. Чтобы проверить наличие обновлений вручную, кликните "Помощь - Проверка наличия обновления".

## **Работа в SanZone 6.0**

Для выполнения расчетов распределения уровней электромагнитного поля на прилегающей к ПРТО территории с определением границ СЗЗ и ЗОЗ и подготовки материалов в соответствии с методическими указаниями 4.3.2320-08 «Порядок подготовки и оформления санитарноэпидемиологических заключений на передающие радиотехнические объекты» в ПО SanZone обычно выполняется следующая последовательность действий:

- 1. Создание нового файла проекта (\*.xszz);
- 1. Ввод исходных данных по каждому из источников радиоизлучения на ПРТО, а также

данных по ПРТО – местоположение, владелец, год ввода в эксплуатацию и прочее;

- 2. Подготовка ситуационного плана;
- 3. Расчет и отображения областей с превышением уровней ПДУ ЭМП в вертикальных сечениях по интересующим азимутам;
- 4. Расчет и отображения областей с превышением уровней ПДУ ЭМП в горизонтальных сечениях на интересующих высотах;
- 5. Расчет уровней ЭМП в интересующих точках на земле, на кровлях зданий и внутри зданий;
- 6. Анализ зоны ограничения застройки от ПРТО;
- 7. Построение графиков значений ЭМП и его распределения между источниками радиоизлучений по интересующим направлениям;
- 8. Создание отчета в соответствии с перечнем сведений, подлежащих включению в санитарноэпидемиологическое заключение на ПРТО

## **Интерфейс пользователя**

Основное меню находится в левой части основного окна программы. При выборе одного из элементов меню рядом открывается панель, соответствующая данному элементу. Размер панелей можно менять, перетягивая разделитель.

При входе в некоторые меню, справа будет также появляться базовая карта. Можно выбрать для отображения одну из предустановленных базовых карт или настроить собственную базовую карту (см. раздел **Настройки**).

Навигация по базовой карте осуществляется при помощи мыши. Используйте колесо мыши для сдвига карты (нужно нажать на колесо) и изменения масштаба (Zoom) карты (прокрутка колеса

вперед/назад). Текущий Zoom отображается рядом с наименованием базовой карты. Нужный Zoom можно выбрать также из раскрывающегося списка.

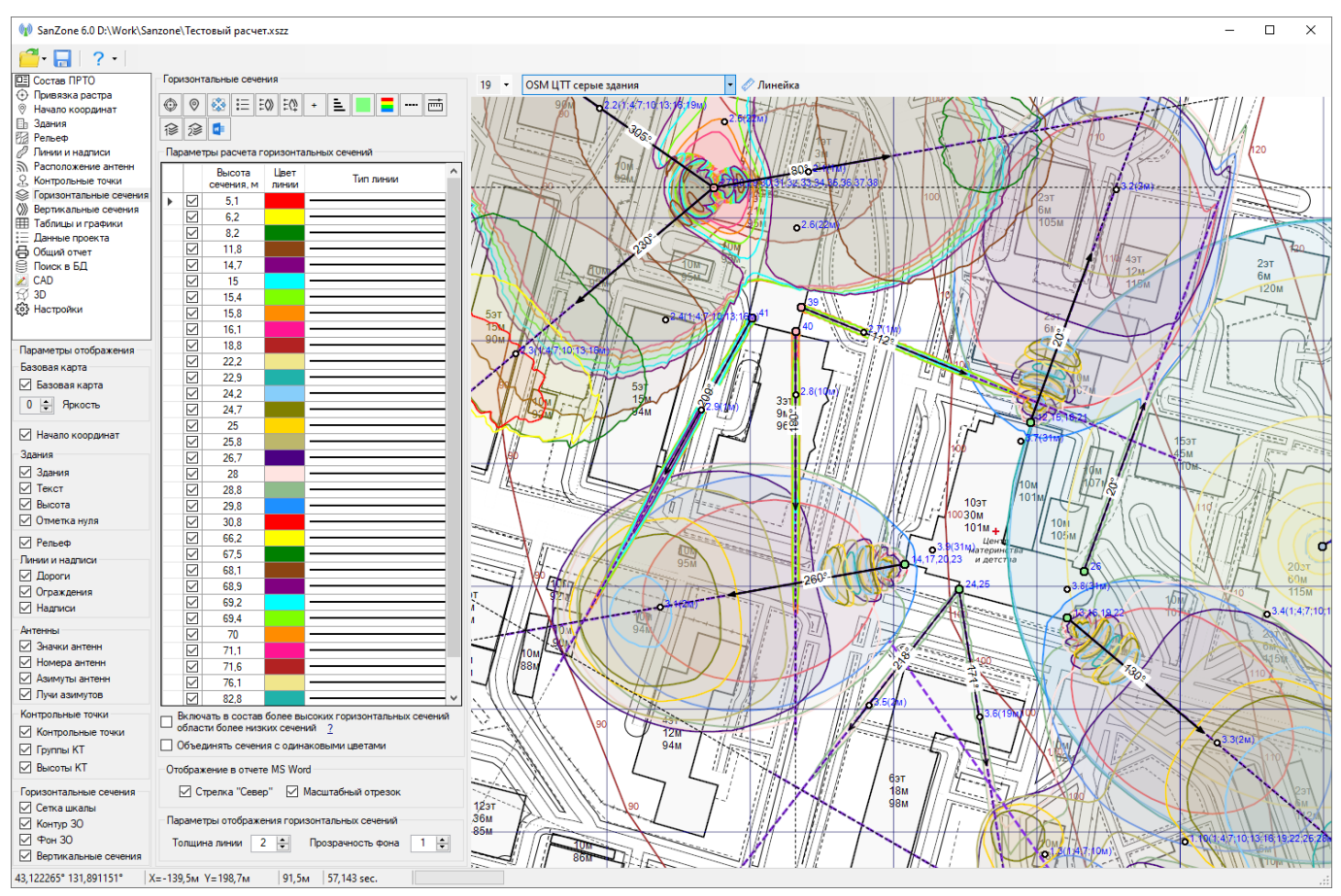

*Рисунок 1. Интерфейс пользователя SanZone 6.0*

Внизу под основным меню располагается панель с параметрами отображения различных элементов на ситуационном плане.

#### Основная панель инструментов:

- Группа инструментов для работы с файлами
- Сохранить проект
- Помощь

 $11$ 

- Текущий Zoom (уровень детализации) карт тайлового сервера картографической подложки

#### TopoCTT

-Текущая базовая карта (картографическая подложка)

**-** Инструмент "линейка", позволяющий измерить расстояние между двумя произвольными точками, а также азимут с одной точки на другую. Чтобы выполнить измерение кликните на линейку и перенесите концы появившегося отрезка в точки, расстояние между которыми нужно измерить. Для выхода кликните на линейке еще раз.

## **Меню ФАЙЛ**

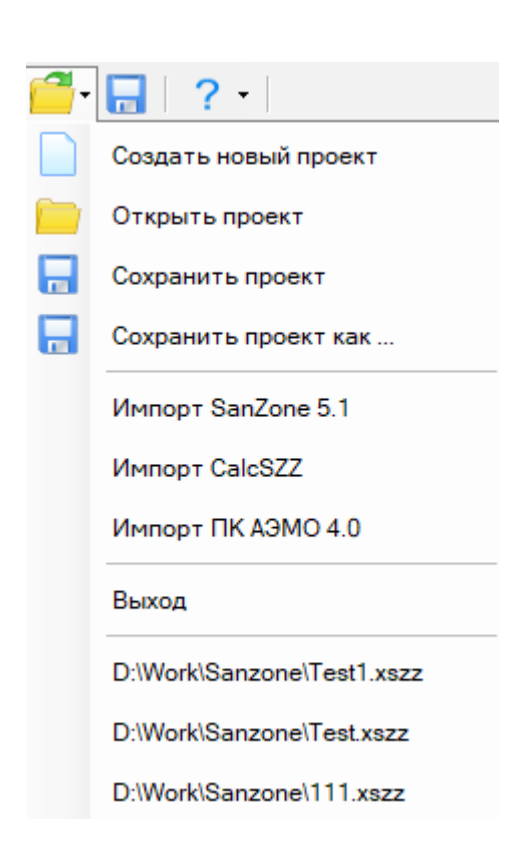

*Рисунок 2. Пункты меню ФАЙЛ*

В эту группу меню входят пункты – Создать новый проект, Открыть проект, Сохранить проект, Сохранить проект как, Импорт SanZone 5.1, Импорт ПК АЭМО 4.0, Импорт CalcSZZ, Выход

Файлы проектов имеют расширение \*.xszz и собственный формат. Для импорта файлов проектов предыдущей версии SanZone 5.1, а также фалов проектов программ ПК АЭМО 4.0 и CalcSZZ необходимо кликнуть на соответствующий пункт меню.

### **Импорт проектов из SanZone 5.1**

Процедура импорта проектов версии SanZone 5.1 состоит из следующих шагов:

1. В SanZone 6.0 установите начало координат в ту же точку, в которой оно было установлено в SanZone 5.1. Для этого в SanZone 6.0 зайдите во вкладку **Начало координат**, откройте базовую карту

в нужной области, нажмите на кнопку **V** (Перенести начало координат в центр экрана) и скорректируйте мышью расположение начала координат. Чтобы быстро найти нужную область

можно ввести координаты ПРТО и нажать на кнопку (Отобразить заданную точку в центре экрана). Координаты ПРТО в версии 5.1 можно узнать в меню **Ситуационный план – Ситуационная схема – Загрузить растровую карту из интернета** (только если базовая карта для проекта в 5.1 была взята из интернета).

2. В меню **Файл** нажмите **Импорт SanZone 5.1**, на последующий запрос "Сохранить файл проекта?" ответьте "Нет" и затем выберите нужный файл проекта версии 5.1. Будут импортированы следующие объекты: источники излучения со своими параметрами и файлами ДН антенн, здания, рельеф, контрольные точки, весь перечень горизонтальных сечений. Перечень вертикальных сечений не импортируется, но его можно легко сгенерировать автоматически.

3. В меню **Состав ПРТО** уточните расположение антенн – кровля/фасад/опора.

4. Если в проекте используется рельеф местности, то в меню **Здания** укажите отметку "нуля" для зданий, попадающих в область расчета.

### **Импорт проектов из ПК АЭМО 4.0 и CalcSZZ**

1. Откройте вкладку **Начало координат**, выберите подходящую базовую карту и найдите место на карте, в котором расположен ПРТО.

2. Нажмите на иконку **Перенести точку начала координат в центр экрана**, затем мышью передвиньте значок точки начала координат точнее в нужное место. Далее нажмите на иконку **Вставить координаты точки начала координат**.

3. В меню **Файлы** выберите нужный пункт **Импорт ПК АЭМО 4.0** или **Импорт CalcSZZ**, затем выберите файл проекта и на запрос "Сохранить файл проекта?" ответьте НЕТ.

4. Во вкладке **Расположение антенн** мышью передвинуть антенны в нужные места.

5. Во вкладке **Состав ПРТО** проверьте параметры источников излучения.

6. Во вкладке **Горизонтальные сечения** мышью передвиньте границы области расчета.

## **Состав ПРТО**

Ввод исходных данных по источникам ЭМП выполняется в окне **Состав ПРТО**, которое открывается по умолчанию при запуске программы.

Некоторые важные определения:

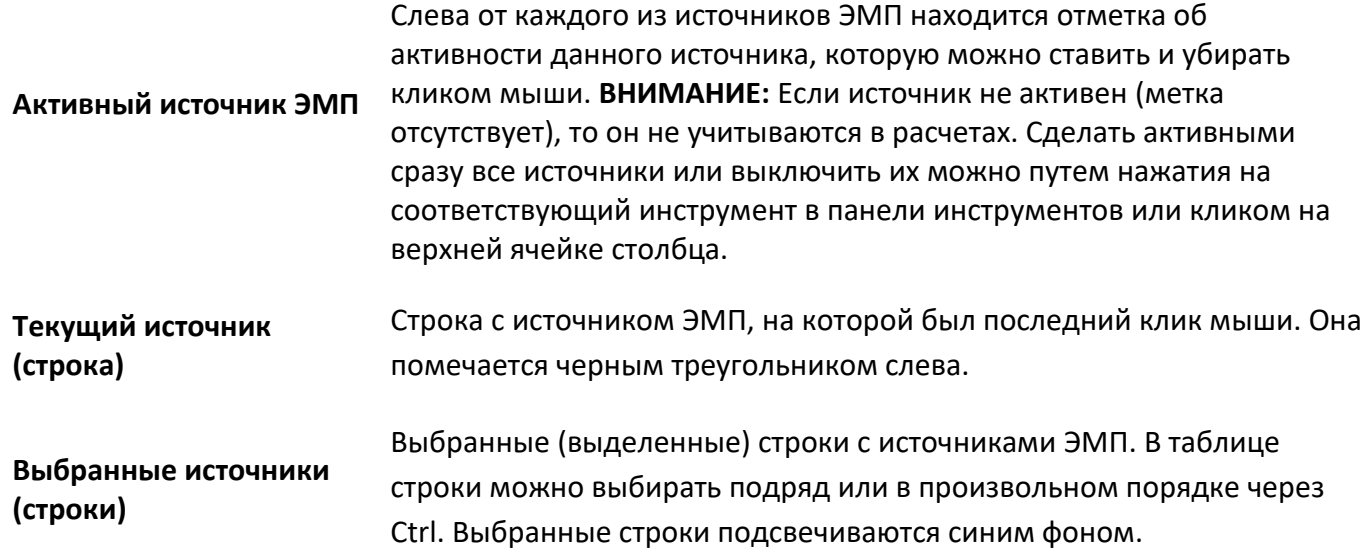

| (1) SanZone 6.0 D:\Work\Sanzone\Тестовый расчет.xszz |                |    |                                                                                           |                            |  |                                  |                             |                |                          |                                             |                       |                               | $\times$<br>□                                               |
|------------------------------------------------------|----------------|----|-------------------------------------------------------------------------------------------|----------------------------|--|----------------------------------|-----------------------------|----------------|--------------------------|---------------------------------------------|-----------------------|-------------------------------|-------------------------------------------------------------|
|                                                      |                |    |                                                                                           |                            |  |                                  |                             |                |                          |                                             |                       |                               |                                                             |
| <b>E Cocras NPTO</b><br><b>(+)</b> Привязка растра   | ╬<br>$\hat{v}$ | Ŷ, | $\overline{\uparrow}$<br>$\boxdot$<br>昏<br>Io<br>$\circ$<br>$\mathcal{D}$<br>$\downarrow$ | R<br>nny                   |  |                                  |                             |                |                          |                                             |                       |                               |                                                             |
| $\circledcirc$<br>Начало координат<br>Здания<br>Bъ   |                |    | Наименование                                                                              | Диапазон<br>частот.<br>MFu |  | Мошность<br>передат-<br>чика. Вт | Кол-во<br>передат-<br>чиков | Bwa<br>антенны | Коэф.<br>усиления<br>дБи | Тип антенны                                 | Высота от<br>земли, м | <b>Размер</b><br>антенны<br>м | <b>ДН</b> антенны<br>$\equiv$<br>凼                          |
| B<br>Рельеф<br>Пинии и налписи                       | 001            | 罓  | AMB4519R2v06 as 60 (-30) (LTE1800MFu)                                                     | 1800                       |  | 15                               |                             | ДН             | 18                       | HUAWEI AMB4519R2v06 1880 X CO M45 05T b2-30 | 30 <sup>°</sup>       | 1.5                           |                                                             |
| Расположение антенн<br>ヨ                             | 002            | 罓  | AMB4519R2v06 as .60 (LTE2600MFu)                                                          | 2600                       |  | 15                               |                             | ДΗ             | 18                       | HUAWEI AMB4519R2v06 1880 X CO M45 06T Ly1   | 30 <sup>°</sup>       | 1.5                           | 270°<br>$\left  \right. +$<br>240°<br>300°                  |
| Ω,<br>Контрольные точки                              | 003            | ☑  | AMB4519R2v06 as .60 (+30) (LTE1800MFu)                                                    | 1800                       |  | 15                               |                             | ДН             | 18                       | HUAWEI AMB4519R2v06 1880 X CO P45 06T b1+30 | 30 <sup>°</sup>       | 1.5                           |                                                             |
| € Горизонтальные сечения                             | 004            | 罓  | TDT-172718DE65F as 180 (LTE1800MFu)                                                       | 1800                       |  | 20                               |                             | ДН             | 18                       | TY_TDT-172718DE-65F_1800                    | 30 <sup>°</sup>       | 1.5                           | 210°                                                        |
| Вертикальные сечения                                 | 005            | 罓  | TDT-172718DE65F as 180 (LTE2600MFu)                                                       | 2600                       |  | 20 <sub>0</sub>                  |                             | ДΗ             | 18                       | TY TDT-172718DE-65F 2600                    | 30 <sup>°</sup>       | 1.5                           |                                                             |
| 用<br>Таблицы и графики                               | 006            |    | M AMB4519R2v06 as 300 (-30) (LTE1800MFu)                                                  | 1800                       |  | 20                               |                             | ДН             | 18                       | HUAWEI AMB4519R2v06 1880 X CO M45 05T b2-30 | 30 <sup>°</sup>       | 1.5                           |                                                             |
| Данные проекта<br>辷                                  | 007            | 罓  | AMB4519R2v06 as 300 (LTE2600MFu)                                                          | 2600                       |  | 20                               |                             | ДН             | 18                       | HUAWEI AMB4519R2v06_1880_X_CO_M45_06T_Ly1   | 30 <sub>2</sub>       | 1,5                           |                                                             |
| В Общий отчет<br>g<br>Поиск в БД                     | 008            | ⊠  | AMB4519R2v06 as 300 (+30) (LTE1800MFu)                                                    | 1800                       |  | 20 <sub>0</sub>                  |                             | ДΗ             | 18                       | HUAWEI AMB4519R2v06 1880 X CO P45 06T b1+30 | 30 <sup>°</sup>       | 1,5                           |                                                             |
| CAD                                                  | 009            |    | MiniLink 38TN                                                                             | 38000                      |  |                                  |                             | AΠ             | 44.3                     | 38G d=0.6M                                  | 28                    | 0.6                           |                                                             |
| 3D<br>Ø                                              | 010            |    | $\nabla$ MiniLink 18                                                                      | 18000                      |  |                                  |                             | AΠ             | 39                       | 18G d=0.6M                                  | 28                    | 0.6                           |                                                             |
| { $\frac{2}{3}$ Настройки                            | 011            |    | $\nabla$ MiniLink 18                                                                      | 18000                      |  |                                  |                             | <b>An</b>      | 39                       | 18G d=0 6M                                  | 28                    | 0.6 <sub>0</sub>              | ×.<br>SO <sup>*</sup>                                       |
|                                                      | 012            |    | □ GSM 900 55.3003                                                                         | 935-960                    |  | 20                               | $\overline{2}$              | ДH             | 16.7                     | HUAWEI ADU4518R7 0943 X CO M45 01T r        | 33 <sup>°</sup>       | 1                             |                                                             |
|                                                      | 013            |    | □ GSM 900 55.3003                                                                         | 935-960                    |  | 20                               | $\mathcal{P}$               | ДН             | 16.1                     | HUAWEI ADU4518R7 0943 X CO M45 02T r        | 33 <sup>°</sup>       | $\mathbf{1}$                  | Калькулятор ЭИИМ                                            |
|                                                      | 014            |    | □ GSM 900 55.3003                                                                         | 935-960                    |  | 20 <sub>0</sub>                  | $\overline{2}$              | TH             | 16.1                     | HUAWEI ADU4518R7 0943 X CO M45 02T r        | 33                    |                               |                                                             |
|                                                      | 015            | 罓  | GSM 1800 55.3003                                                                          | 1805-1880                  |  | 10 <sub>10</sub>                 | $\overline{\phantom{a}}$    | ДH             | 17.4                     | HUAWEI ADU451816v01 1850 X CO M45 01T RS    | 33 <sup>°</sup>       | 1.                            | $\triangleright$<br>l Bt<br>20<br>Мошн. перед               |
|                                                      | 016            |    | □ GSM 1800 55.3003                                                                        | 1805-1880                  |  | 10 <sup>10</sup>                 | $\overline{2}$              | ДΗ             | 17.4                     | HUAWEI ADU451816v01_1850_X_CO_M45_02T_RS    | 33 <sup>°</sup>       |                               | Кол-во, перед                                               |
|                                                      | 017            |    | □ GSM 1800 55.3003                                                                        | 1805-1880                  |  | 10                               | $\overline{2}$              | ДH             | 174                      | HUAWEI ADU451816v01 1850 X CO M45 02T RS    | 33                    | 1                             | $\triangleright$<br>0.3<br>дБ                               |
|                                                      | 018            | ☑  | UMTS 2100 55.3003                                                                         | 2110-2200                  |  | 10 <sub>10</sub>                 | $\mathbf{3}$                | ДΗ             | 17.7                     | HUAWEI ADU451816v01_2140_X_CO_M45_01T_RS    | 33                    | $\mathbf{1}$                  | Потери в АФТ                                                |
|                                                      | 019            |    | □ UMTS 2100 55.3003                                                                       | 2110-2200                  |  | 10                               | з                           | ДH             | 17.7                     | HUAWEI ADU451816v01_2140_X_CO_M45_02T_RS    | 33 <sup>°</sup>       |                               | 18<br>лБи<br>Усиление ант                                   |
|                                                      | 020            |    | □ UMTS 2100 55.3003                                                                       | 2110-2200                  |  | 10 <sub>10</sub>                 | ্ব                          | ДΗ             | 17.7                     | HUAWEI ADU451816v01 2140 X CO M45 02T RS    | 33                    |                               | Мошн. подвод                                                |
|                                                      | nos.           |    | <b>EZILITE 2600 55 2003</b>                                                               | 2570.2595                  |  | 10 <sub>1</sub>                  | $\sim$                      | <b>nu</b>      | 182                      | HITAMIELADUME18R7 2655 X CO MAS 02T v       | 33 <sub>1</sub>       | ٠                             | 18.665<br>l B <sub>T</sub><br>к антенне<br>$\triangleright$ |
|                                                      |                |    |                                                                                           |                            |  |                                  |                             |                |                          |                                             |                       |                               | $21414M$ $11777$                                            |

*Рисунок 3. Состав ПРТО*

Панель инструментов:

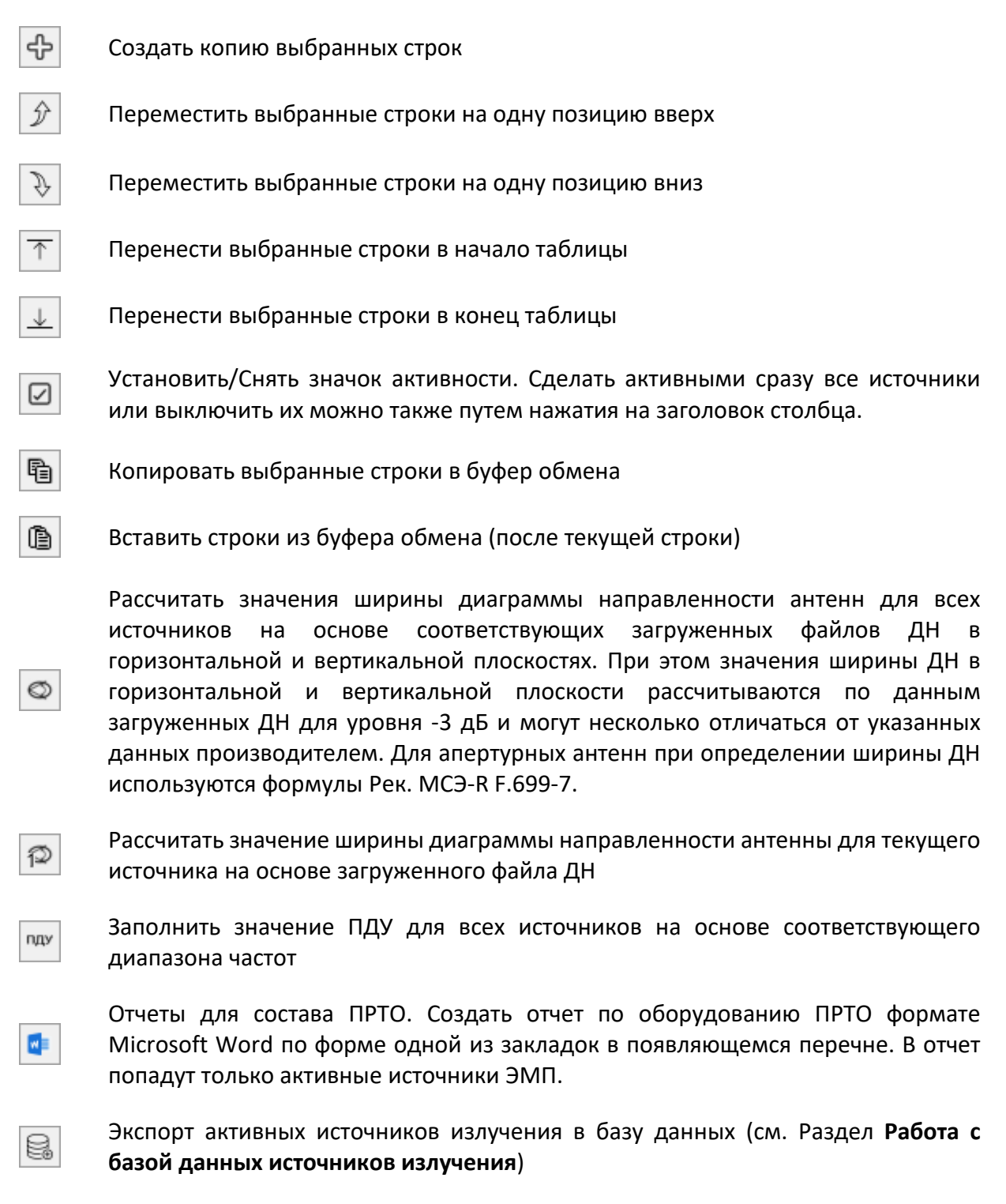

Изменение цвета строк - при помощи этого инструмента пользователь может выделять строки в перечне источников излучения разными цветами, что сильно помогает при работе с большими таблицами (например, таким образом можно выделять источники излучения, принадлежащие разным операторам). Для того, чтобы изменить цвет строк - выберите их в таблице и нажмите на нужных цвет.

Параметры источников ЭМП:

Тип оборудования - наименование источника или тип оборудования;

Диапазон частот, МГц - диапазон частот или средняя частота частотного диапазона;

Мощность передатчика, Вт - мощность передатчика. Для аналоговых ТВ передатчиков мощность несущих изображения и звука указываются через дробь, например - 100/10;

Мощность передатчика (в Вт) можно вводить сразу в основную таблицу кликнув один раз на этом поле.

При двойном клике на поле со значением мощности передатчика появляется конвертер единиц измерения, в котором можно ввести мощность, например, в дБмВт, после чего выполнится автоматический пересчет в Вт и при нажатии на ОК это значение сохранится в таблице.

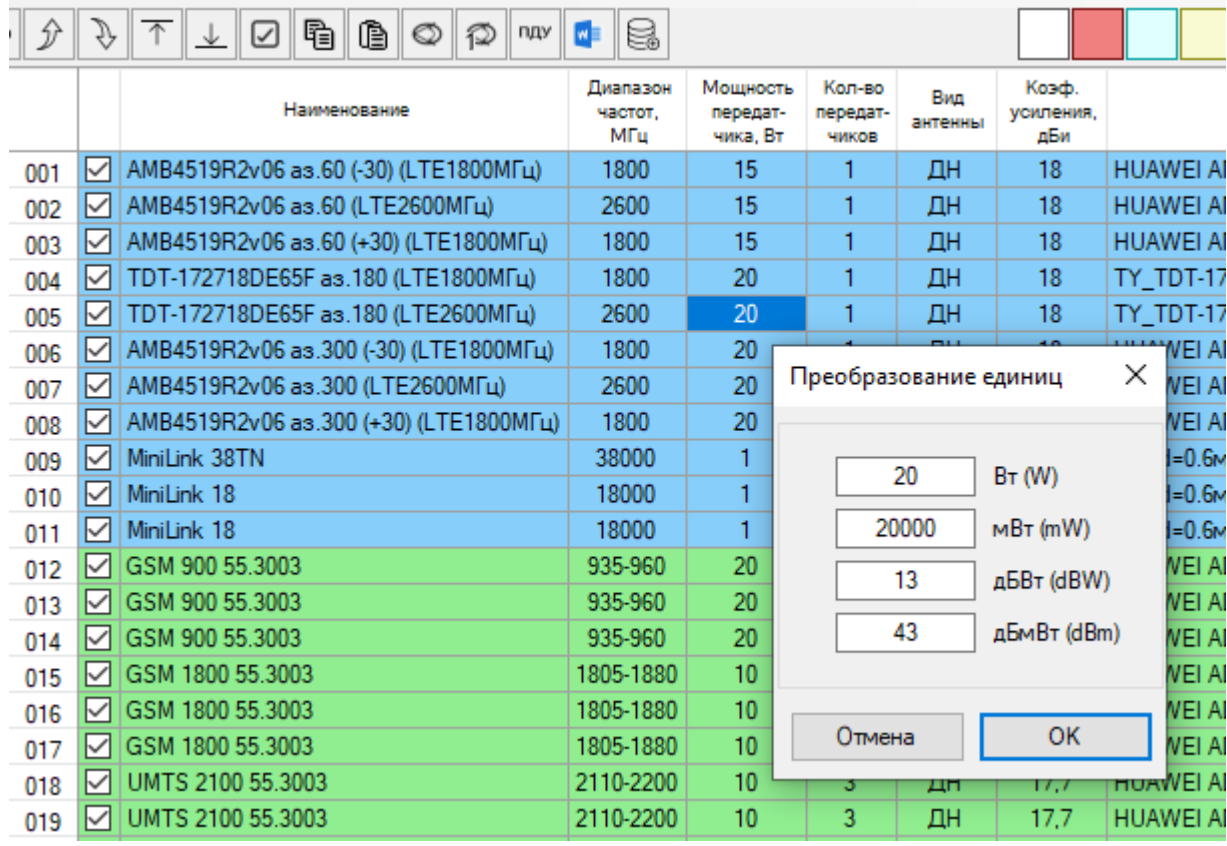

Рисунок 4. Преобразование единиц измерения мощности передатчика

Количество передатчиков, шт - количество передатчиков, объединенных на антенну источника излучения;

Вид антенны, ДН или АП - указывается, каким образом будет задана антенна - диаграммой направленности (обычно это все типы вибраторных антенн ОВЧ, УВЧ и СВЧ диапазонов частот), либо параметрами апертуры (обычно это различные типы зеркальных и рупорных антенн диапазона СВЧ, применяемых для радиорелейной и спутниковой связи)

Тип антенны - название антенны. Название антенны берется автоматически по названию файла диаграммы направленности, однако его можно откорректировать.

При выборе источника в правой части экрана будет показана диаграмма направленности антенны этого источника. Файл диаграммы направленности необходимо загрузить для каждой из антенн, для этого необходимо нажать на соответствующую ссылку внизу диаграммы направленности. Для антенн с заданной апертурой (т.е. по сути диаметром) ДН формируется автоматически исходя из размеров антенны и диапазона частот, поэтому искать и загружать файл ДН нет необходимости.

Коэффициент усиления антенны, дБи - коэффициент усиления антенны относительно изотропного излучателя, дБи

Размер антенны, м - вертикальный габаритный размер для антенн с заданной диаграммой направленности, либо диаметр для апертурных антенн;

Высота, м - высота центра излучения антенны от уровня земли или нуля здания (см. Расположение антенны);

Азимут антенны, градус - азимут антенны в градусах;

Механический наклон, градус, - механический наклон антенны градус (наклон вниз имеет отрицательное значение);

Потери в АФТ, дБ - потери в антенно - фидерном тракте. В программе есть два способа ввода потерь в АФТ. Первый способ - непосредственное изменение значения потерь в таблице путем одинарного клика мышью на данном поле. Второй способ - при двойном клике на значении потерь в появившейся форме необходимо ввести исходные данные по каждому из элементов тракта, после чего программа автоматически вычислит значение потерь на средней частоте частотного диапазона, указанного у источника.

![](_page_15_Picture_151.jpeg)

*Рисунок 5. Расчет потерь фидерного тракта*

Длина и количество джамперов задается как сумма соответствующих длин в метрах, например, если у имеется два джампера один длиной 2м, а второй – 3м, то в соответствующем поле надо указать 2+3. Количество джамперов может быть любым, количество разъемов определяется автоматически по количеству джамперов. После нажатия кнопки ОК значение суммарных потерь копируется в поле "Потери в АФТ" основных данных по ПРТО. Характеристики АФТ сохраняются в файле проекта.

Даже если Вы заполнили данную форму и посчитали потери, затем всегда можно изменить значение потерь одним кликом мыши.

**ПДУ** – предельно допустимые уровни электромагнитного поля. Для выбора нужного значения ПДУ кликните на ячейке и выберите одно из ряда значений, рекомендованных СанПиН.

**Расположение (Опора/Кровля/Фасад)** – параметр, характеризующий место установки антенны. "Опора" – высота антенны будет отсчитываться от отметки рельефа в точке установки опоры; "Кровля" и "Фасад" – высота антенны будет отсчитывается от отметки нуля здания, на котором установлена антенна. Подробнее - см. раздел **Учет рельефа земной поверхности**.

**Сущ/Проект** – существующий или проектируемый - статус источника излучения на ПРТО (используется только для отчета);

**Модуляция** –тип модуляции радиосигнала источника ЭМП (используется только для отчета);

**Поляризация** горизонтальная, вертикальная или круговая – тип поляризации источника ЭМП (используется только для отчета);

**Высота от кровли, м** – если источник излучения установлен на кровле здания, указывается высота центра излучения антенны от кровли здания (используется только для отчета);

Ширина горизонтальной ДН, градус - ширина горизонтальной диаграммы направленности (используется только для отчета);

Ширина вертикальной ДН, градус - ширина вертикальной диаграммы направленности (используется только для отчета);

Принадлежность - название компании - владельца данного источника излучения (используется только для отчета). Название можно вписать непосредственно в соответствующую ячейку таблицы (для этого нажмите на Указать вручную), а можно выбрать из появляющегося перечня. Указанный перечень можно отредактировать в меню Настройки.

Дополнительные данные №1 - дополнительное поле, которое может использоваться по усмотрению пользователя

Дополнительные данные №2- дополнительное поле, которое может использоваться по усмотрению пользователя

Некоторые удобные функции при работе с таблицей источников ЭМП:

- 1. Порядок столбцов в таблице можно менять, для этого просто перетяните столбец за его заголовок на новое место. Порядок столбцов запоминается при закрытии программы.
- 2. Ширину некоторых столбцов можно менять по своему усмотрению, ширина другой части столбцов задается автоматически.
- 3. В таблице можно выбирать несколько строк подряд либо отдельные строки с Ctrl
- 4. Выбранные строки можно передвигать, удалять и копировать, а также изменять их цвет, используя соответствующие иконки в панели инструментов.
- 5. Скопированные строки можно вставить как в тот же проект, так и в другой, открытый в другом экземпляре приложения. Расположение антенн на базовой карте в проекте в который скопированы источники будет неизменным, так как их расположение привязано к географическим координатам.
- 6. Для удаления выбранных строк следует нажать клавишу Delete
- 7. Можно ввести одно числовое значение одновременно во все выделенные ячейки в одном столбце. Для этого выделите нужные ячейки в одном столбце подряд или отдельные ячейки через Ctrl и введите нужное числовое значение.
- 8. Для выделения всех ячеек в столбце следует кликнуть на заголовок столбца
- 9. Для изменения состояния активности всех источников следует кликнуть на заголовок первого столбца
- 10. В таблицу можно вставить столбец данных из Microsoft Word или Excel через буфер обмена с использованием сочетаний клавиш Ctrl+C/Ctrl+V или Ctrl+Insert/Shift+Insert
- 11. Азимут антенны может быть "0÷360" для чего достаточно ввести любой нецифровой символ. Текст "0÷360" будет включен в отчет, а для расчета будет использован азимут 0°.

В правой части окна **Состав ПРТО** выводится на экран диаграмма направленности для текущего источника ЭМП, а также находятся инструменты для работы с диаграммой направленности этого источника.

![](_page_17_Figure_2.jpeg)

*Рисунок 6. Инструменты для работы с ДН антенны*

Загрузить ДН антенны из файла. Загрузка файла диаграммы направленности антенны в формате MSI или NSMA для текущего источника.

Выбор ДН антенны из списка. Позволяет выбрать антенну из каталога антенн различных производителей с предварительным просмотром диаграммы направленности антенны (См. рисунок 7). Путь к папке с диаграммами направленности антенн указывается в меню **Настройка**. При первом клике на кнопку **Выбор ДН антенны из списка** после запуска программы выполняется сканирование каталога файлов ДН, которое может занимать десятки секунд, в зависимости от количества файлов.

Сохранить файл MSI. Сохранение файла диаграммы направленности в формате MSI текущего источника. Эта функция бывает полезна тогда, когда требуется сохранить файл ДН из стороннего проекта.

![](_page_17_Picture_7.jpeg)

Ů

凹

三

Запуск предварительно установленной бесплатной утилиты **Antenna Pattern Editor** (https://www.ctt-group.[ru/antenna-pattern-](https://www.ctt-group.ru/antenna-pattern-editor)editor). При помощи **Antenna Pattern Editor** можно выполнять редактирование, трансформацию, нормирование, оцифровку диаграммы направленности антенн по изображению, а также ряд других функций.

### Повернуть вертикальную ДН вверх на один градус

÷.

![](_page_18_Figure_2.jpeg)

![](_page_18_Figure_3.jpeg)

*Рисунок 7. Выбор ДН из каталога*

В правом нижнем углу панели **Состав ПРТО** находится универсальный калькулятор, позволяющий быстро рассчитать значение любой из трех величин - мощности передатчика, потерь в АФТ, или мощности, подводимой к антенне по двум известным величинам. Причем мощности можно задавать как в абсолютных, так и в относительных единицах измерения (Вт, мВт, дБ, дБВт, дБмВт).

![](_page_19_Figure_1.jpeg)

*Рисунок 8. Универсальный калькулятор*

## **Ситуационный план**

Некоторые важные определения:

![](_page_19_Picture_178.jpeg)

Предполагается, что в большинстве случаев качестве базовой карты пользователь будет использовать один из тайловых серверов (Topo CTT, OpenStreetMap, Google Sat, Bing и другие). Специально для SanZone 6.0 мы подготовили и включили в стандартный набор два новых стиля базовых карт "OSM ЦТТ серые здания" и "OSM ЦТТ без зданий", которые хорошо подходят в качестве подложки для подготовки ситуационных планов с 3D-моделью зданий. Эти стили имеют максимальный zoom=20. Включение/выключение базовой карты на ситуационном плане, а также выбор яркости ее отображения осуществляется в панели "Параметры отображения" снизу под главным меняю.

В тех случаях, когда базовая карта в месте расположения ПРТО имеет плохое качество или на ней нет нужной информации (например, требуется выполнить расчет ПРТО на проектируемом здании), пользователь сможет использовать свое растровое изображение генплана в качестве картографической подложки. Привязка и масштабирование пользовательского растрового изображения выполняется в меню **Привязка растра**.

### **Меню Привязка растра**

В этом меню выполняется привязка и масштабирование растрового изображения в формате (png, jpg, bmp, tif, gif) для дальнейшего его использования в качестве базовой карты. После привязки растрового изображения работа с ним выполняется также как с одним из тайловых серверов – в списке серверов только нужно выбрать "Привязанное растровое изображение".

Панель инструментов:

![](_page_20_Picture_6.jpeg)

 $\boldsymbol{\mathcal{Z}}$ 

Загрузить растровое изображение из файла

Удалить растровое изображение из проекта

![](_page_20_Picture_9.jpeg)

Переместить точку привязки и опорный отрезок на растровом изображении в центр экрана

![](_page_20_Picture_11.jpeg)

Переместить точку привязки и опорный отрезок на базовой карте в центр экрана

![](_page_20_Picture_13.jpeg)

Обновить пирамиду тайлов привязанного растрового изображения

Навигация как по изображению, так и по базовой карте экране выполняется при помощи нажатия колеса прокрутки мыши, приближение и удаление – прокручиванием колеса в ту или другую сторону (таким же способом, как в программах AutoCAD, NanoCad и прочих).

Пользователю доступны два способа привязки и масштабирования растрового изображения - по длине одного опорного отрезка или по двум опорным отрезкам.

### **Привязка растрового изображения по длине одного опорного отрезка**

Данный способ заключается в том, что пользователь для масштабирования указывает на растровом изображении длину известного (опорного) отрезка, а затем для привязки к географическим координатам указывает как на растровом изображении, так и на какой-либо тайловой карте одно и то же место (Точка привязки). Привязка к географическим координатам понадобится в

дальнейшем для поиска источников излучения в базе данных, точность привязки к географическим координатам не влияет на точность расчетов.

Выберите способ **Привязка растрового изображения по длине одного опорного отрезка**. После загрузки растрового изображения выполняется его масштабирование. Для этого следует выставить известное расстояние между двумя точками на растровом изображении путем перетаскивания мышкой концов опорного отрезка на эти точки (показан желтым цветом). Это может быть любое известное вам расстояние или габаритный размер - например, длина или ширина здания, или шаг координатной сетки на типовом генплане (на генплане масштаба 1:500 этот шаг составляет 50 метров).

Затем следует указать на растровом изображении точку привязки путем переноса мышкой появившегося знака **Точка привязки**. На выбранной тайловой карте справа также следует указать Точку привязки в этом же месте.

Теперь можно выбрать в правой панели из списка тайловых серверов самый первый "Привязанное растровое изображение" – это и есть результат привязки. Если вы выполняли привязку повторно, то следует кликнуть на панели инструментов "Обновить пирамиду тайлов привязанного растрового изображения".

![](_page_21_Picture_5.jpeg)

*Рисунок 9. Привязка растрового изображения по длине одного опорного отрезка*

### **Привязка растрового изображения по двум опорным отрезкам**

При этом способе привязки пользователь указывает одни и те же опорные отрезки на растровом изображении и на базовой карте справа. Таким образом выполняется сразу и масштабирование, и привязка к географическим координатам.

Выберите способ **Привязка растрового изображения по двум опорным отрезкам**. После загрузки растрового изображения укажите на нем опорный отрезок, а затем укажите соответствующий ему отрезок на базовой карте. После чего следует выбрать базовую карту "Привязанное растровое изображение" - это и будет результатом привязки. Если вы выполняли привязку повторно, то следует кликнуть на панели инструментов "Обновить пирамиду тайлов привязанного растрового изображения".

![](_page_22_Picture_4.jpeg)

*Рисунок 10. Привязка растрового изображения по двум опорным отрезкам*

### **Начало координат**

Начало координат – точка с координатами X=0 и Y=0, относительно которой указываются (в метрах) координаты всех источников излучения и контрольных точек. Расположение точки начала координат может быть изменено в любой момент, при этом расположение антенн и контрольных точек на базовой карте не изменится, так как они привязаны к географическим координатам. Изменятся только координаты антенн и контрольных точек относительно начала координат, что не повлияет на результаты расчетов. В качестве начала координат можно выбрать любую точку, например, одну из антенн на ПРТО или угол здания. Перемещение точки начала координат выполняется при помощи перетаскивания указателем мыши.

![](_page_23_Figure_3.jpeg)

*Рисунок 11. Меню Начало координат*

#### Панель инструментов

Отобразить точку начала координат в центре экрана

0

⊙

Перенести точку начала координат в центр экрана

![](_page_24_Picture_105.jpeg)

Включение/выключение отображения начала координат на ситуационном плане выполняется в панели "Параметры отображения", находящейся под главным меню.

## **Здания**

В этом меню выполняется создание и редактирование слоя зданий на ситуационном плане. В дальнейшем, полученная на этой основе 3D модель зданий будет учитываться при выполнении расчетов и подготовки всех видов отчетов.

В SanZone 6.0 существует два способа создания слоя зданий:

**Способ 1.** Импорт 3D модели ситуационного плана в векторном формате из базы данных открытого проекта OpenStreetMap (OSM) [www.openstreetmap.org](http://www.openstreetmap.org/) с возможностью дальнейшего дополнения/корректировки при необходимости. При этом импортируется слой зданий с параметрами высотности и этажности, что позволяет быстро получить 3D модель ситуационного плана, минуя рутинный этап обрисовки зданий по картографической подложке и ручного ввода параметров их высотности. Это значительно ускоряет этап подготовки ситуационного плана.

**Способ 2.** Ручная оцифровка контуров зданий с базовой карты с указанием высотности и других характеристик зданий.

![](_page_25_Figure_1.jpeg)

*Рисунок 12. Меню Здания*

Для импорта слоя зданий из базы данных OpenStreetMap в границах текущей карты на экране нажмите на кнопку (Загрузить полигоны зданий в пределах области экрана из базы OSM). Не следует выбирать область с размером, значительно превышающим необходимую для расчетов, так как это может замедлить скорость работы программы. Появится окно с предупреждением, что все отсутствующие здания в пределах экрана будут загружены из базы данных OSM. Это сделано для возможности дополнения уже загруженной ранее застройки, параметры высотности которой уже отредактированы пользователем. Если какое-то здание уже была загружено ранее, то при условии, что контуры здания не менялись, оно загружаться из базы не будет (при этом высота, этажность и отметка нуля здания может быть уже отредактирована). Затем появится окно с выбором параметров высотности зданий. В базе данных проекта OpenStreetMap чаще всего есть информация об этажности того или иного здания, чем информация о его высоте в метрах, поэтому если высота здания не указана явно в базе данных OSM, то при импорте она определяется по этажности и высоте одного этажа. В этом же окне следует указать высоту для зданий, информации

об этажности которых отсутствует в базе данных проекта OSM. Кроме того, здесь же можно ввести высотную отметку нуля для всех импортируемых зданий.

![](_page_26_Picture_98.jpeg)

*Рисунок 13. Параметры выбора высот зданий*

База данных OpenStreetMap постоянно дополняется новой информацией тысячами людей, состоящем в сообществе OSM. На сегодняшний день здания нанесены практически во всех городах, средних и небольших населенных пунктах. Многие здания в качестве атрибута имеют этажность или высоту в метрах. В среднем, в крупных городах до 30-50% зданий имеют информацию о этажности. Есть города, в которых показатель этажности имеют уже абсолютное большинство зданий. Вы сами также можете дополнить карту нужной Вам информацией, в удобном online или offline редакторе. Для этого нужно зарегистрироваться в качестве участника проекта на openstreetmap.org и потратить полчаса на ознакомление с основами картирования.

Панель инструментов:

Выбрать здание. Перенос выбранного здания выполняется перетаскиванием じ мыши.

![](_page_26_Picture_7.jpeg)

Загрузить полигоны зданий в пределах экрана из базы данных OpenStreetMap. Полностью заменяются все здания в пределах экрана.

![](_page_26_Picture_9.jpeg)

Добавить здание. Инструмент для обрисовки контура здания. Последний отрезок появится автоматически при нажатии на правую кнопку мыши. После обрисовки укажите параметры здания.

![](_page_27_Picture_119.jpeg)

Параметры здания:

**Текст** – в это поле можно ввести надпись, которая будет отображаться на здании на ситуационном плане;

**Высота здания, м** – высота здания в метрах;

**Отметка нуля здания, м** – отметка нуля здания в метрах относительно уровня моря; Если в проекте учитываются перепады рельефа местности, то "Отметки нуля здания" должны быть указаны для всех зданий, попадающих в область расчета (по умолчанию все они равны 0). «Нулевой» называют отметку, принимаемую, как правило, для поверхности какого-либо элемента конструкций здания или сооружения (например, уровня пола 1-эго этажа, верх ростверка и прочее), расположенного вблизи планировочной поверхности земли. Отметка нуля здания нужна для корректного учета взаимного расположения антенн, которые находятся на кровлях и фасадах различных зданий, так как при размещении радиотехнического объекта на здании или антенной опоре, проектировщики указывают высоты подвеса антенн относительно "нуля" именно этого здания или антенной опоры. Для быстрого первоначального заполнения значений нулевых отметок для зданий воспользуйтесь

кнопкой  $\boxed{2}$  "Заполнить значение нулей всех зданий на основании данных рельефа".

**Учет экранирования зданиями** – включить/выключить учет экранирования зданиями при выполнении расчета. Экранирование означает полное отсутствие уровня электромагнитного поля в точке от источника, если прямая видимость от этого источника на данную точку закрыта зданием.

**Параметры отображения зданий** – выбор толщины и цвета линий, которыми будут отображаться здания, а также размера шрифта для надписей на зданиях.

Управление параметрами отображения зданий на ситуационном плане выполняется в панели "Параметры отображения", находящейся под главным меню.

## **Учет рельефа земной поверхности**

Если площадка, где располагается ПРТО имеет рельеф земной поверхности со значительным перепадом высот, то его следует учитывать при расчетах.

В меню **Рельеф** SanZone 6.0 позволяет выполнить самостоятельную оцифровку рельефа земной поверхности при помощи довольно простого встроенного инструментария, который позволяет указывать параметры горизонталей и отдельных высотных отметок на ситуационном плане, после чего будет выполнено построение цифровой модели высот методом триангуляции.

Строго говоря, в программе невозможно отключить использование рельефа, но по умолчанию высота всех точек местности равна 0, то есть все здания располагаются как бы на "плоской" земле с одной высотной отметкой равной 0, и если вам не нужно учитывать перепад высот на ситуационном плане, то в меню **Рельеф** можно не заходить.

![](_page_29_Figure_1.jpeg)

*Рисунок 14. Меню Рельеф*

### Панель инструментов:

![](_page_29_Figure_4.jpeg)

Вернуть отмененное изменение

![](_page_30_Picture_2.jpeg)

⇨

Показать результат триангуляции

![](_page_30_Picture_4.jpeg)

Добавить узел на выбранной горизонтали

![](_page_30_Picture_6.jpeg)

Удалить узел на выбранной горизонтали

Чтобы нанести горизонталь, следует нажать кнопку (Добавить горизонталь рельефа) и кликом мыши обрисовать горизонталь (чтобы закончить рисование нажмите на правую кнопку мыши). Затем необходимо указать высотную отметку горизонтали. Чтобы завершить работу по нанесению горизонталей на ситуационный план следует сделать двойной клик правой кнопкой мыши – и Вы переключитесь на инструмент Выбор объектов.

Кроме горизонталей, на ситуационный план можно добавлять отдельные точечные высотные отметки рельефа местности. Для этого следует нажать кнопку (Добавить высотную отметку рельефа), затем указать мышью место и ввести значение высотной отметки.

Как горизонтали, так и точечные высотные отметки можно выделять переносить при помощи мыши, а также удалять при помощи Delete.

Программа позволяет быстро создать модель рельефа местности из автоматически подгружаемой матрицы высот SRTM. Для этого выставьте область экрана нужных размеров (загрузка высотных

отметок будет выполнена в границах экрана) и нажмите на кнопку **SRTM**. После чего весь существующий рельеф местности на ситуационном плане будет удален (если он к этому моменту уже был создан) и на всю экранную область будут подгружены высотные рельефа из стандартной матрицы SRTM. В дальнейшем с этими высотными отметками можно работать как с созданными вручную – их можно переносить, редактировать и удалять.

После того, как обозначены все необходимые горизонтали и отдельные высотные отметки рельефа

нажмите на кнопку **[46]** (Показать результат триангуляции), после чего будет построена цифровая модель высот рельефа земной поверхности, на ситуационном плане появятся триангуляционные треугольники, а внизу в строке состояния наряду с текущими координатами отобразится информация о высоте рельефа в месте указателя мыши. Триангуляция выполняется автоматически также при выходе из панели ситуационный план.

Включение/выключение отображения горизонталей рельефа на ситуационном плане выполняется в панели "Параметры отображения", находящейся под главным меню.

### **Линии и надписи**

В этом меню можно добавить на ситуационный план линейные объекты (дороги, ограждения) и точечные объекты – надписи или схематичное изображение антенных опор.

Панель инструментов:

![](_page_31_Picture_4.jpeg)

⊕

Выбрать объект. Выбор линии или надписи.

Загрузить полилинии дорог и ограждений в пределах экрана из базы данных OpenStreetMap

![](_page_31_Picture_7.jpeg)

Добавить дорогу

![](_page_31_Picture_9.jpeg)

Добавить ограждение

Добавить надпись

![](_page_31_Picture_11.jpeg)

Создать копию выбранного объекта

![](_page_31_Picture_13.jpeg)

 $\mathbb{S}_1$ 

 $\Rightarrow$ 

 $\leftarrow$ 

Удалить выбранный объект

![](_page_31_Picture_15.jpeg)

![](_page_31_Picture_17.jpeg)

Вернуть отмененное изменение

Ń Добавить узел. Добавление узла на выбранной линии

⊀. Удалить узел. Удаление одного узла на выбранной линии

ŕ. Разорвать узел. Разделение выбранной линии

Сдвинуть все объекты на один пиксель

SanZone 6.0 позволяет загрузить полилинии дорог и ограждений из базы данных OpenStreetMap, для этого выставите нужную область экрана и нажмите на соответствующий инструмент на панели инструментов.

Чтобы нанести дорогу или ограждение вручную, нажмите на соответствующий инструмент и кликом мыши нанесите нужный объект, чтобы закончить рисование объекта нажмите на правую кнопку мыши. Затем введите параметры объекта – тип и толщину линий. В выбранном объекте можно перетаскивать узлы при помощи мыши. В выбранном объекте также можно удалять, разрывать, а также добавлять узлы – для этого кликните по соответствующему инструменту, а затем по нужному узлу на объекте или по месту на объекте где нужно добавить узел.

![](_page_32_Figure_3.jpeg)

*Рисунок 15. Рисование дороги*

Кроме линий, на ситуационный план можно добавлять отдельные надписи. Для этого следует нажать кнопку  $\boxed{\textbf{T}}$  (Добавить надпись), затем указать мышью место и ввести текст надписи. Если теперь кликнуть на экране в другом месте, там также появится эта надпись. В появившемся окне можно менять параметры надписи.

При помощи панели инструментов можно также удалять, дублировать выбранные объекты, а также сдвигать все объекты.

Управление параметрами отображения линий и надписей на ситуационном плане выполняется в панели "Параметры отображения", находящейся под главным меню.

![](_page_33_Picture_3.jpeg)

*Рисунок 16. Нанесение надписи*

### **Нанесение антенных опор на ситуационный план**

SanZone 6.0 позволяет нанести на ситуационный план антенные опоры – башни/мачты, находящуюся на земле или подставки на кровлях зданий, после чего эти антенные опоры появятся на вертикальных сечениях и на 3D визуализации.

Для того, чтобы нанести антенную опору, нужно в этом месте создать точечную надпись со специальным кодом вида Опора/H1/H2/L1/L2, где H1,H2,L1,L2 – соответствующие параметры антенной опоры:

![](_page_34_Figure_1.jpeg)

*Рисунок 17. Параметры антенной опоры*

Если H2=0, то опора принимает вид прямой прямоугольной призмы. Если антенная опора попадет в контур здания, это будет означать, что она располагается на кровле этого здания.

![](_page_34_Figure_4.jpeg)

*Рисунок 18. Нанесение антенной опоры на ситуационный план*

![](_page_35_Figure_1.jpeg)

*Рисунок 19. Антенная опора на вертикальном сечении*

### **Расположение антенн**

Расположение антенн  $\mathcal O$  Линейка  $18 -$ OpenStreetMap  $\ddot{}$  $\circ \circ \mathbb{R} \otimes \mathbb{R}$ Широта, Долгота, Тип оборудования X, M Y, M H, M град град RBS6601 (80010291V02) 54,997177 82,894128  $42.0$  $42,1$  $26,7$ 001  $\frac{537}{20M}$ 54,997297 82,894421 MiniLink 38TN (0.3)  $60<sub>6</sub>$ 55.5  $55,3$ 002 ा<br>M UMTS2100 (HWXX-6516DS-VT. 54,997218 82,894455 62,9 46,8  $\overline{15}$  $003$ Š Ŝ. 54,997143 82,893471 004 DBS 3900 (TQB-709016-T1727  $\overline{0.0}$ 38.4 iPasolink EX (0.3) 54,997243 82,893340  $-8,4$ 49,5  $\overline{25}$  $3062$  $:10<sub>M</sub>$ 005 BTS312 20 (730368) 54,997260 82,893584  $7,2$  $51,4$ 20 006 ÿ, :20M) b BTS312 300 (730368) 54,997294 82,894206  $469$  $55,1$  $\overline{25}$ 007 MB4519R2v06 as.60 (-30) (L)  $7,9$ 008 54,996869 82,894498 65,6 AMB4519R2v06 as .60 (LTE260 82,894498  $\frac{55}{15}$ 54.996869 65.6  $7,9$ 009 30 82,894498  $7,9$ MB4519R2v06 as.60 (+30) (L 54,996869 65,6 30  $.99$ 010  $\overline{NTA}$ 72718DE65F as .180 (L) 54.996775 82.893565  $6,0$  $-2,6$ 011 54,996775 82,893565  $6,0$  $-2,6$  $\overline{25}$ 012 ൴  $\partial_{Q}$ MB4519R2v06 as.300 (-30) (L 54,996855 82,893404  $-4,3$  $6,3$  $30$ 013 MB4519R2v06 as.300 (LTE26 54 996855 014 82.893404  $-4.3$  $6.3$ 30 ₹  $6.3$  $-4.3$ 015 -<br>5<mark>эт</mark><br>об**аин**а ò 54,996573 82,892178 -82,6 -25,0  $\overline{70}$ 016 TB<sub>0</sub> Максимальное расстояние притягивания

В этом меню выполняется расстановка антенн источников излучения на ситуационном плане.

*Рисунок 20. Расположение антенн*

Местоположение антенны можно задать одним из следующих способов:
1. Ввести в таблице координаты Х и Ү антенны относительно начала координат (в метрах).

2. Перенести антенну в нужное место на базовой карте при помощи перетаскивания мышью.

3. Выбрать нужные антенны в таблице, затем нажать на правую кнопку мыши в нужном месте и выбрать в контекстном меню "Перенести выбранные антенны".

4. Перенести антенные используя панель инструментов.

Панель инструментов:

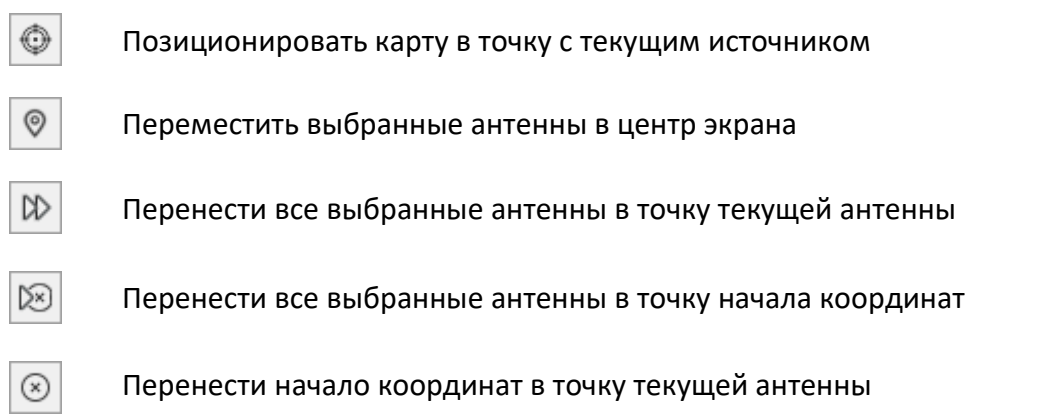

Максимальное расстояние притягивания - условное расстояние, на котором происходит "притягивание" антенн при переносе.

Управление параметрами отображения антенн на ситуационном плане выполняется в панели "Параметры отображения", находящейся под главным меню.

## Выполнение расчетов

В соответствии с СанПиН 2.1.8/2.2.4.1190-03 «Санитарно-эпидемиологические правила и нормативы. Гигиенические требования к размещению и эксплуатации средств сухопутной подвижной радиосвязи» при одновременном облучении от нескольких источников ЭМП, для которых установлены разные ПДУ, должны соблюдаться следующие условия:

$$
\sum_{j}^{m} \left( \frac{E_{\text{cymm }j}}{E_{\Pi \mid \Pi \mid y} } \right)^2 + \sum_{k}^{q} \left( \frac{\Pi \Pi \ni_{\text{cymm }k}}{\Pi \Pi \ni_{\Pi \mid \Pi \mid y} k} \right) \leq 1
$$

где:

 $E_{c_{YMMj}}$  - суммарная напряженность электрического поля, создаваемая источниками ЭМП j-го нормируемого диапазона;

Епду и - предельно допустимое значение напряженности электрического поля *j*-того нормируемого диапазона;

ППЭ<sub>сумм к</sub> - суммарная плотность потока энергии, создаваемая источниками ЭМП k-го нормируемого диапазона;

ППЭпдук-предельно допустимое значение плотности потока энергии к-того нормируемого диапазона;

т - количество диапазонов, для которых нормируется Е;

д - количество диапазонов, для которых нормируется ППЭ.

Программа позволяет выполнять расчеты уровней ЭМП с отображением областей или точек, для которых так называемый критерий безопасности КБ≥1, то есть уровень электромагнитного поля превышает предельно-допустимый уровень (ПДУ):

$$
KB = \sum_{j}^{m} \left( \frac{E_{\text{cymm }j}}{E_{\text{II,IV }j}} \right)^2 + \sum_{k}^{q} \left( \frac{\text{III3}_{\text{cymm }k}}{\text{III3}_{\text{II,IV }k}} \right) \ge 1
$$

### Вертикальные сечения

Расчет зон ограничения в вертикальных сечениях выполняется в меню Вертикальные сечения. Расчет выполняется для сечений, помеченных в перечне как активные.

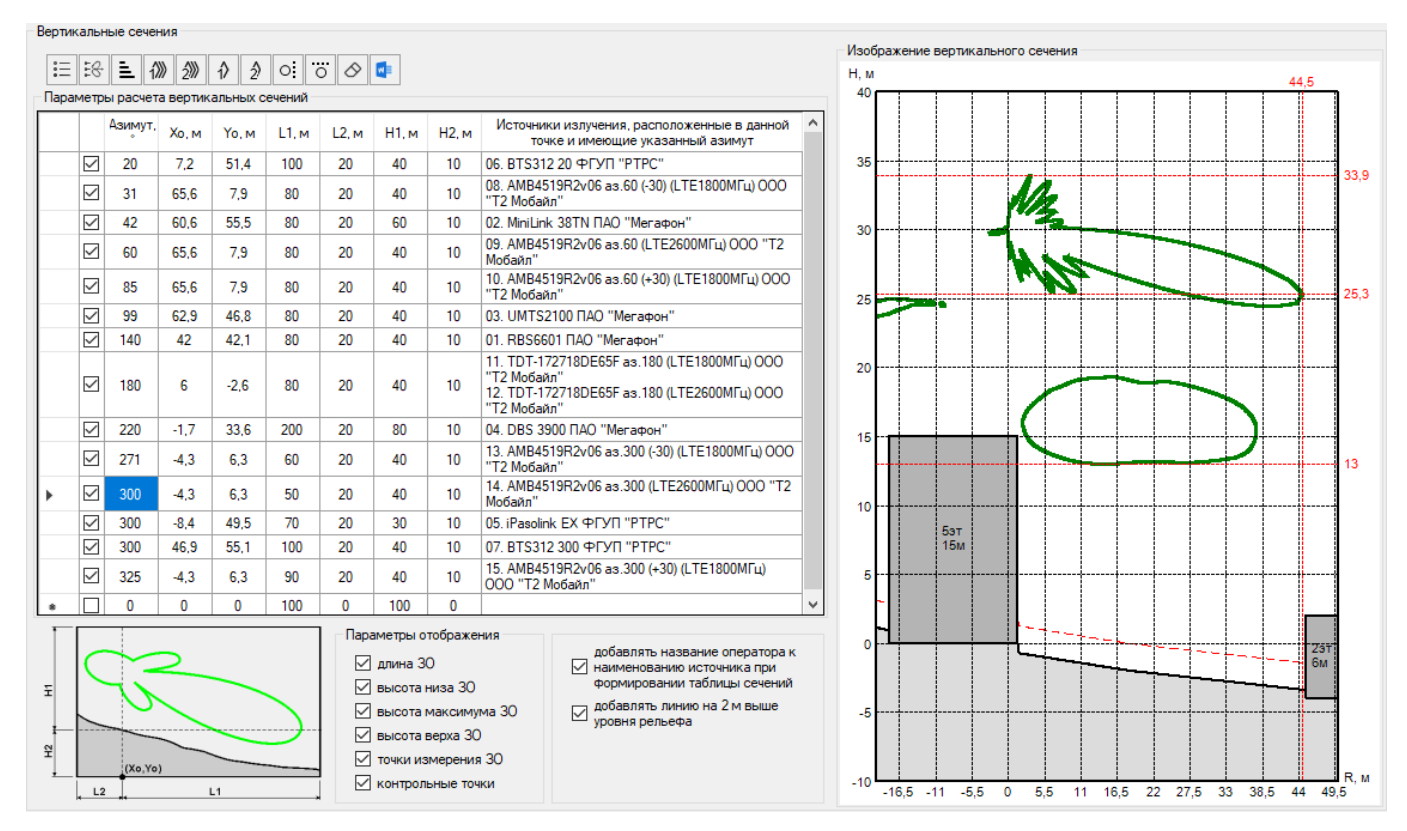

Рисунок 21. Вертикальные сечения

#### Панель инструментов:

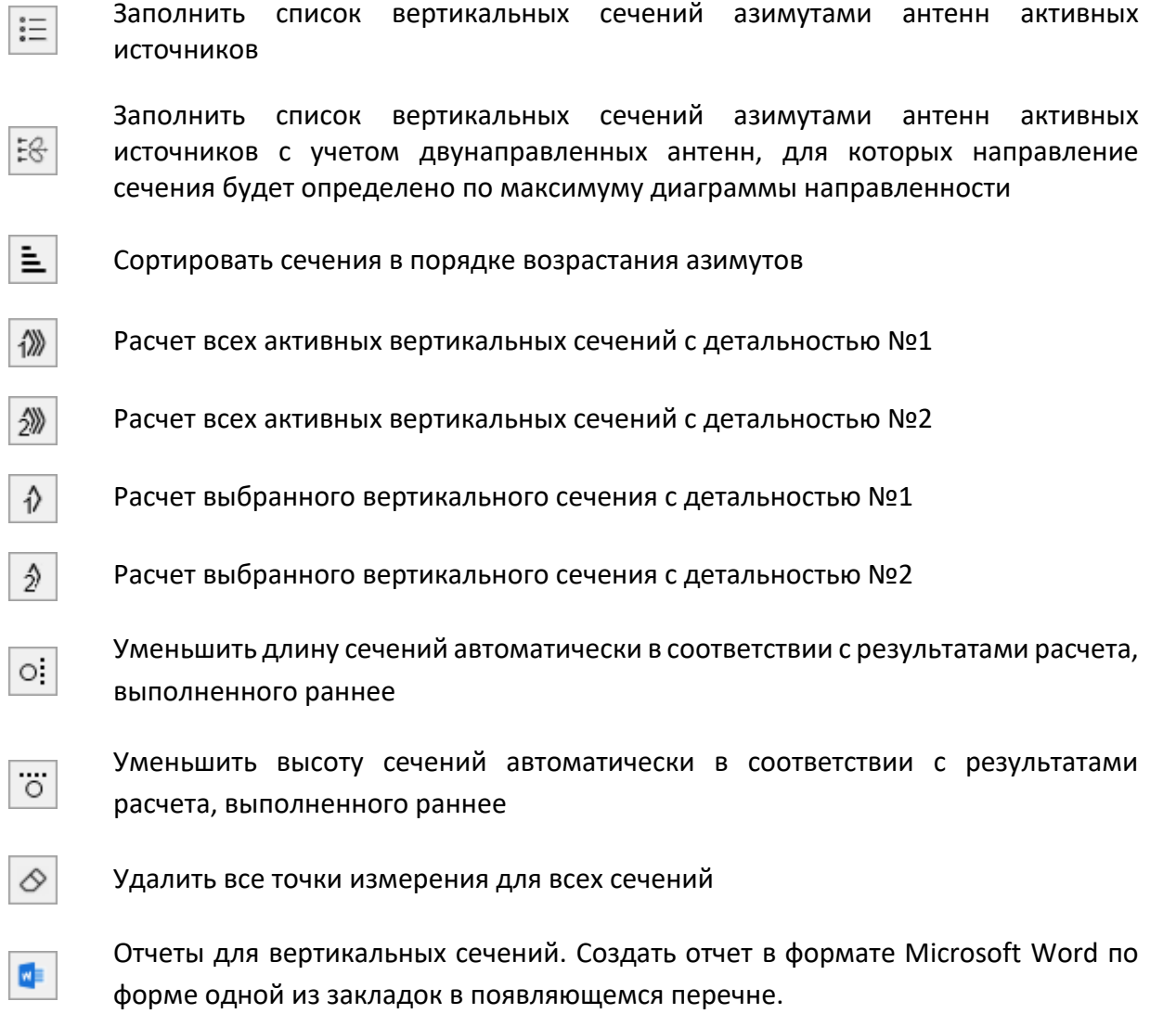

#### **Параметры отображения** – настройка параметров отображения вертикальных сечений

Перечень вертикальных сечений может быть сформирован автоматически для каждого из источников излучения путем нажатия кнопки **Заполнить список вертикальных сечений азимутами антенн активных источников излучения**. Плоскости каждого из этих сечений проходят через соответствующий источник в направлении его излучения. Сам перечень, как и отдельные параметры каждого из сечений можно редактировать. Внизу окна приведен рисунок, поясняющий параметры сечений.

При помощи кнопок панели инструментов можно выполнить расчет сразу во всех или в отдельных сечениях с разной детальностью. Результаты расчета для сечения будут отображаться справа при клике на строку соответствующего сечения.

После изменения в таблице параметров расчета вертикального сечения перерасчет не происходит автоматически, чтобы параметры применились - выполните расчет в этом сечении (или сечениях).

На изображении сечений красным цветом будут также показаны характерные линии измерения (габариты) зон ограничения. Отображением этих линий можно управлять слева в меню "Параметры отображения". Пользователь может добавить дополнительные точки измерения зон ограничения при помощи контекстного меню, которое появится при клике правой кнопки мыши на изображении вертикального сечения.

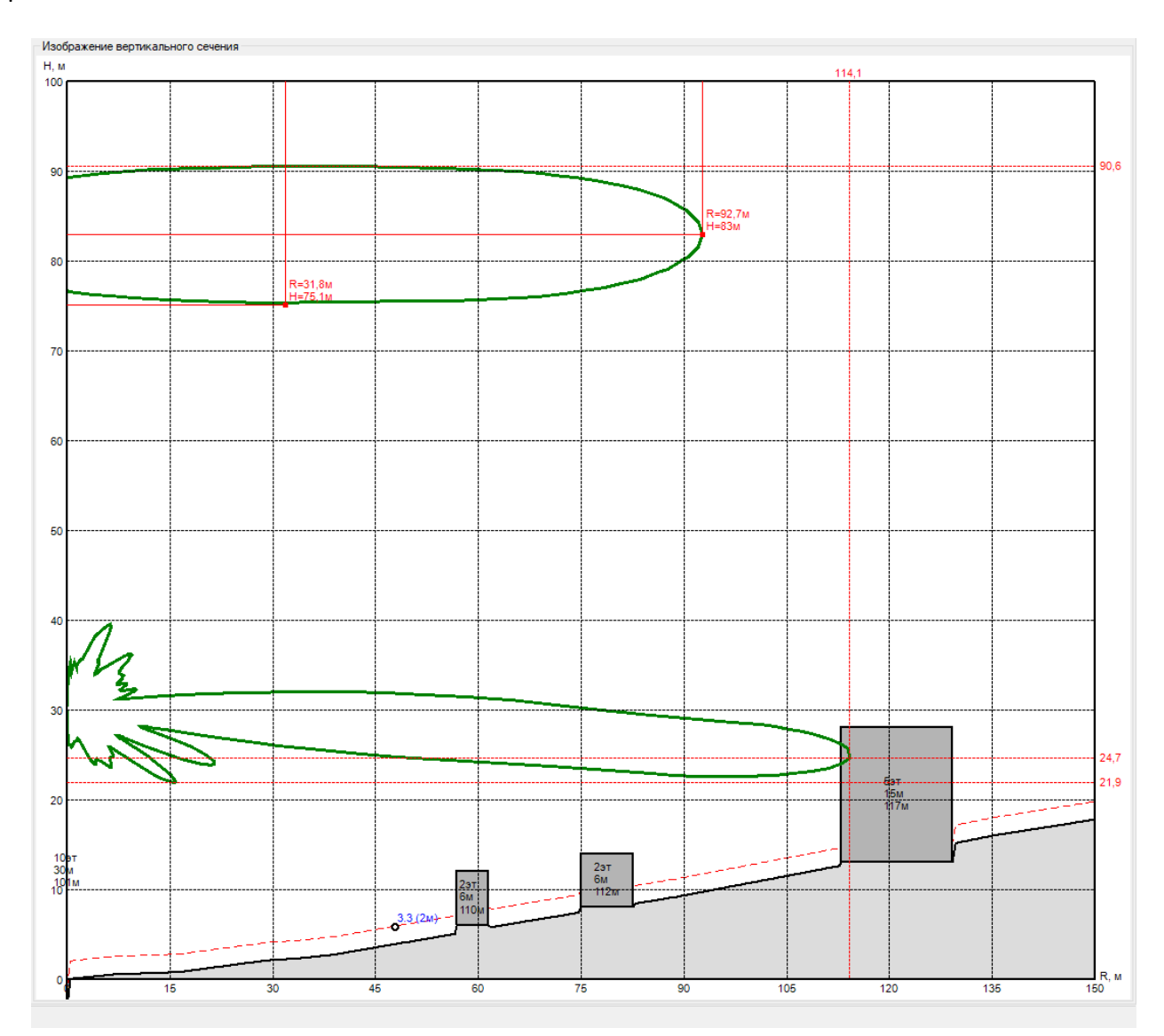

*Рисунок 22. Автоматические и дополнительные точки измерения зон ограничения на вертикальном сечении*

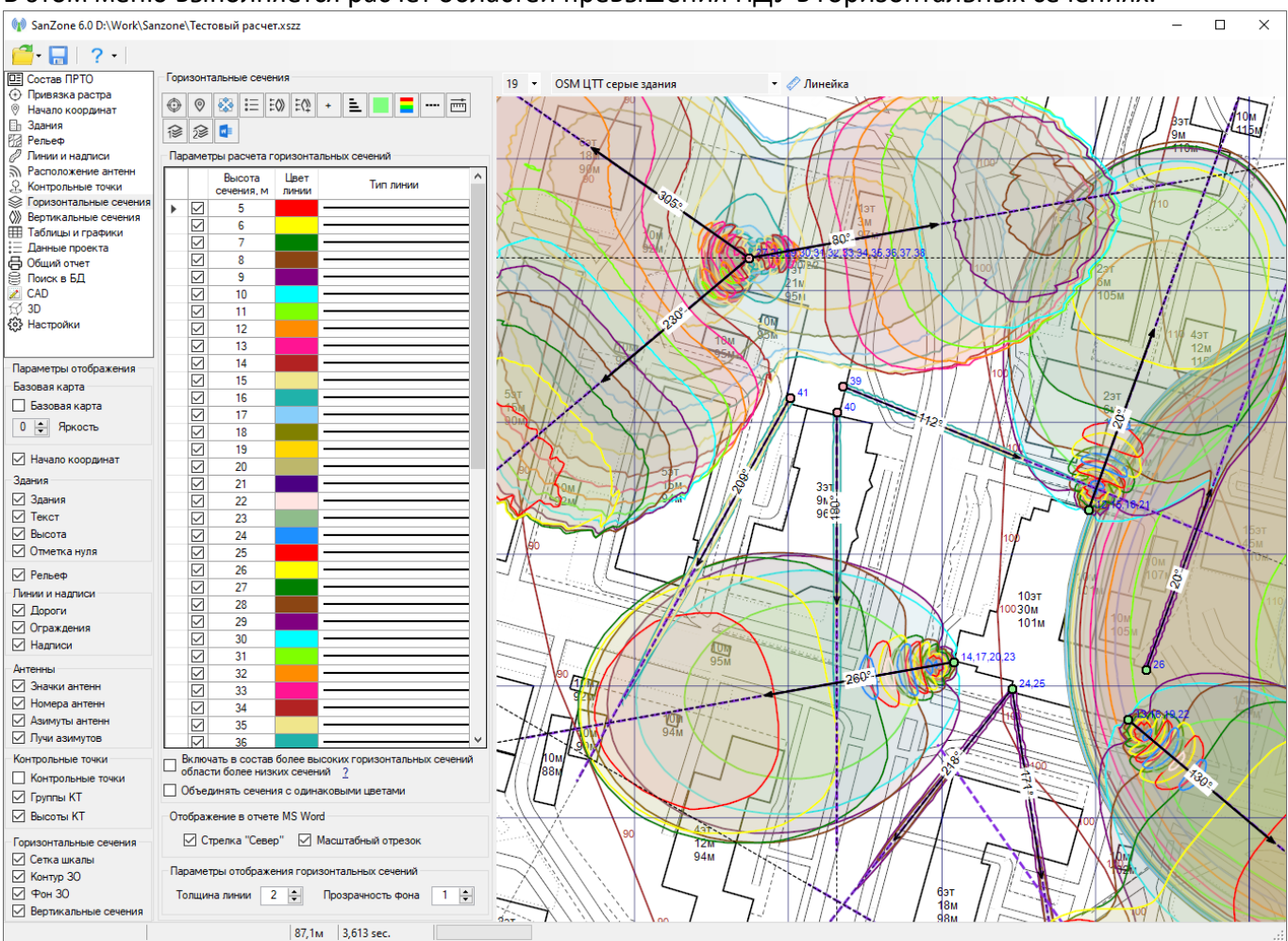

### **Горизонтальные сечения**

В этом меню выполняется расчет областей превышения ПДУ в горизонтальных сечениях.

*Рисунок 23. Горизонтальные сечения*

#### Панель инструментов:

Отобразить область расчета в центре экрана

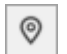

₩

♦

Перенести область расчета в центр экрана

Задать размер области расчета относительно начала координат

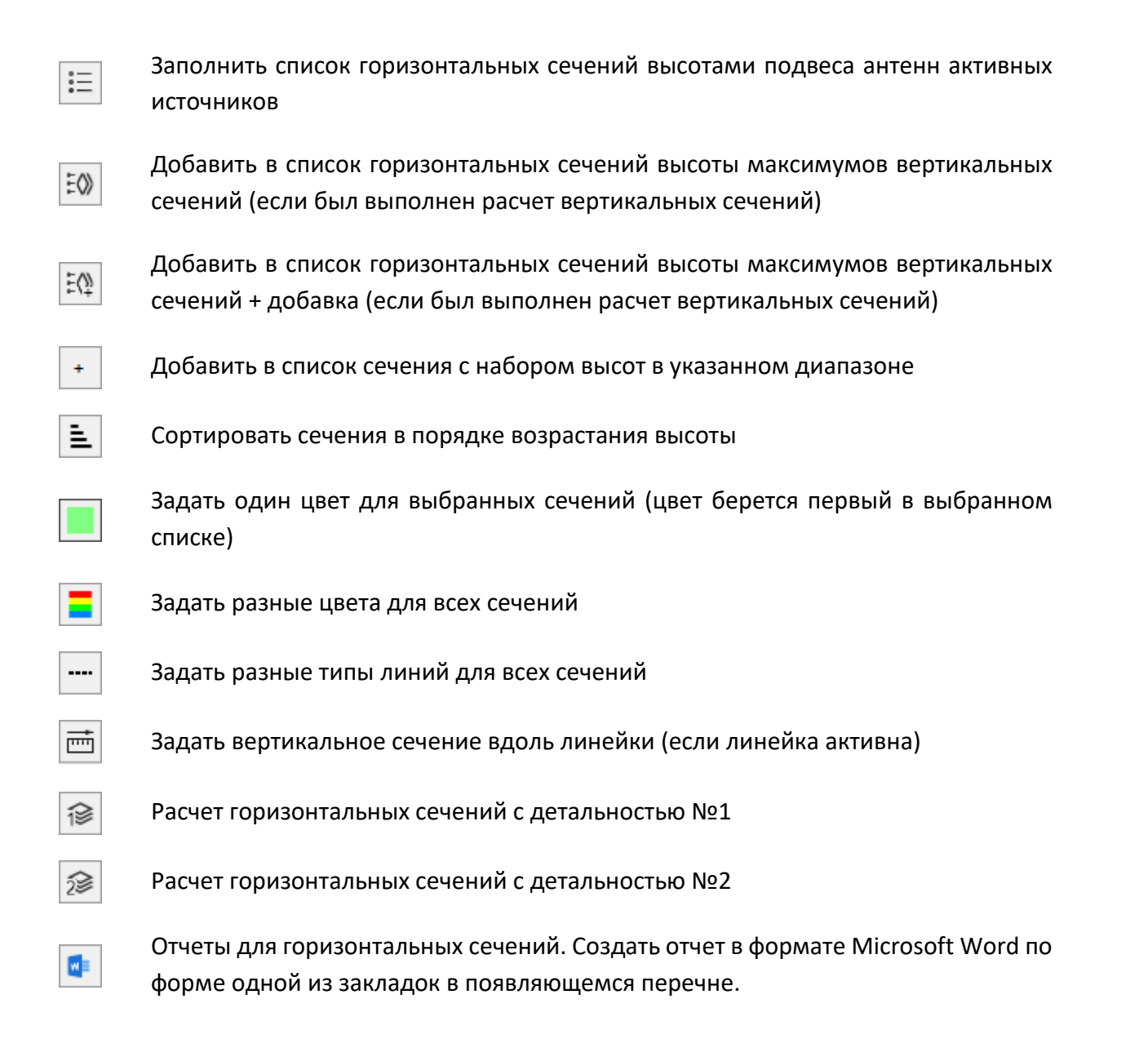

На ситуационном плане синим цветом отображаются границы прямоугольной области, в которой будут выполняться расчеты горизонтальных сечений зоны с превышением ПДУ. Изменение размеров этой области выполняется путем смещения ее границ левой кнопкой мыши или при помощи инструмента . Для корректного отображения фона сечения необходимо, чтобы это сечение было целиком в области расчета. Контур сечения отображается корректно в любом случае.

В таблице **Параметры расчета горизонтальных сечений** находится перечень высот, на которых будут производиться расчеты, а также соответствующие цвета и типы линий, которыми будут обозначаться фон сечений и линии контуров. Расчет будет выполнятся только для сечений, помеченных в перечне как активные. Количество сечений, их высоты, а также цвет фона и тип линий для контуров сечений можно менять в таблице. Для того чтобы удалить сразу несколько сечений в

таблице, следует их выделить указателем мыши и нажать Delete. Нажмите на кнопку Заполнить список горизонтальных сечений высотами подвеса антенн активных источников чтобы сформировать этот список автоматически по высотам активных источников ЭМП. Высоты сечений указываются от нуля начала координат. Перед тем как выполнить расчет в горизонтальных сечениях, рекомендуется предварительно выполнить расчет в вертикальных сечениях, чтобы можно было воспользоваться инструментами [EQ] (Добавить в список горизонтальных сечений высоты максимумов вертикальных сечений) или  $\frac{E(x)}{2}$  (Добавить в список горизонтальных сечений высоты максимумов вертикальных сечений + добавка). Формируемый при помощи этих инструментов перечень горизонтальных сечений будет включать высоты с максимумами области превышения ПДУ.

Включать в состав более высоких горизонтальных сечений области более низких сечений – опция, позволяющая получить на чертеже с изображением горизонтального сечения максимальную область зоны ограничения без учета возможного уменьшения площади верхних сечений.

Объединять сечения с одинаковыми цветами - опция при которой сечения, имеющие один цвет и идущие подряд, накладываются друг на друга и смещаются по высоте на высоту самого минимального сечения.

Опции "Включать в состав более высоких горизонтальных сечений области более низких сечений", а также "Объединять сечения с одинаковыми цветами" нужны для наглядного представления областей с превышением ПДУ на чертеже горизонтальных сечений. Для более точного отображения в сечениях, а также для дальнейшей 3D визуализации эти опции должны быть отключены.

Влияние этих опций на результаты расчета продемонстрировано рисунках 24-26, где приведены 3D визуализации результатов для одного и того же источника излучения при отключенных и включенных опциях. На рисунке 24 показаны результаты расчета при отключенных опциях. На рисунке 25 показан результат расчета при включенной опции "Объединять сечения с одинаковыми цветами" (объединены сечения, имеющие розовый цвет). На рисунке 26 - результат расчета при включенной опции "Включать в состав более высоких горизонтальных сечений области более низких сечений".

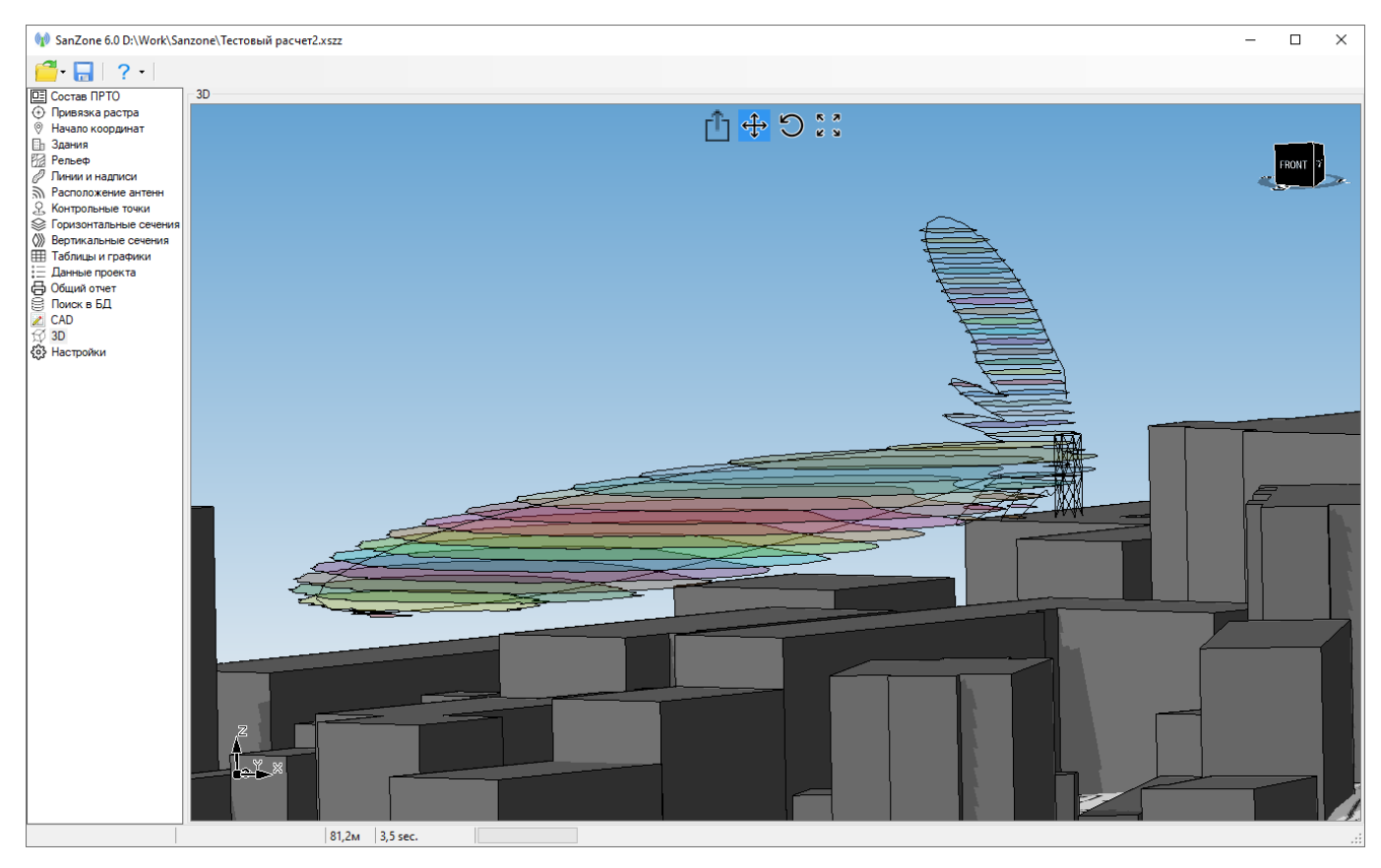

Рисунок 24. Результат расчета в горизонтальных сечениях при отключенных опциях "Включать в состав более высоких горизонтальных сечений области более низких сечений", и "Объединять сечения с одинаковыми цветами"

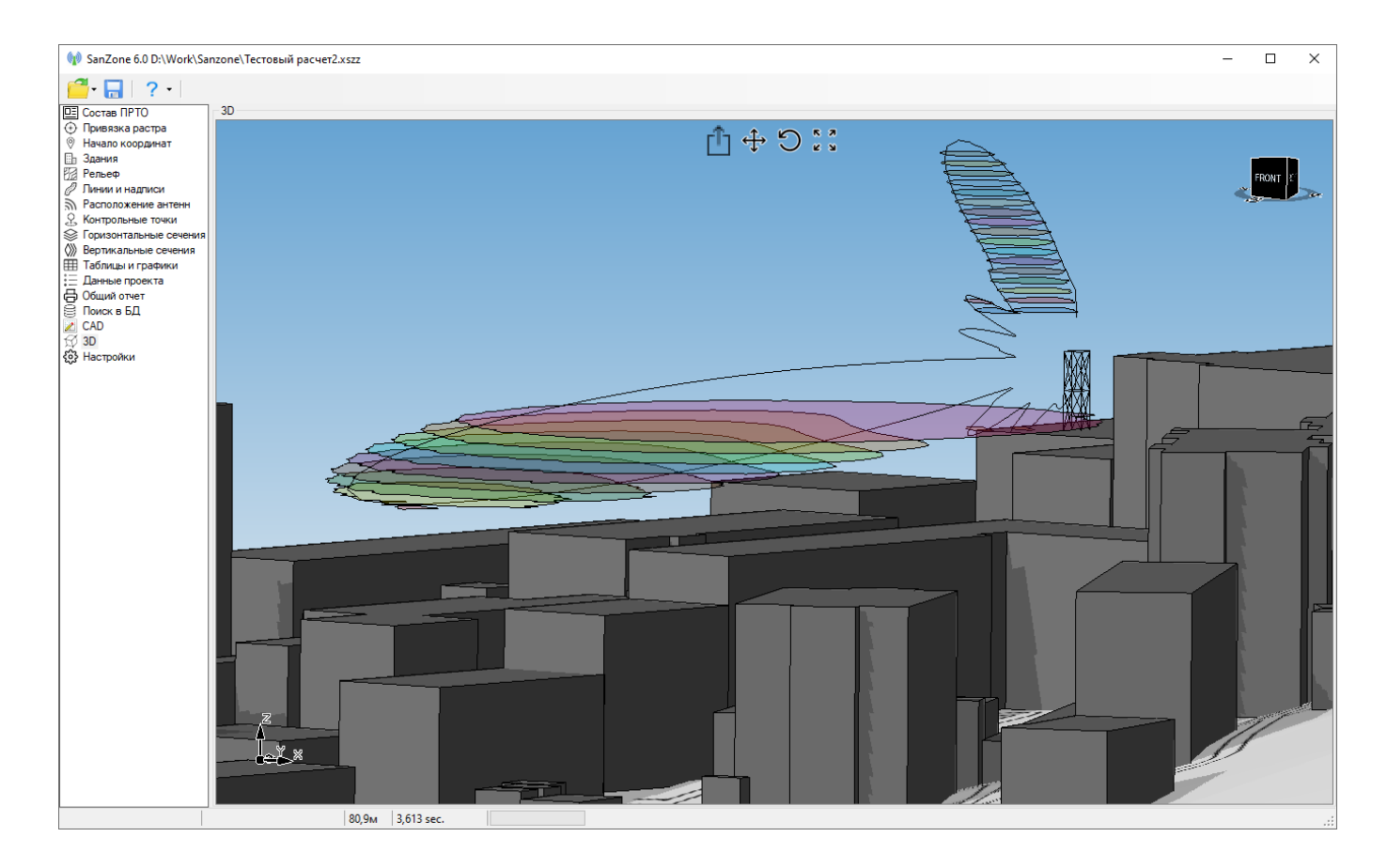

*Рисунок 25. Результат расчета в горизонтальных сечениях при включенной опции "Объединять сечения с одинаковыми цветами"*

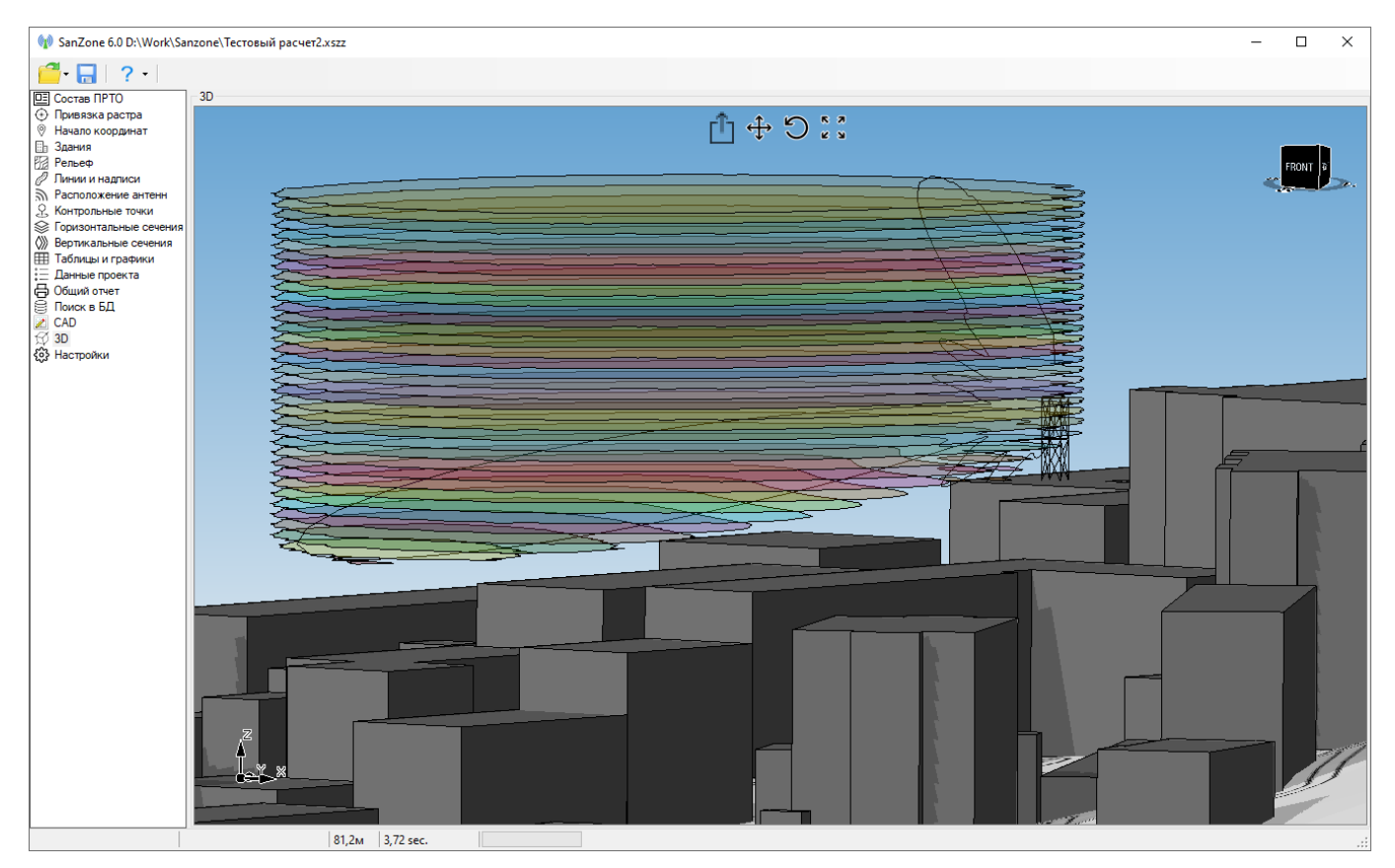

*Рисунок 26. Результат расчета при включенной опции "Включать в состав более высоких горизонтальных сечений области более низких сечений" в настройках*

Следует учитывать, что изменение активности строк в таблице "Параметры расчета горизонтальных сечений", а также цвета и типа линии сечений после выполнения расчета, не только изменяет отображение сечений, но и является исходными данными для следующего расчета. Поэтому рекомендуем после изменения параметров таблицы "Параметры расчета горизонтальных сечений" всегда выполнять новый расчет. После выполнения расчета результат может измениться, т.к. при использовании опций "Включать в состав более высоких горизонтальных сечений области более низких сечений", и "Объединять сечения с одинаковыми цветами" одни сечения влияют на другие.

Управление параметрами отображения горизонтальных сечений на ситуационном плане выполняется в панели "Параметры отображения", находящейся под главным меню.

На ситуационном плане фиолетовыми штриховыми линиями показаны проекции вертикальных сечений, для которых выполнен расчет. Для быстрого просмотра сечения кликните на соответствующую линию и на экране появится всплывающее окно с этим вертикальным сечением.

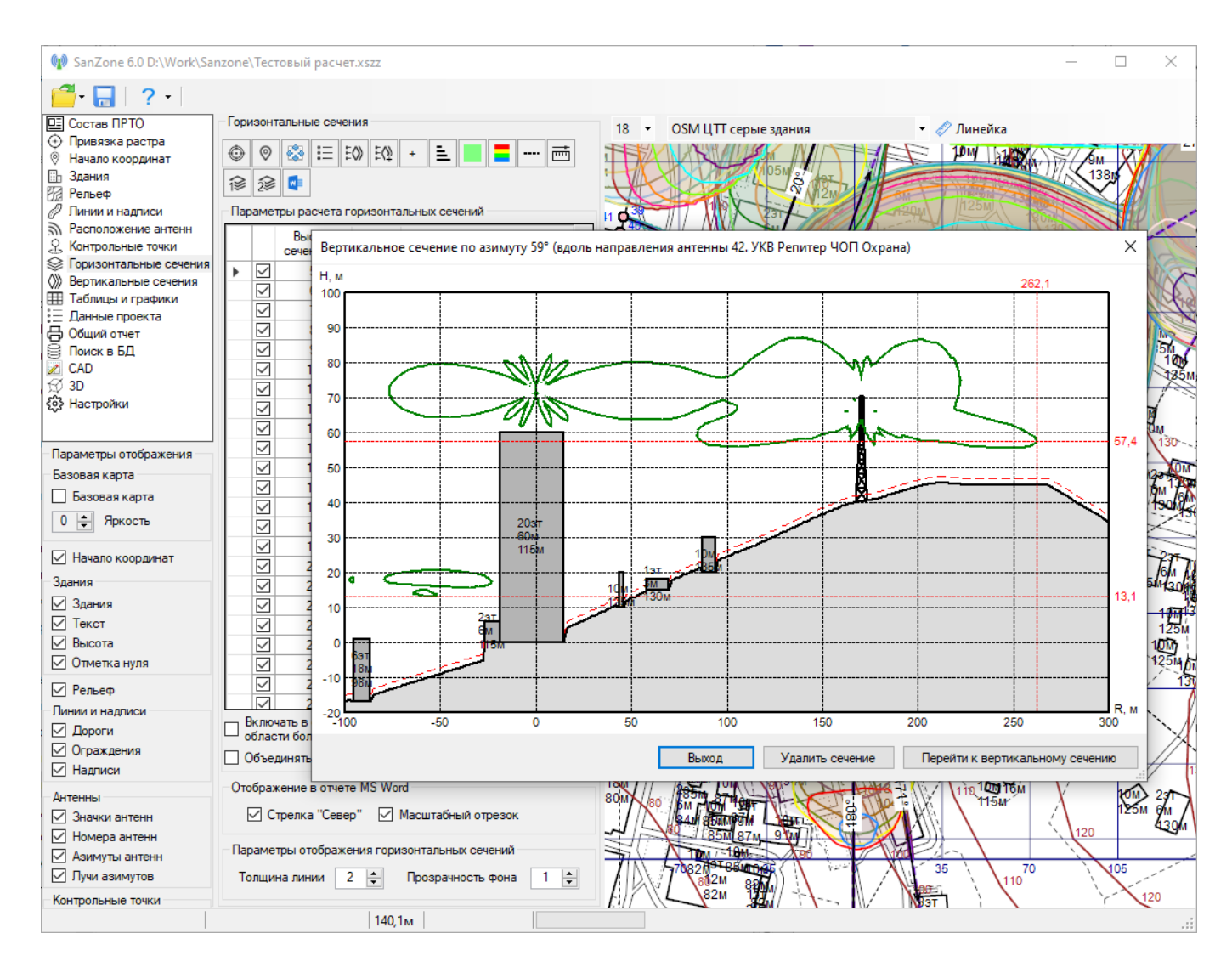

*Рисунок 27. Быстрый просмотр вертикального сечения*

В меню **Горизонтальные сечения** можно быстро добавить новое вертикальное сечение, указав его место на ситуационном плане. Для этого нажмите на инструмент линейка, укажите линейкой место расположения вертикального сечения, и нажмите на инструмент .

## **Таблицы и графики**

В этом меню выполняется построение графиков и таблиц с результатами расчета уровней ЭМП (КБ) для вертикальных сечений на основе форм стандартных закладок.

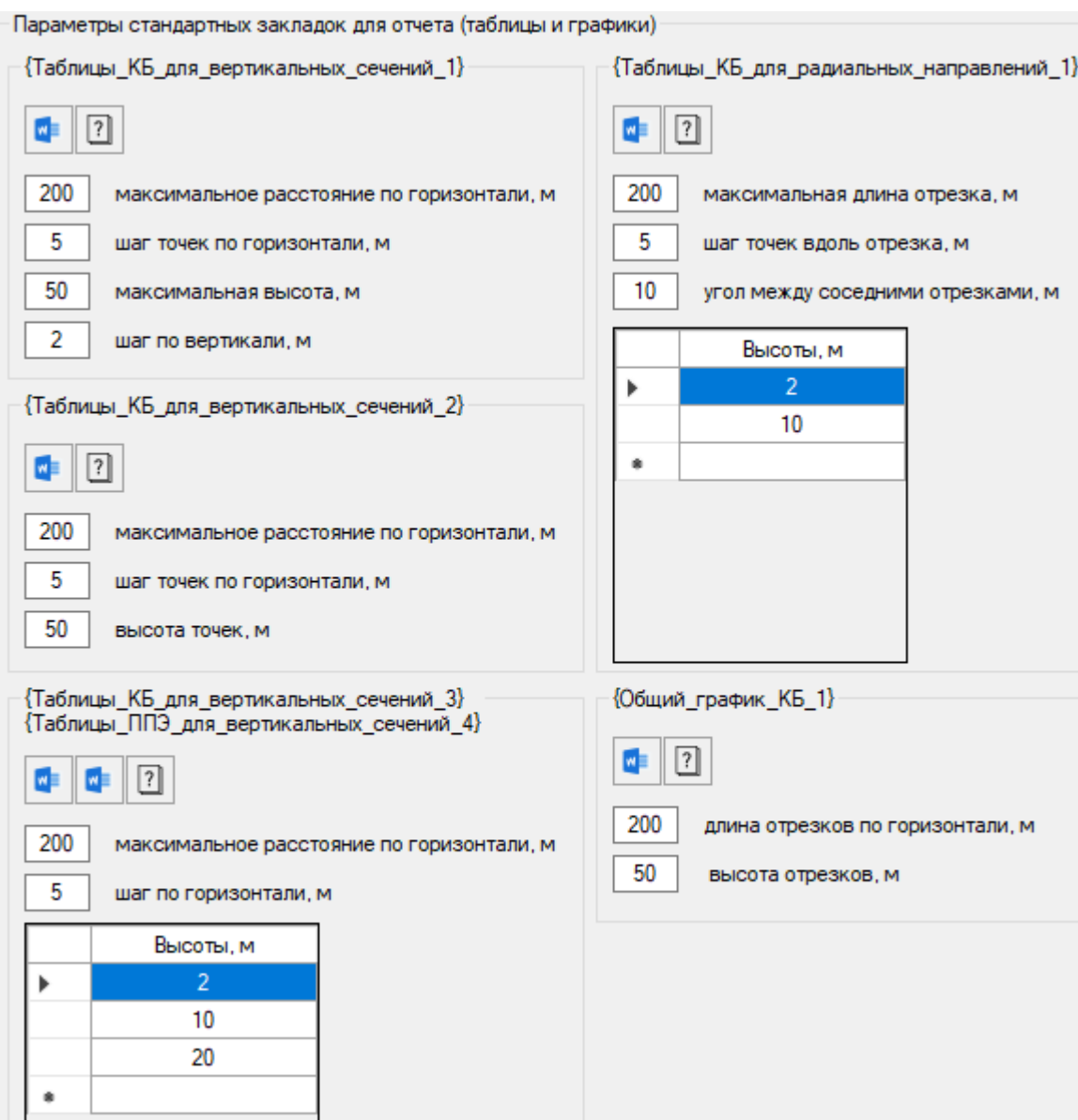

*Рисунок 28. Таблицы и графики*

#### Панель инструментов:

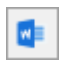

Создать отчет в Microsoft Word по форме соответствующей стандартной закладки

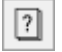

Открыть описание формы стандартной закладки

### **Расчет в контрольных точках**

Расстановка, ввод параметров и подготовка отчетов для контрольных точек (КТ) выполняется в меню **Контрольные точки**.

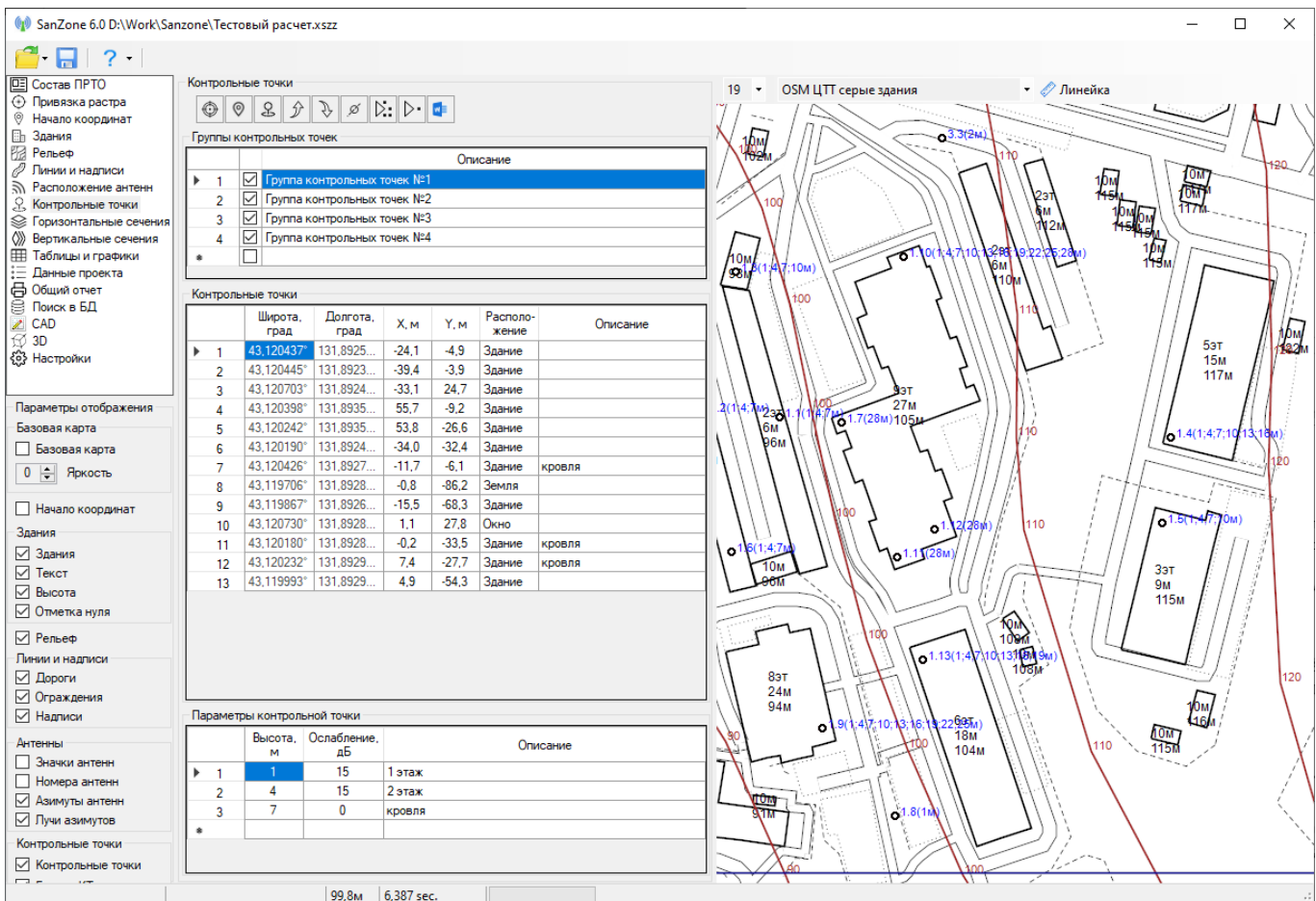

*Рисунок 29. Контрольные точки*

#### Панель инструментов:

Позиционировать карту в точку текущей контрольной точки

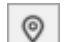

♦

Переместить выбранные контрольные точки в центр экрана

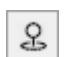

Создать контрольную точку в центре экрана для текущей группы контрольных точек

Переместить выбранную группу на одну позицию вверх

Переместить выбранную группу на одну позицию вниз

Переместить контрольные точки, находящиеся на расстоянии менее 2х метров от линии азимута антенн точно на линии азимута антенн. Это делается для того, чтобы контрольные точки отображались на соответствующих вертикальных сечениях.

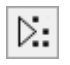

ø

分

J

Расчет во всех контрольных точках

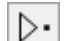

 $N =$ 

Расчет в текущей точки для диапазона высот

Отчеты для контрольных точек. Создать отчет в формате Microsoft Word по форме одной из закладок в появляющемся перечне.

Контрольные точки разделены на группы. Это сделано для удобства при работе с большими ситуационными планами для разделения контрольных точек, находящихся, например, вблизи разных зданий. Группы можно делать активными и неактивными (тогда они будут исключены из расчета).

Контрольная точка может иметь один из трех типов местоположения - "Земля", "Здание" или "Окно". Для местоположений "Здание" или "Окно" высота контрольной точки будет отсчитываться от нуля соответствующего здания. Для местоположения "Земля" высота контрольной точки будет отсчитываться от высоты рельефа в данной точке.

Каждая контрольная точка может иметь несколько высот с соответствующими параметрами ослабления на случай расположения внутри здания на разных этажах и на кровле.

Если контрольная точка имеет тип "Здание" или "Земля", то при расчете уровень электромагнитного поля в этой точке будет определяться с учетом установленного для нее ослабления от всех источников электромагнитного поля, не экранируемых соседними зданиями. Если контрольная точка имеет тип "Здание", то экранирование зданием, в которое попадает эта контрольная точка не учитывается.

Если контрольная точка имеет тип "Окно", то при расчете уровень электромагнитного поля в этой точке будет также определяться с учетом установленного для нее ослабления от всех источников электромагнитного поля, не экранируемых соседними зданиями. Но при этом дополнительно моделируется нахождение этой точки у окна здания. Делается это следующим образом - при расчете определяется ближайшая к этой точке стена здания, внутри которого точка помещена, и эта

стена делается "прозрачной" для электромагнитного поля тех источников, прямые лучи которых попадают в данную точку через эту стену.

Контрольную точку можно создать при помощи соответствующей кнопки на панели инструментов или при помощи контекстного меню на базовой карте. Контрольную точку можно передвинуть, "перетащив" его левой кнопкой мыши, или удалить, выбрав ее правой кнопкой мыши на ситуационном плане. Изменить местоположение контрольной точки можно также при помощи ввода соответствующих координат X и Y в таблице. Контрольные точки можно удалить, выбрав их в таблице и нажав на Delete.

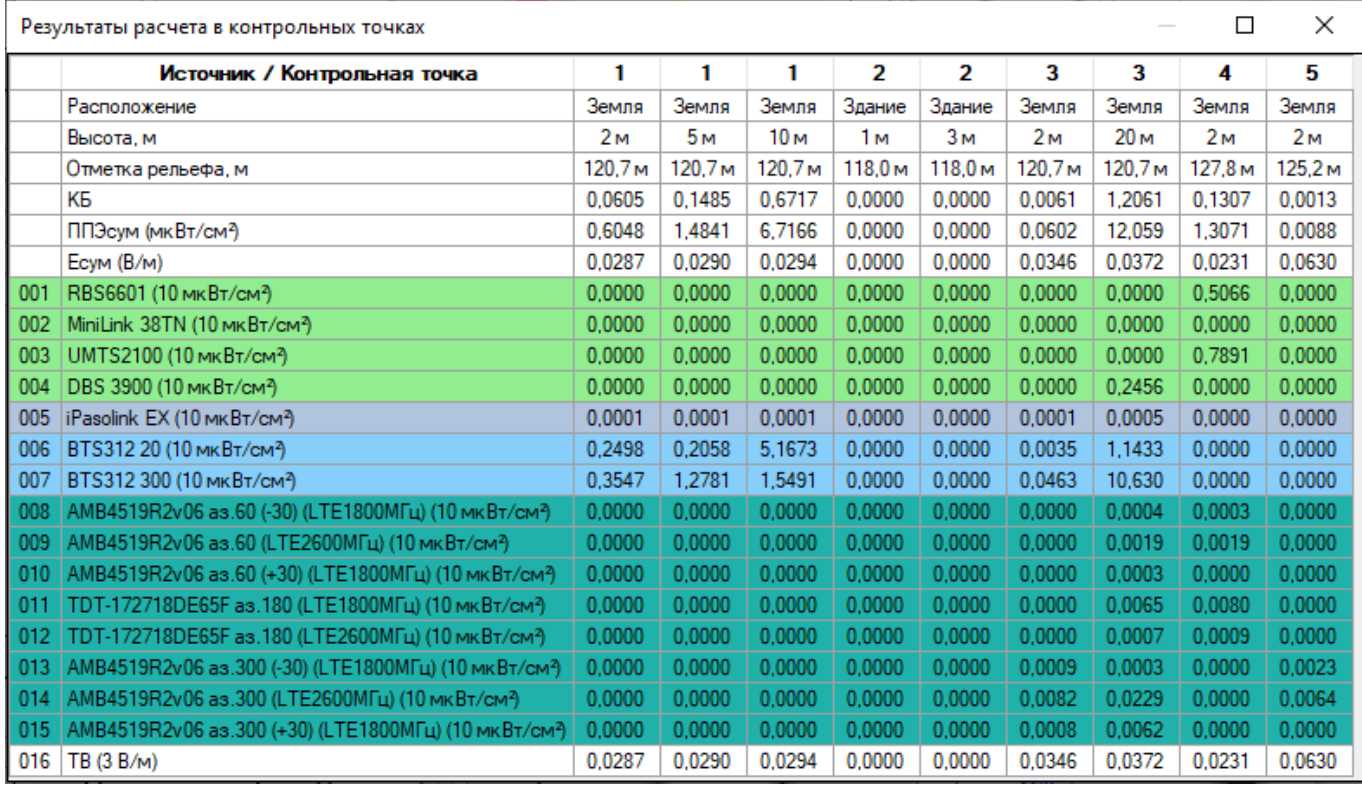

*Рисунок 30. Расчет во всех контрольных точках*

|     | Диапазон высот<br>0,35 KB<br>Отметка рельефа в точке: 120.7 м<br>0.3<br>1<br>Hmin<br>м<br>0,25<br>0.2<br>10<br>Hmax<br>M<br>0.15<br><b>War</b><br>1<br>M<br>0.1<br>0.05<br>Обновить таблицу<br>٥<br>1.5 | График распределения КБ по высоте<br>2<br>2.5 | 3<br>3.5       | 4.5<br>4       | 5<br>5.5 | 6              | 6.5<br>7       | 7.5<br>8       | 8.5    | 9<br>9.5       | Высота<br>10<br>м |
|-----|----------------------------------------------------------------------------------------------------|-----------------------------------------------|----------------|----------------|----------|----------------|----------------|----------------|--------|----------------|-------------------|
|     | Таблица распределения КБ и составляющих на заданных высотах<br>Источник / Высота, м                                                                                                    | 1м                                            | 2 <sub>M</sub> | 3 <sub>M</sub> | 4м       | 5 <sub>M</sub> | 6 <sub>M</sub> | 7 <sub>M</sub> | 8 M    | 9 <sub>M</sub> | 10 <sub>M</sub>   |
|     | KБ                                                                                                    | 0.0022                                        | 0.0061         | 0.0170         | 0.0355   | 0.0623         | 0.0984         | 0.1442         | 0.1993 | 0.2631         | 0.3358            |
|     | ППЭсум (мкВт/см3)                                                                                                    | 0.0208                                        | 0.0602         | 0.1696         | 0.3538   | 0.6224         | 0.9826         | 1,4413         | 1,9921 | 2,6300         | 3,3568            |
|     | Ecym (B/m)                                                                                                    | 0.0344                                        | 0.0346         | 0.0347         | 0.0349   | 0,0350         | 0.0352         | 0.0353         | 0.0355 | 0.0356         | 0.0358            |
| 001 | RBS6601 (10 MKBT/CM3)                                                                                                    | 0.0000                                        | 0.0000         | 0,0000         | 0.0000   | 0.0000         | 0,0000         | 0.0000         | 0.0000 | 0.0000         | 0.0000            |
| 002 | MiniLink 38TN (10 MKBT/CM3)                                                                                                    | 0.0000                                        | 0.0000         | 0.0000         | 0.0000   | 0.0000         | 0.0000         | 0.0000         | 0.0000 | 0.0000         | 0.0000            |
| 003 | UMTS2100 (10 MKBT/CM3)                                                                                                    | 0.0000                                        | 0.0000         | 0.0000         | 0.0000   | 0.0000         | 0.0000         | 0.0000         | 0.0000 | 0.0000         | 0.0000            |
| 004 | DBS 3900 (10 MKBT/CM3)                                                                                                    | 0.0000                                        | 0.0000         | 0.0000         | 0.0000   | 0.0000         | 0.0000         | 0.0000         | 0.0000 | 0.0000         | 0.0028            |
| 005 | iPasolink EX (10 MKBT/CM3)                                                                                                    | 0.0001                                        | 0.0001         | 0.0002         | 0.0002   | 0.0002         | 0.0002         | 0.0002         | 0.0002 | 0.0002         | 0.0002            |
| 006 | BTS312 20 (10 MKBT/CM3)                                                                                                    | 0.0007                                        | 0.0035         | 0.0095         | 0.0187   | 0.0305         | 0.0432         | 0.0541         | 0.0612 | 0.0590         | 0.0476            |
| 007 | BTS312 300 (10 MKBT/CM3)                                                                                                    | 0.0135                                        | 0.0463         | 0.1428         | 0.3091   | 0.5562         | 0.8955         | 1.3402         | 1.8862 | 2.5337         | 3.2785            |
| 008 | AMB4519R2v06 as.60 (-30) (LTE1800МГц) (10 мкВт/см <sup>2</sup> )                                                                                                    | 0.0000                                        | 0.0000         | 0.0000         | 0.0000   | 0.0000         | 0.0000         | 0.0000         | 0.0000 | 0.0000         | 0,0000            |
| 009 | AMB4519R2v06 as.60 (LTE2600МГц) (10 мкВт/см3)                                                                                                    | 0.0000                                        | 0.0000         | 0.0000         | 0.0000   | 0.0000         | 0.0000         | 0.0000         | 0.0000 | 0.0000         | 0,0000            |
| 010 | AMB4519R2v06 as.60 (+30) (LTE1800МГц) (10 мкВт/см?)                                                                                                    | 0.0000                                        | 0.0000         | 0.0000         | 0,0000   | 0,0000         | 0.0000         | 0.0000         | 0.0000 | 0.0000         | 0.0000            |
| 011 | ТDT-172718DE65F as.180 (LTE1800МГц) (10 мкВт/см3)                                                                                                    | 0.0000                                        | 0.0000         | 0.0001         | 0.0001   | 0.0002         | 0.0002         | 0.0002         | 0.0002 | 0.0001         | 0.0000            |
| 012 | ТDT-172718DE65F as.180 (LTE2600МГц) (10 мкВт/см3)                                                                                                    | 0.0000                                        | 0.0000         | 0.0000         | 0.0000   | 0.0000         | 0.0000         | 0.0000         | 0.0000 | 0.0000         | 0.0000            |
| 013 | AMB4519R2v06 as.300 (-30) (LTE1800МГц) (10 мкВт/см <sup>2</sup> )                                                                                                    | 0.0007                                        | 0.0009         | 0.0011         | 0.0013   | 0.0014         | 0.0014         | 0.0013         | 0.0011 | 0.0009         | 0.0007            |
| 014 | AMB4519R2v06 as.300 (LTE2600МГц) (10 мкВт/см3)                                                                                                    | 0.0052                                        | 0.0082         | 0.0144         | 0.0225   | 0.0319         | 0.0402         | 0.0436         | 0.0417 | 0.0343         | 0.0224            |
| 015 | AMB4519R2v06 as.300 (+30) (LTE1800МГц) (10 мкВт/см <sup>2</sup> )                                                                                                    | 0,0002                                        | 0.0008         | 0,0012         | 0.0016   | 0.0017         | 0.0017         | 0.0014         | 0.0012 | 0.0015         | 0.0041            |
| 016 | TB (3 B/m)                                                                                                    | 0.0344                                        | 0.0346         | 0.0347         | 0.0349   | 0.0350         | 0.0352         | 0.0353         | 0.0355 | 0.0356         | 0.0358            |

*Рисунок 31. Расчет в текущей точки для диапазона высот*

Управление параметрами отображения контрольных точек на ситуационном плане выполняется в панели "Параметры отображения", находящейся под главным меню.

## **Данные проекта**

В этом меню находятся данные, которые будут использоваться в качестве параметров при экспортировании источников излучения в базу данных.

Эти данные также могут использоваться в качестве пользовательских закладок при формировании общего отчета

## **Отчеты**

Программа позволяет подготовить различные виды локальных отчетов, а также общий отчет в формате Microsoft Word.

Локальные отчеты формируются в соответствующих меню - Состав ПРТО, Контрольные точки, Горизонтальные сечения, Вертикальные сечения, Таблицы и графики, они предназначены для быстрого вывода отдельных результатов расчета. Локальные отчеты содержат стандартные закладки (alias), которые подготовлены разработчиками программы SanZone. Это различные варианты таблиц с исходными данными, а также таблиц, графиков и чертежей с результатами расчетов. Спецификация этих закладок приведена в Приложении 1, перечень закладок будет дополняться.

Общий отчет формируется в меню Отчет. При помощи общего отчета можно одним кликом мыши подготовить "Проект организации санитарно-защитной зоны и зоны ограничения застройки", включающий в себя все необходимое - исходные данные, результаты расчетов в виде таблиц и графической части, а также пояснительную записку.

Общий отчет формируется на основе шаблона Microsoft Word и может содержать как стандартные, так и пользовательские закладки (alias).

Пользовательские (т.е. определяемые самим пользователем) - это закладки с синтаксисом вида {Базовая станция №}, {Адрес размещения объекта} и так далее. Это переменные, которые пользователь размещает в тексте шаблона пояснительной записки, чтобы потом после формирования отчета на их месте получить значения из конкретного проекта. Пользователь сам определяет, чему соответствует имя закладки в каждом проекте в таблице соответствия {Имя закладки} = Текст закладки.

Шаблон Microsoft Word (расширение \*.dot) - это документ, используемый в качестве образца для создания новых документов. Шаблон может содержать свой стиль, форматирование, произвольный текст и внедренные закладки (alias).

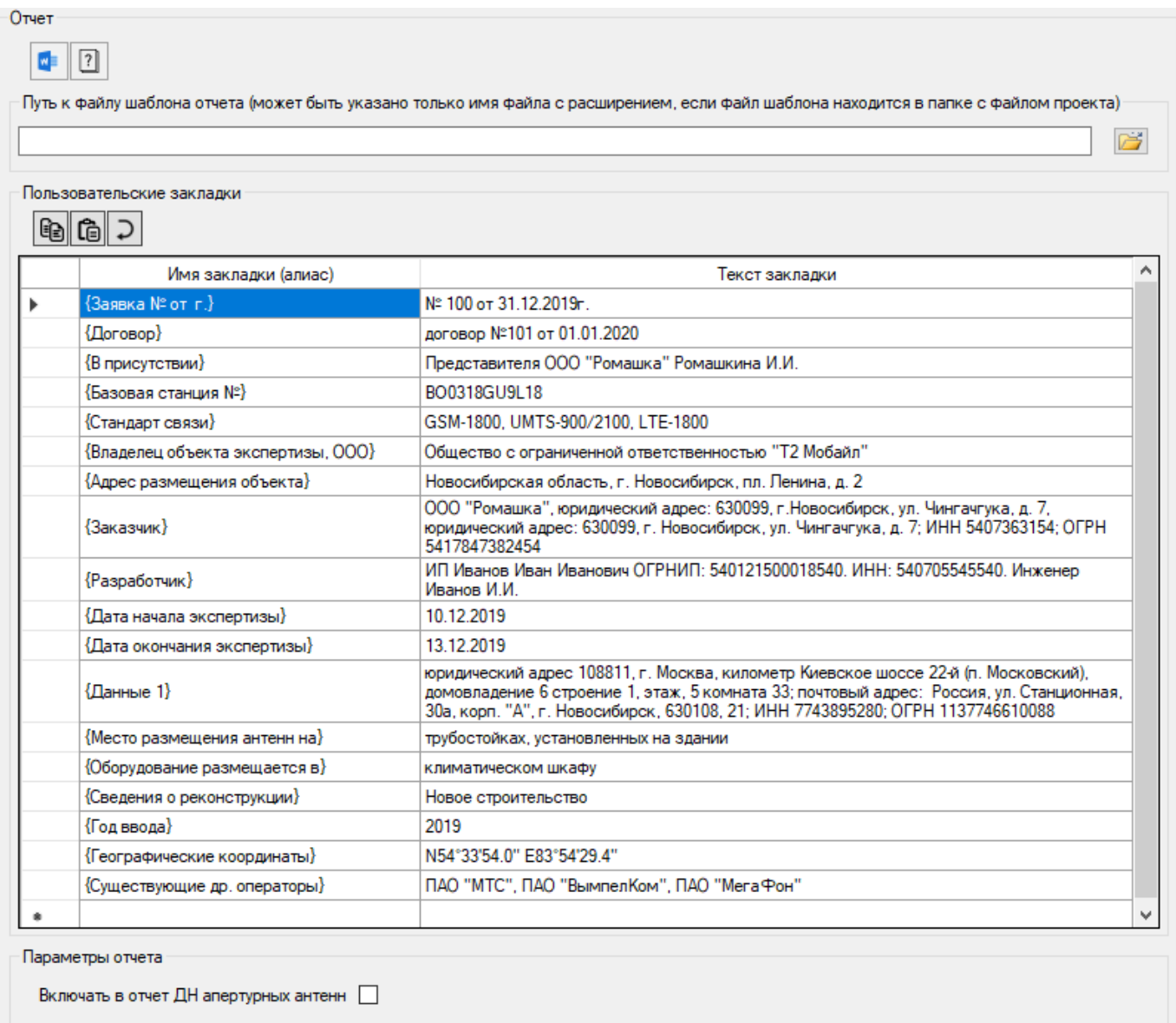

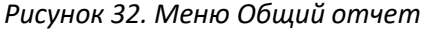

#### Панель инструментов:

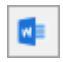

#### **Создать общий отчет в Microsoft Word**

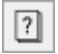

Открыть документ "Перечень стандартных закладок (алиасов) для общего отчета"

**Путь к файлу шаблона отчета** - Путь к файлу шаблона отчета. Если файл шаблона находится в папке с файлом проекта, то можно указать только имя файла с расширением.

Панель инструментов для пользовательских закладок:

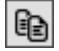

Копировать набор закладок в буфер обмена

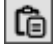

Вставить набор закладок из буфера обмена

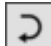

Восстановить исходный набор пользовательских закладок

Порядок подготовки общего отчета:

1. В таблице Пользовательские закладки указать имена и соответствующий текст для пользовательских закладок. Это удобно делать на основе примера проекта Test.xszz. Пользовательские закладки можно копировать из проекта в проект при помощи соответствующих кнопок панели инструментов.

2. Ознакомиться со спецификацией стандартных закладок в меню Отчет по шаблону – Перечень стандартных закладок (см. Приложение 1).

3. Создать шаблон текстовой части пояснительной записки с расширением \*.dot по нужной форме, размещая при этом в шаблоне по своему усмотрению имена пользовательских и стандартных закладок. При формировании отчета вместо этих закладок программа SanZone будет вставлять соответствующие данные. Вместе с дистрибутивом программы в папке Примеры и шаблоны есть несколько подготовленных нами шаблонов \*.dot, на основе которых пользователь может создать собственные шаблоны.

4. Указать путь к файлу шаблона

5. Нажать на кнопку **Создать отчет**

Таким образом можно формировать не только "Проект организации санитарно-защитной зоны и зоны ограничения застройки", но и полноценные экспертные заключения на размещение ПРТО. В папке "Примеры и шаблоны" есть пример такого экспертного заключения.

Имея в своем арсенале набор шаблонов, разработанных под требования разных заказчиков, пользователь может буквально при помощи нажатия одной кнопки получить текстовый отчет из проекта SanZone вместе с титульными листами, штампами, пояснительной запиской, таблицами с исходными данными и результатами расчетов в виде горизонтальных и вертикальных сечений, а также графиков и таблиц.

# Работа с базой данных источников излучения

SanZone 6.0 позволяет сохранять источники излучения со всеми своими параметрами в базу данных пользователя. В дальнейшем можно выполнять поиск в этой базе по разным параметрам, в том числе делать пространственные запросы - поиск источников излучения на заданной территории. Таким образом существенно упрощается работа с существующими источниками излучения.

В SanZone 6.0 предусмотрена работа с PostgreSQL— свободной объектно-реляционной системой управления базами данных (СУБД), которая существует в реализациях для множества операционных систем, в том числе и для Microsoft Windows.

Настройка доступа к базе данных выполняется в меню Настройка. По умолчанию в здесь установлен доступ к нашей базе, которая предназначена для тестов. Конечно, для полноценной работы нужно создать и настроить свою базу данных для персональной или совместной работы группы пользователей.

Пользователь может создать и настроить базу данных на любом компьютере/сервере с любой операционной системой, это стандартная процедура. В данном руководстве описано создание и управление базой данных в ОС Windows.

## Создание и управление БД

Для установки СУБД PostgreSQL перейдите на сайт https://www.postgresql.org/download/ и загрузите последнюю версию дистрибутива для Windows (на сегодняшний день это версия PostgreSQL 13.1). После загрузки запустите инсталлятор.

Все настройки оставьте по умолчанию, только снимите галочку для Stack Builder и установите пароль для пользователя postgres (этот пользователь создается по умолчанию и имеет права суперпользователя).

По умолчание СУБД использует порт 5432, который нужно добавить в исключения в правилах брандмауэра Защитника Windows (как открывать порты в брандмауэре есть много руководств в сети, например: https://answers.microsoft.com/ru-ru/windows/forum/windows 10-securitywinpc/%D0%BA%D0%B0%D0%BA/4126cc68-ba82-479c-8308-79bb5f5048db).

В файл C:\Program Files\PostgreSQL\13\data\pg\_hba.conf добавьте строку: host all all 0.0.0.0/0 scram-sha-256

Это означает доступ к базам по сети для всех пользователей с использованием логина и пароля.

После установки и конфигурирования СУБД нужно создать саму базу с названием **prto** и таблицу в ней с названием **tx**. Кроме того, нужно создать пользователей для этой базы и раздать им соответствующие права. Это можно сделать через специальное приложение pgAdmin или консоль, если зайти в СУБД как супервользователь по логину postgres и паролю, который задавался при инсталляции СУБД. Набор полей таблицы приведен в приложении 2.

Для того, чтобы максимально упростить задачу нашим пользователям, мы разработали утилиту PGManager, при помощи которой можно быстро выполнить все необходимые действия с базой при работе в SanZone – создать базу и таблицу, настроить доступ пользователей, а также выполнить резервное копирование базы данных. PGManager устанавливается вместе с SanZone и находится в папке Пуск - SanZone6.

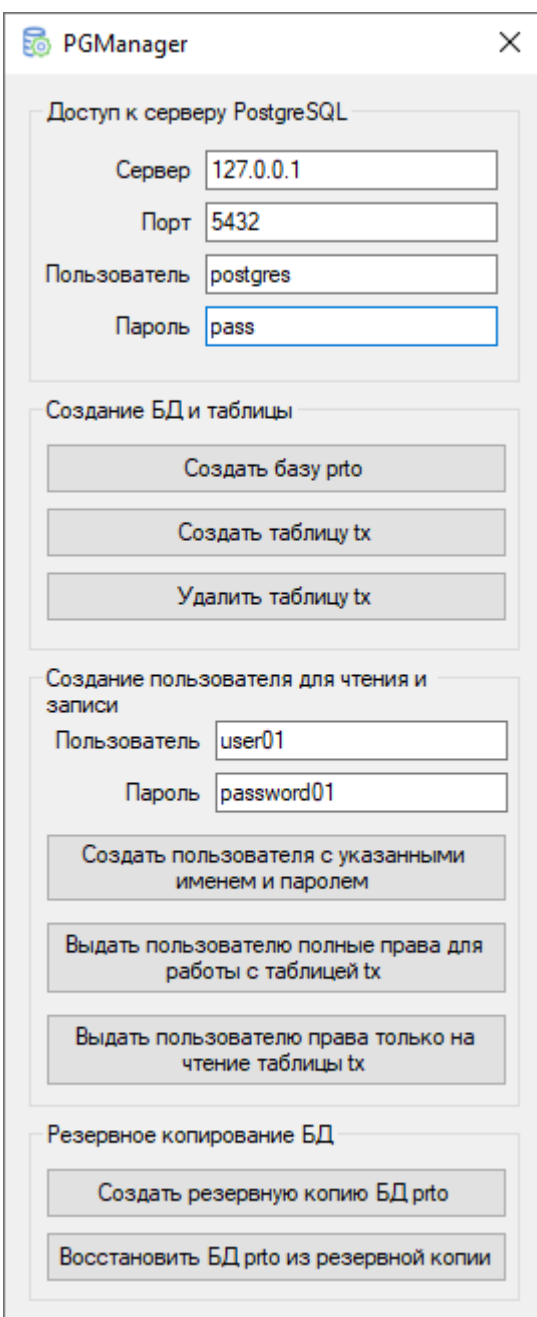

*Рисунок 33. PGManager*

Порядок создания базы данных:

1. Запустите PGManager

2. Укажите адрес сервера, порт (5432) и учетные данные (логин, пароль). Если СУБД установлена на вашем компьютере, то адрес сервера 127.0.0.1

- 3. Нажмите на кнопку **Создать базу prto**
- 4. Нажмите на кнопку **Создать таблицу tx**
- 5. Укажите логин и пароль для пользователя базы данных

6. Нажмите на соответствующую кнопку и выдайте этому пользователю полные права (чтение и запись в базу prto), или права только на чтение.

7. Если пользователей несколько – повторите пункты 5 и 6 для всех пользователей.

Рекомендуется время от времени выполнять резервное копирование базы данных. Это также можно сделать при помощи PGManager, в котором предусмотрены соответствующие кнопки для создания резервной копии путем сохранения ее в файл и восстановления БД из этого файла. Если при создании резервной копии будет появляться сообщение об ошибке, то необходимо установить отсутствующий распространяемый компонент Microsoft Visual C++ для Visual Studio 2015, 2017 и 2019, он находится в папке с дистрибутивом (VC\_redist.x64.exe).

### **Экспорт источников излучения в БД**

Чтобы подключиться к созданной базе данных prto из SanZone, в меню **Настройка** укажите адрес сервера, порт, а также логин и пароль пользователя базы данных.

Экспорт в базу данных источников излучения выполняется в меню Состав ПРТО. Укажите источники,

которые необходимо сохранить в БД как активные, и нажмите на кнопку  $\boxed{\leq}$  в панели инструментов.

Правила, по которым выполняется экспорт в БД:

1. Если все поля (столбцы) для экспортируемого источника совпадают с полями источника, который уже есть в базе, то экспорт этих источников не выполняется.

2. Если у экспортируемого источника не находятся совпадающих полей с существующими источниками, то выполняется экспорт.

3. Если у экспортируемого источника следующие все четыре поля одновременно "наименование", "координаты", "азимут" и "частота" совпадают с полями уже имеющегося в базе источника, а в других полях есть различия, то пользователю будет предложено принять решение о замене отдельно для каждого такого источника в появившейся таблице:

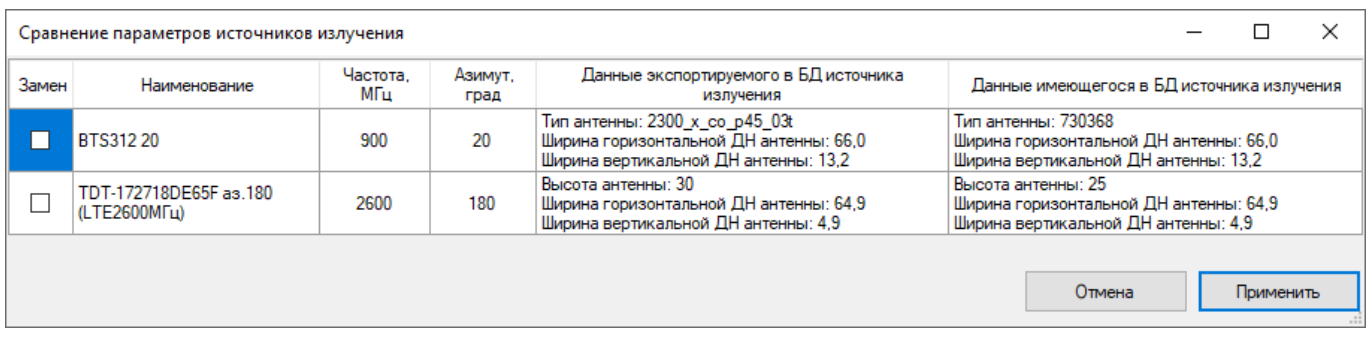

*Рисунок 34. Экспорт в БД*

### **Поиск источников излучения в БД**

Поиск источников излучения в базе данных выполняется в меню **Поиск в БД**.

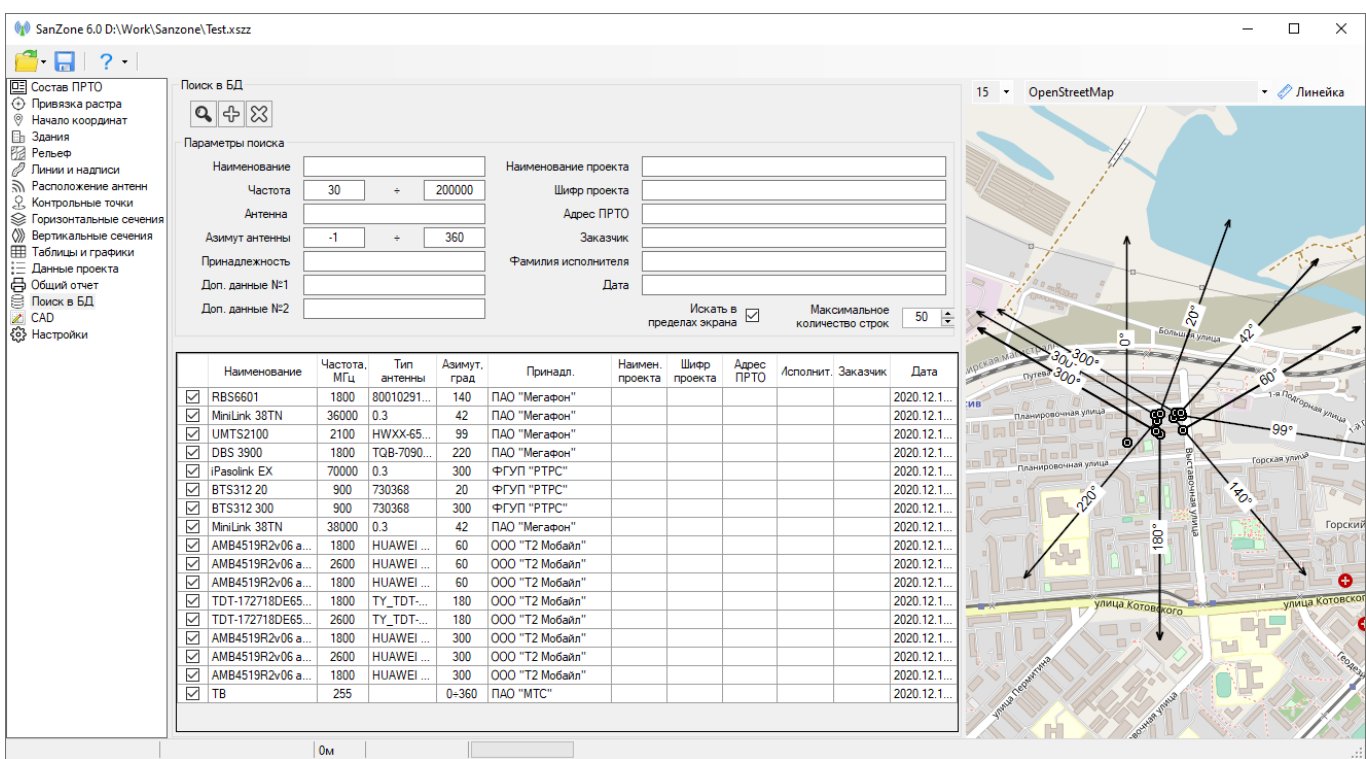

*Рисунок 35. Поиск в БД*

#### Панель инструментов:

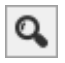

Поиск в БД. Выполнить поиск в базе данных по установленным параметрам.

Добавить выбранные источники излучения в состав ПРТО

Удалить выбранные источники излучения из базы данных

Перед поиском укажите необходимые параметры в соответствующих полях. Для поиска источников на определенной территории, выставьте эту территорию на базовой карте и укажите "Искать в пределах экрана".

для добавления источников в состав ПРТО выберите их в списке и нажмите на кнопку  $\left|\oplus\right|$ 

Для удаления источников из базы данных выберите их в списке и нажмите на кнопку  $\boxed{\boxtimes}$ 

## **Экспорт в CAD**

ት

 $\infty$ 

SanZone 6.0 позволяет экспортировать результаты расчетов в горизонтальных сечениях в файл формата DWG или DXF AutoCAD с разделением по слоям элементов ситуационного плана.

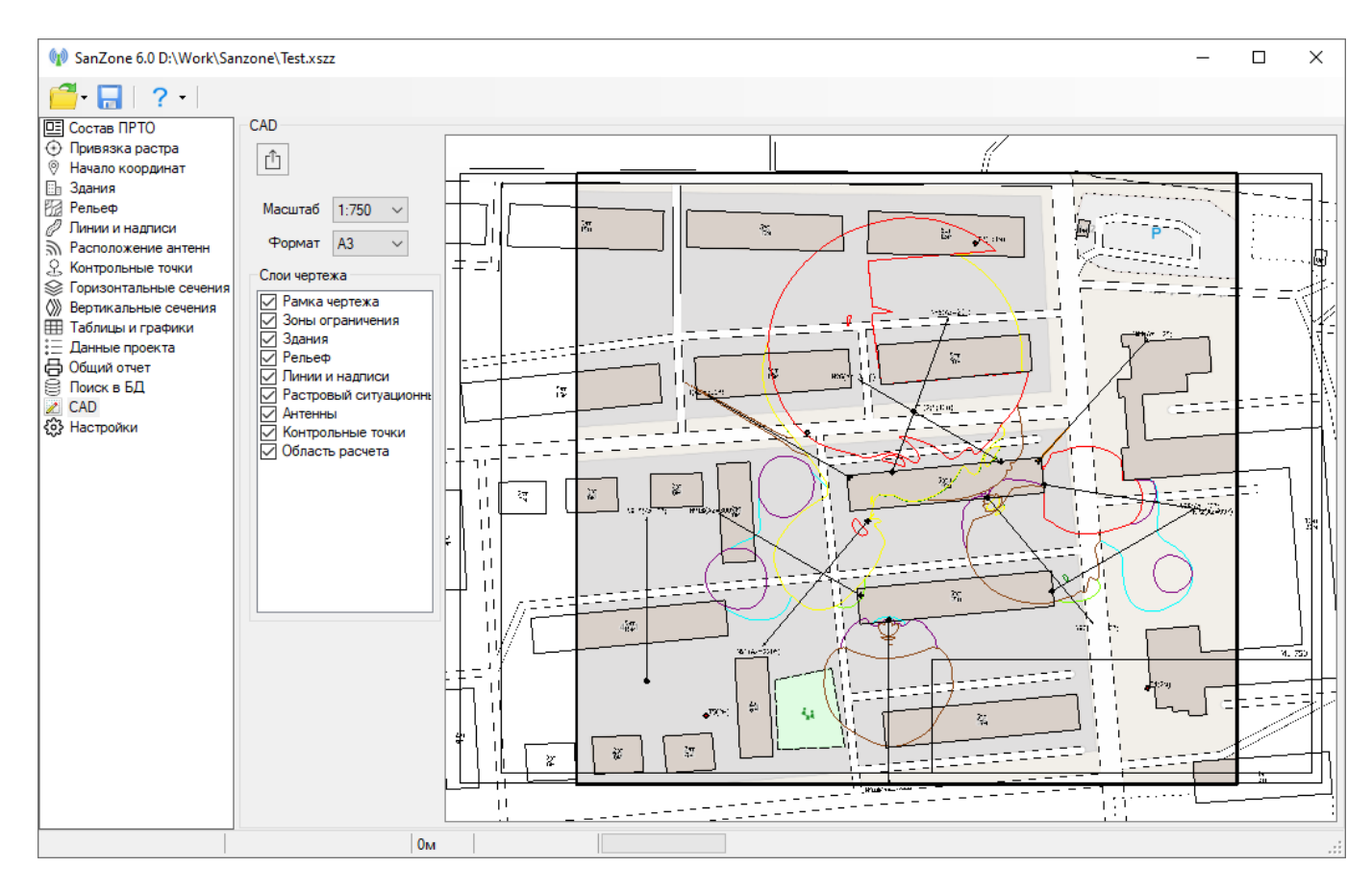

*Рисунок 36. Экспорт в DWG/DXF*

Панель инструментов:

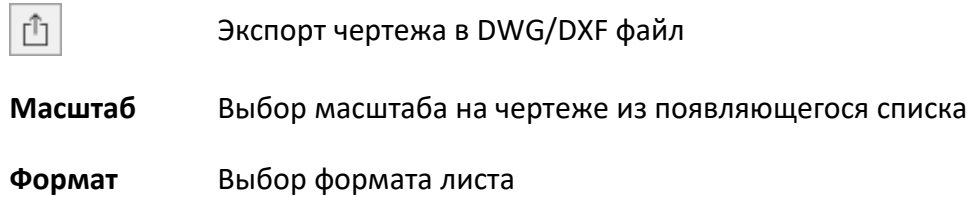

Выберите нужные вам слои ситуационного плана, формат листа, масштаб чертежа и нажмите (Экспорт чертежа в DWG/DXF файл). Выбранные элементы ситуационного плана будут сохранены в разных слоях файла чертежа.

При экспорте базовая карта будет сохранена в файле чертежа с текущим zoom, поэтому, чтобы получить качественную картинку базовой карты следует установить крупный zoom (может понадобится дополнительное время на загрузку базовой карты).

## **3D визуализация**

SanZone 6.0 позволяет выполнить 3D визуализацию результатов расчета горизонтальных и вертикальных сечений биологически опасной зоны и ситуационного плана со зданиями, дорогами, рельефом местности и антенными опорами. 3D визуализация позволяет пользователю рассмотреть форму расчетной биологически-опасной зоны в деталях с разных сторон с учетом всех окружающих сооружений. Полученную 3D визуализацию можно экспортировать в формат PDF.

Для создания 3D визуализации выполните расчет в вертикальных и горизонтальных сечениях и затем перейдите в меню 3D визуализация. При расчете в горизонтальных сечениях обязательно должны быть **отключены** опции "Включать в состав более высоких горизонтальных сечений области более низких сечений" и "Объединять сечения с одинаковыми цветами".

Для того, чтобы 3D визуализация биологически опасной зоны выглядела более объемной, горизонтальные сечения должны быть равномерно и довольно часто распределены по всей зоне.

Вращение 3D модели во всех плоскостях, а также приближение/удаление выполняется при помощи мыши (нужно нажать колесо) или при помощи панели инструментов. Для экспорта 3D визуализации в интерактивный pdf файл нажмите на .

**Пожалуйста, обратите внимание!** Если у вас нет возможности сделать 3D визуализацию, то, скорее всего, из-за того, что есть элементы старого проекта, находящиеся далеко от расчетной зоны. Это

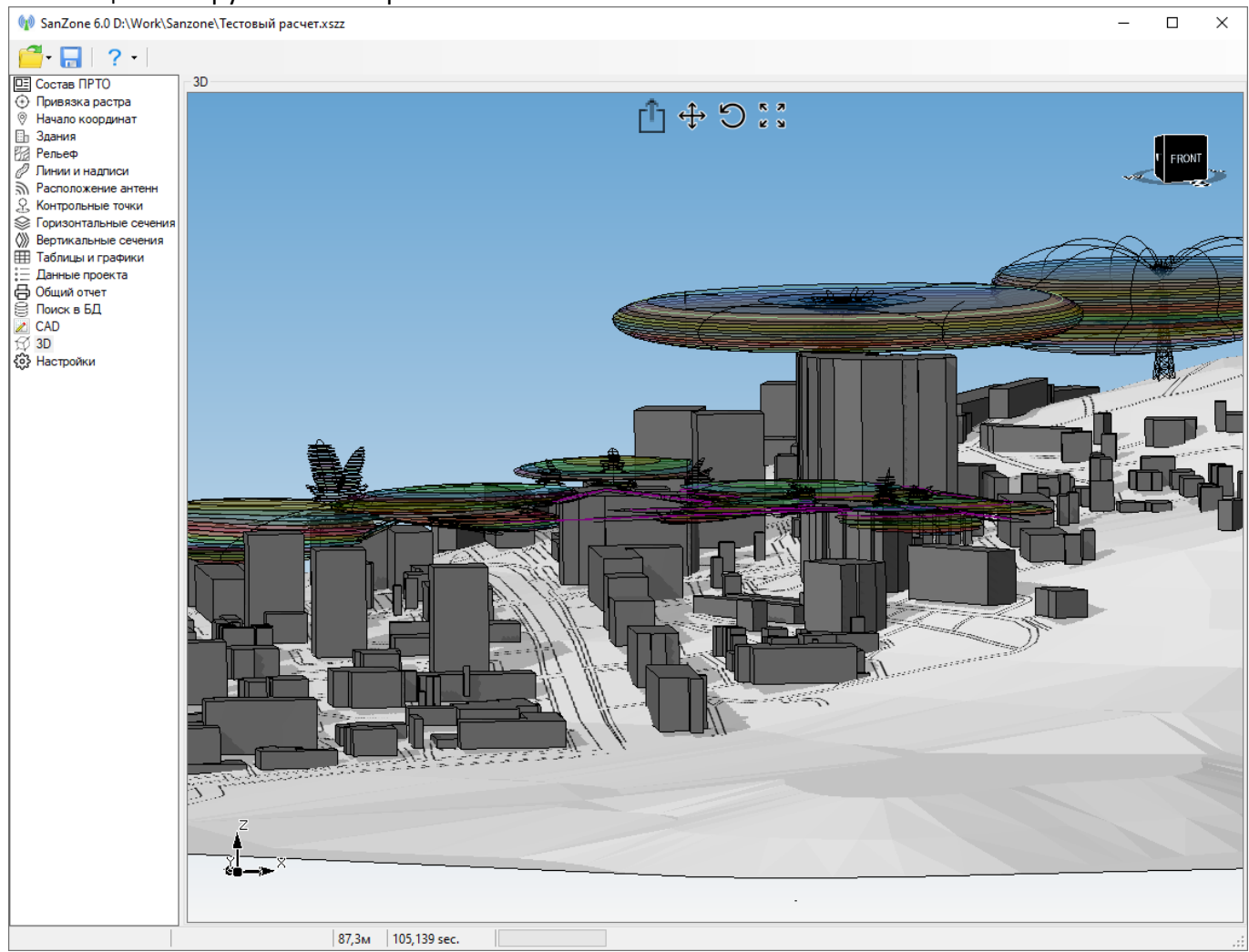

часто происходит, когда пользователь делает свой проект на основе образца. Удалите эти элементы с помощью инструмента на верхней панели.

*Рисунок 37. Пример 3D визуализации*

## **Настройки программы**

В этом окне выполняется настройка некоторых параметров проекта и настройка приложения.

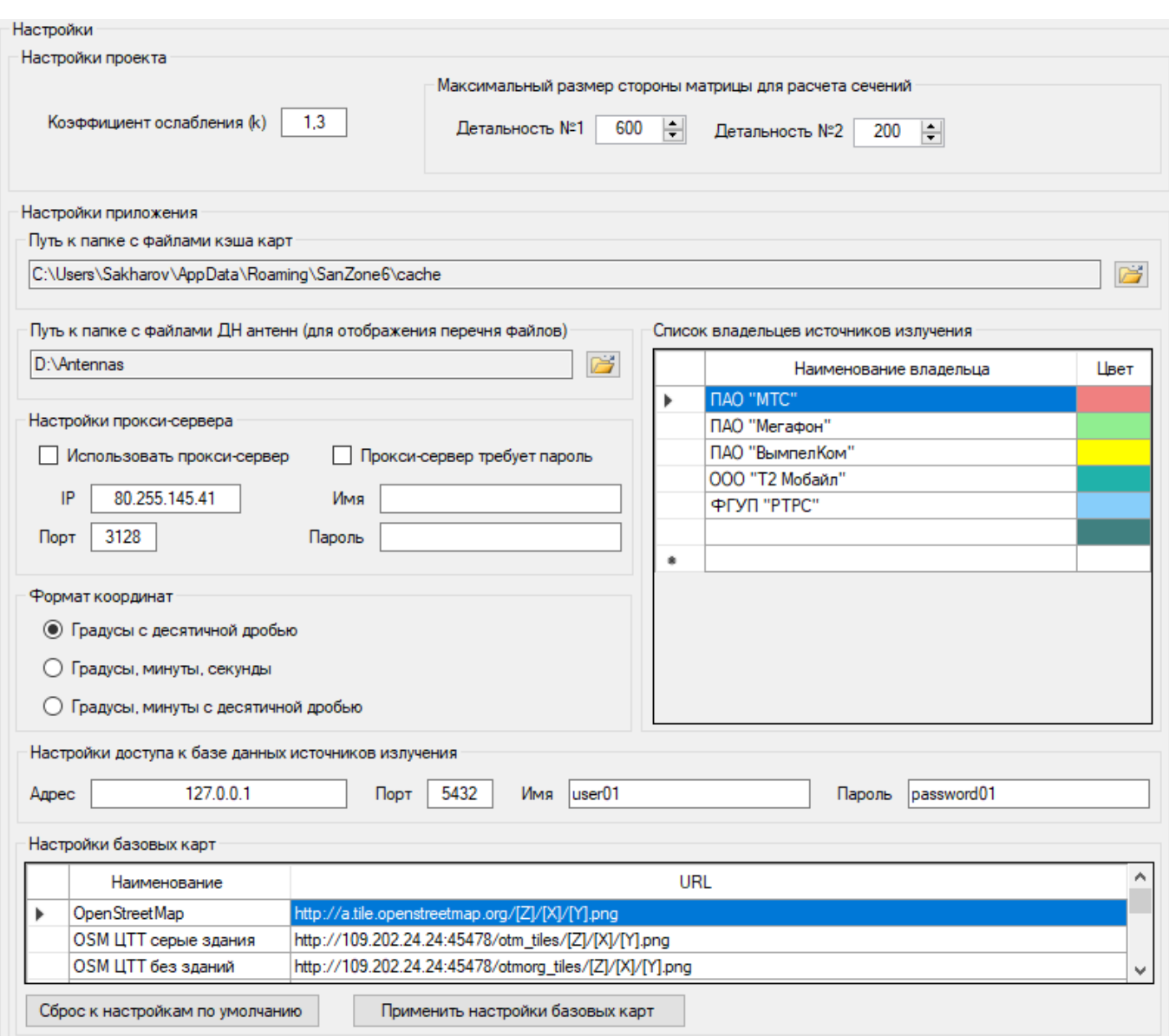

#### *Рисунок 38. Настройки*

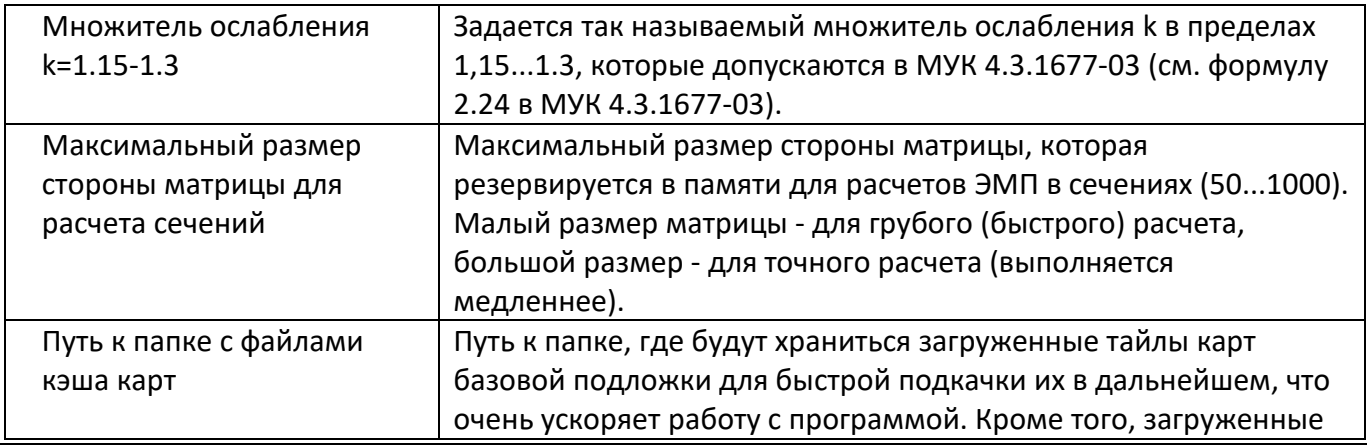

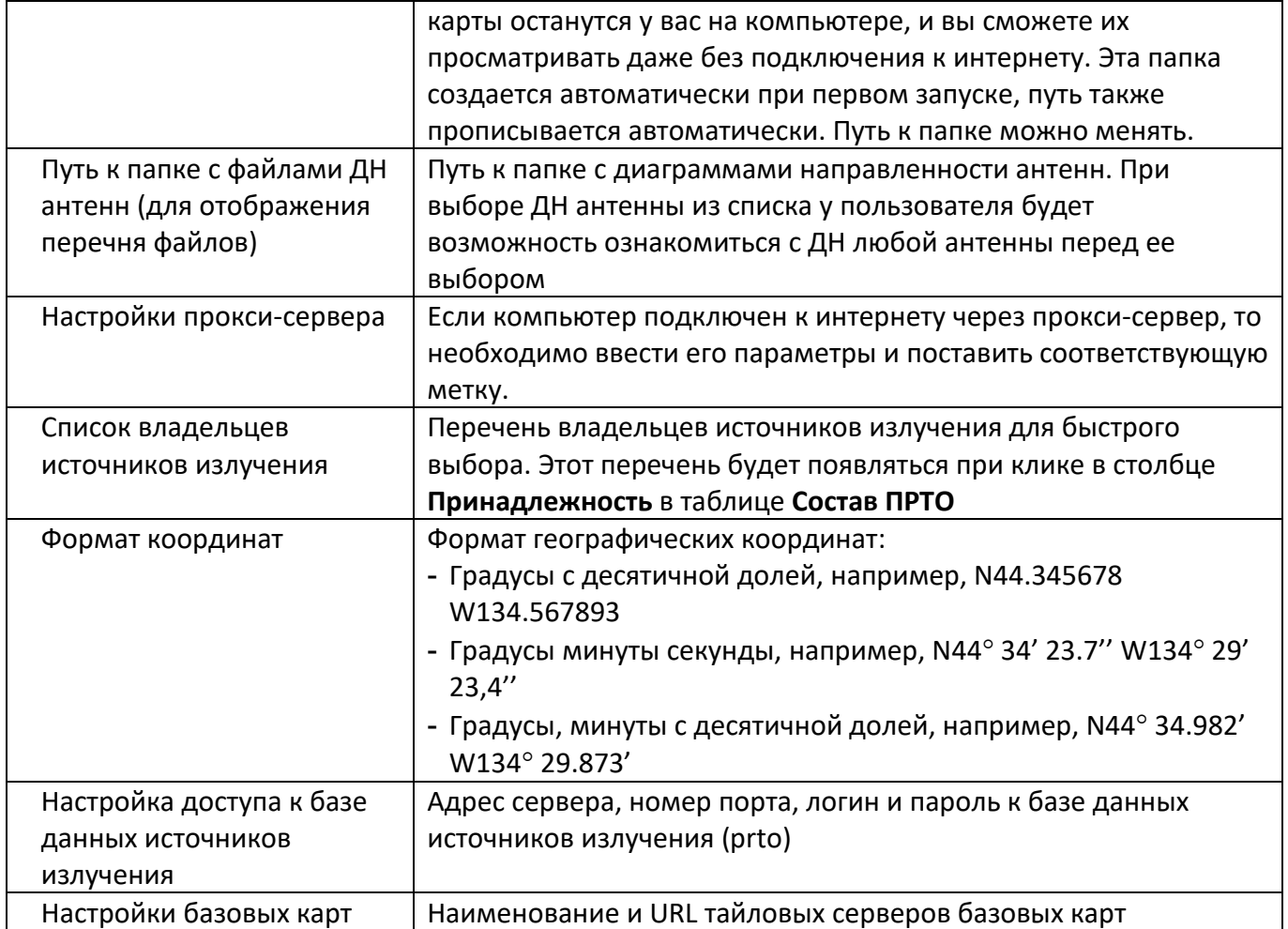

# **Приложение 1. Перечень стандартных закладок**

#### **Перечень стандартных закладок (алиасов) для настраиваемого отчета**

#### **Имя закладки:** {Координаты\_ПРТО}

Описание: широта и долгота ПРТО, указанные во вкладке "Начало координат"

#### **Имя закладки:** {Минимальная\_высота\_ЗО}

Описание: число, значение минимальной высоты ЗО в метрах Условие включения в отчет: если выполнен расчет вертикальных сечений

#### **Имя закладки:** {Максимальная\_протяженность\_ЗО}

Описание: число, значение максимальной протяженности ЗО в метрах Условие включения в отчет: если выполнен расчет вертикальных сечений

#### **Имя закладки:** {Операторы}

Описание: перечень владельцев оборудования через запятую Условие включения в отчет: если заполнено хотя бы одно поле в столбце "Принадлежность"

#### **Имя закладки:** {Таблица\_ПРТО\_1}

Описание: таблица данных ПРТО для активных источников (15 столбцов, сортировка по принадлежности/операторам, строки с проектируемыми источниками выделяются заливкой) Формат листа: A4

Ориентация листа, которой соответствует ширина таблицы: книжная Пример результата:

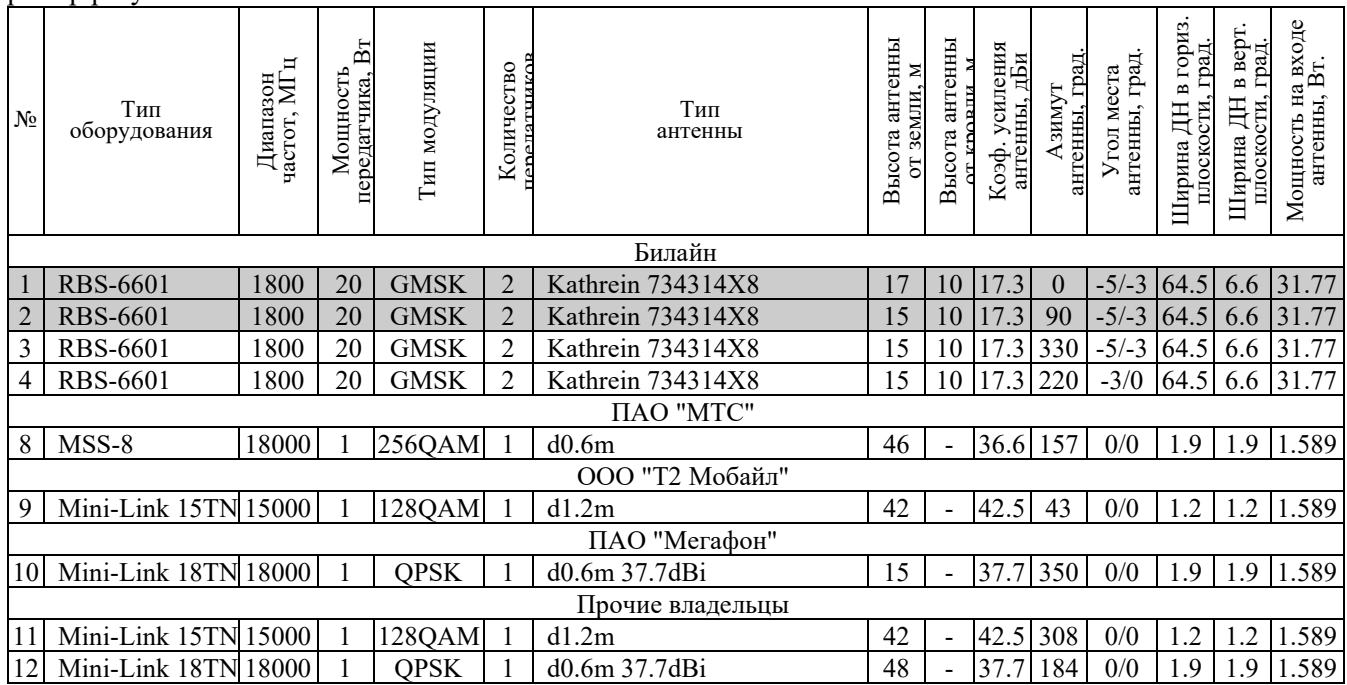

#### **Имя закладки:** {Таблица\_ПРТО\_2}

Описание: таблица данных ПРТО для активных источников (15 столбцов, без сортировки по принадлежности, строки с проектируемыми источниками выделяются заливкой). Формат листа: A4

Ориентация листа, которой соответствует ширина таблицы: книжная

Пример результата:

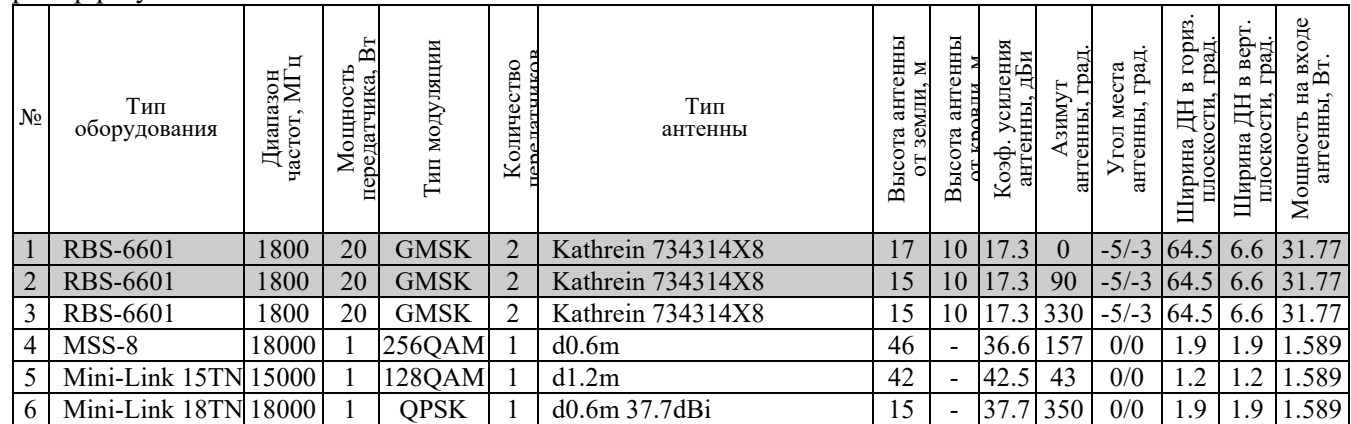

#### **Имя закладки:** {Таблица\_ПРТО\_Марий\_Эл\_1}

Описание: таблица данных ПРТО для активных источников (14 столбцов, объединение источников по принадлежности/операторам, объединение передатчиков в группы с общими антеннами, строки с проектируемыми источниками выделяются заливкой. Группа передатчиков считается объединенной на одну антенну, если антенны этих передатчиков имеют одинаковые типы и азимуты). Формат листа: A4

Ориентация листа, которой соответствует ширина таблицы: книжная

Пример результата:

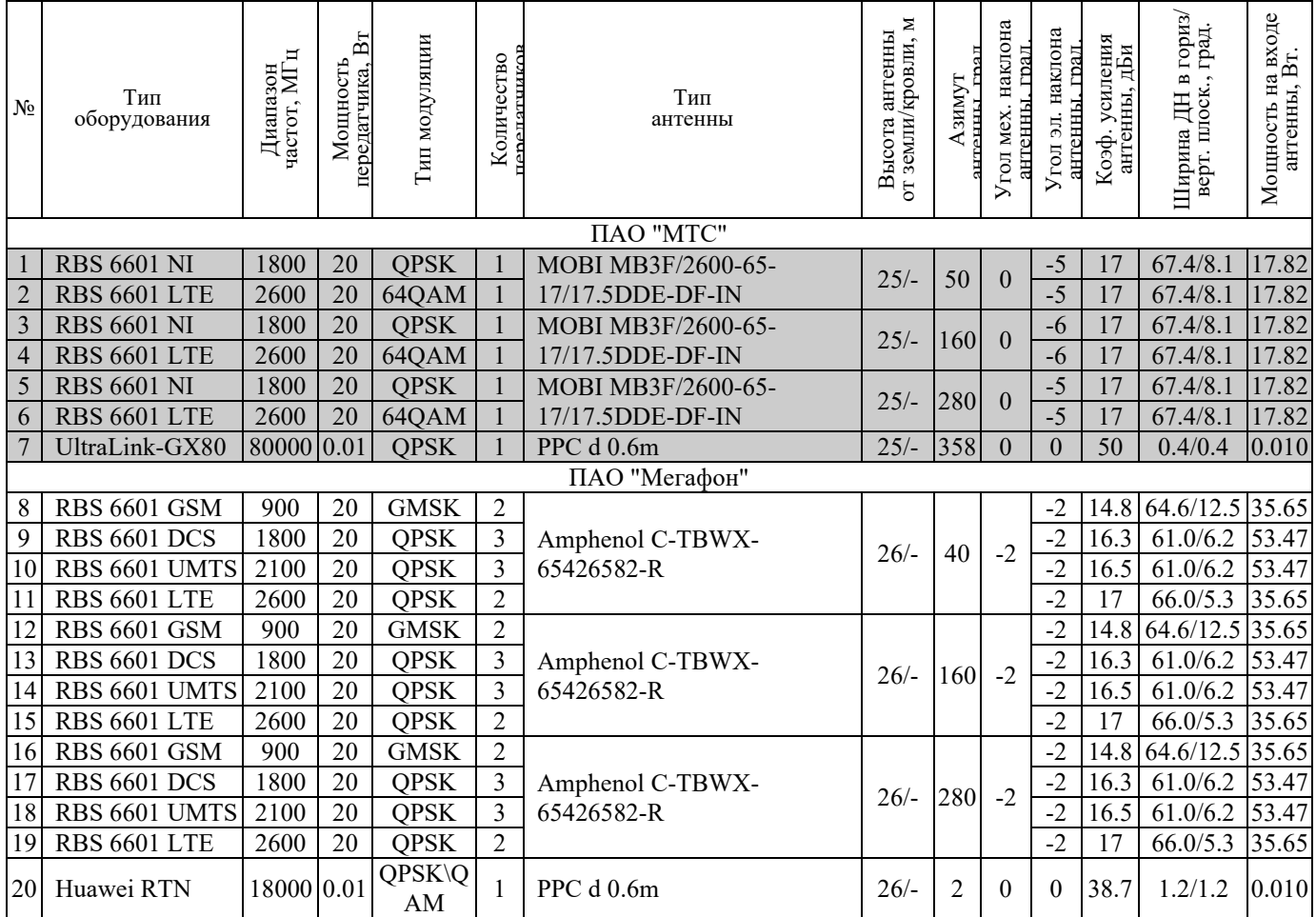

#### **Имя закладки:** {Таблица\_потери\_АФТ\_2}

Описание: таблица данных потерь АФТ для активных источников типа "ДН" (группировка по принадлежности). Если общие потери были изменены непосредственно в основной таблице данный ПРТО, то значение может отличаться от того, которое будет рассчитано в меню "Параметры фидерного тракта для источника" при двойном клике на ячейку "Потери в АФТ". Формат листа: A4

Ориентация листа, которой соответствует ширина таблицы: книжная

Пример результата:

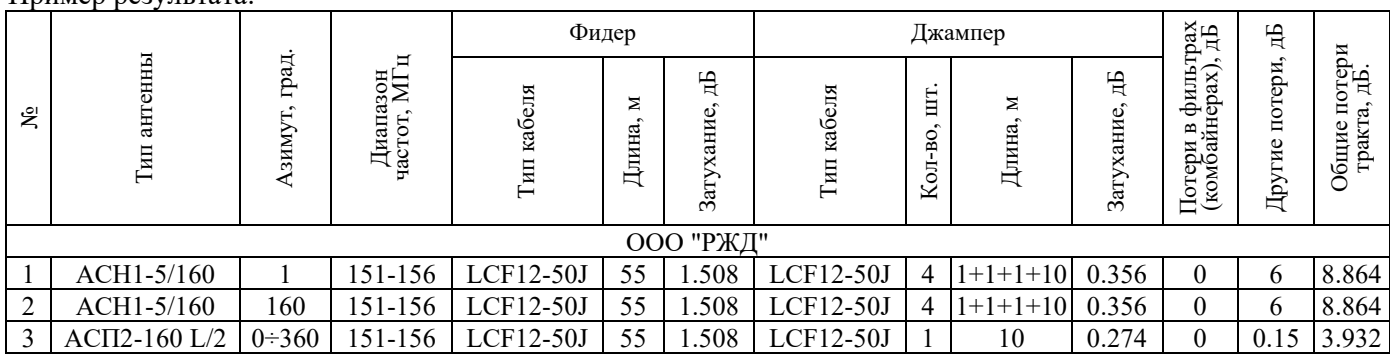

#### **Имя закладки:** {Текст\_ПРТО\_1}

Описание: данные ПРТО для активных источников в текстовом виде

Пример результата:

*Антенна №1 80010685V01; высота установки антенны над уровнем земли/кровли: 32/3 м; коэффициент усиления антенны: 17.6 dBi; азимут: 0°, угол места антенны: 0°; ширина ДН в* 

*горизонтальной/вертикальной плоскости: 65.7°/5.1°; мощность на входе антенны: 15.887 Вт.* 

*Передатчик: DBS3900 LTE1800; частота: 1800 МГц; мощность на один передатчик: 20 Вт, тип модуляции: GMSK; количество передатчиков: 1 шт.*

*Антенна №2 80010685V01; высота установки антенны над уровнем земли/кровли: 32/3 м; коэффициент усиления антенны: 17.6 dBi; азимут: 120°, угол места антенны: 0°; ширина ДН в* 

*горизонтальной/вертикальной плоскости: 65.7°/5.1°; мощность на входе антенны: 12.619 Вт. Передатчик: DBS3900 LTE1800; частота: 1800 МГц; мощность на один передатчик: 20 Вт, тип* 

*модуляции: GMSK; количество передатчиков: 1 шт.*

*Антенна №3 80010685V01; высота установки антенны над уровнем земли/кровли: 32/3 м; коэффициент усиления антенны: 17.6 dBi; азимут: 240°, угол места антенны: 0°; ширина ДН в горизонтальной/вертикальной плоскости: 65.7°/5.1°; мощность на входе антенны: 12.619 Вт. Передатчик: DBS3900 LTE1800; частота: 1800 МГц; мощность на один передатчик: 20 Вт, тип* 

*модуляции: GMSK; количество передатчиков: 1 шт.*

#### **Имя закладки:** {Текст\_ПРТО\_2}

Описание: данные ПРТО для активных источников в текстовом виде

Пример результата:

*1. Оборудование RRU3838 UMTS2100 представлено 3 передатчиками, в диапазоне рабочих частот 2100 МГц, мощность 1 передатчика по секторам 6 Вт. Тип модуляции GMSK.*

*2. Оборудование RRU3838 UMTS2100 представлено 3 передатчиками, в диапазоне рабочих частот 2100 МГц, мощность 1 передатчика по секторам 6 Вт. Тип модуляции GMSK.*

*3. Оборудование RRU3838 UMTS2100 представлено 3 передатчиками, в диапазоне рабочих частот 2100 МГц, мощность 1 передатчика по секторам 6 Вт. Тип модуляции GMSK.*

*4. Оборудование RRU3959 DCS1800 представлено 2 передатчиками, в диапазоне рабочих частот 1800 МГц, мощность 1 передатчика по секторам 6 Вт. Тип модуляции GMSK.*

#### **Имя закладки:** {Текст\_ПРТО\_Марий\_Эл\_1}

Описание: данные ПРТО для активных проектируемых источников в текстовом виде (объединение передатчиков в группы с общими антеннами. Группа передатчиков считается объединенной на одну антенну, если антенны этих передатчиков имеют одинаковые типы и азимуты).

Пример результата:

*Антенна №1,2,3 HUAWEI AQU4518R8; высота установки антенны над уровнем земли/кровли: 43/3.6 м; азимут: 90°; угол мех. наклона антенны: 0°.*

*Передатчики: RBS 6601 NI 1805-1880 МГц / RBS 6601 UMTS 1920-2170 МГц / RBS 6601 LTE 2600 МГц; 1/3/1 шт; мощность: 60/20/80 Вт; модуляция: GMSK / GMSK / GMSK; коэффициент усиления антенны: 17.5/17.8/18.2 дБи; угол эл. наклона антенны: -6°/-6°/-5°; ширина ДН в гориз./верт. плоскости: 63.8°/6.2°; 66.5°/5.3°; 60.4°/4.2°; мощность на входе антенны: 53.50/52.94/69.15 Вт.*

*Антенна №4,5,6 HUAWEI AQU4518R8; высота установки антенны над уровнем земли/кровли: 43/3.6 м; азимут: 185°; угол мех. наклона антенны: 0°.*

*Передатчики: RBS 6601 NI 1805-1880 МГц / RBS 6601 UMTS 1920-2170 МГц / RBS 6601 LTE 2600 МГц; 1/3/1 шт; мощность: 20/5/35 Вт; модуляция: GMSK / GMSK / GMSK; коэффициент усиления антенны: 17.5/17.8/18.2 дБи; угол эл. наклона антенны: -3°/-3°/-3°; ширина ДН в гориз./верт. плоскости: 70.7°/6.3°; 64.5°/5.4°; 60.1°/4.3°; мощность на входе антенны: 17.83/13.23/30.25 Вт.*

*Антенна №7,8,9 HUAWEI AQU4518R8; высота установки антенны над уровнем земли/кровли: 43/3.6 м; азимут: 330°; угол мех. наклона антенны: 0°.*

*Передатчики: RBS 6601 NI 1805-1880 МГц / RBS 6601 UMTS 1920-2170 МГц / RBS 6601 LTE 2600 МГц; 1/3/1 шт; мощность: 20/5/40 Вт; модуляция: GMSK / GMSK / GMSK; коэффициент усиления антенны: 17.5/17.8/18.2 дБи; угол эл. наклона антенны: -6°/-6°/-4°; ширина ДН в гориз./верт. плоскости: 63.8°/6.2°; 66.5°/5.3°; 60.4°/4.2°; мощность на входе антенны: 17.83/13.23/34.57 Вт.*

*Антенна №10 РРС d0.6; высота установки антенны над уровнем земли/кровли: 49.3/2.3 м; азимут: 278°; угол мех. наклона антенны: 0°.*

*Передатчики: РРС1 43358 23000 МГц; 1 шт; мощность: 0.15 Вт; модуляция: QPSK; коэффициент усиления антенны: 40.1 дБи; угол эл. наклона антенны: 0°; ширина ДН в гориз./верт. плоскости: 1.5°/1.5°; мощность на входе антенны: 0.150 Вт.*

*Антенна №11 РРС d0.3; высота установки антенны над уровнем земли/кровли: 49.8/2.3 м; азимут: 326°; угол мех. наклона антенны: 0°.*

*Передатчики: РРС3 43358 80000 МГц; 1 шт; мощность: 0.175 Вт; модуляция: QPSK; коэффициент усиления антенны: 34.9 дБи; угол эл. наклона антенны: 0°; ширина ДН в гориз./верт. плоскости: 0.9°/0.9°; мощность на входе антенны: 0.175 Вт.*

#### **Имя закладки:** {Текст\_ПРТО\_Марий\_Эл\_2}

Описание: копия закладки {Текст\_ПРТО\_Марий\_Эл\_1}, отличие в том, что отчет создается для всех активных источников, а не только для проектируемых. Все источники группируются по операторам. Объединение передатчиков на антенны типа ДН происходит по данным заполненным в столбце "Доп. данные №2"; Значения из столбца "Доп данные №1" вставляются после наименования соответствующего передатчика. Источники типа АП объединяются в единый раздел. Пример результата:

#### I. ПАО "ВымпелКом"

Антенна "A1" 7760.00; высота установки антенны над уровнем земли/кровли: 64/- м; азимут: 30°. Передатчики: BTS3900 1800 МГц (DCS)/ BTS3900 1800 МГц (LTE)/ BTS3900 2100 МГц (UMTS)/ BTS3900 2100 МГц (LTE); 1/1/1/1 шт; мощность: 20/30/20/20 Вт; модуляция: GMSK/ OFDM/ QPSK/ OFDM; коэффициент усиления антенны: 17.5/17.5/18.5/18.5 дБи; суммарный угол наклона: -2°/-2°/-2°/-2°; ширина ДН в гориз./верт. плоскости: 67°/67°; 67°/67°; 63°/63°; 63°/63°; мощность на входе антенны: 16.98/25.47/18.66/18.66 Вт. Антенна "A2" 7760.00; высота установки антенны над уровнем земли/кровли: 64/- м; азимут: 120°. Передатчики: BTS3900 1800 МГц (DCS)/ BTS3900 1800 МГц (LTE)/ BTS3900 2100 МГц (UMTS)/ BTS3900 2100 МГц (LTE); 1/1/1/1 шт; мощность: 20/30/20/20 Вт; модуляция: GMSK/ OFDM/ QPSK/ OFDM; коэффициент усиления антенны: 17.5/17.5/18.5/18.5 дБи; суммарный угол наклона: -2°/-2°/-2°/-2°; ширина ДН в гориз./верт. плоскости: 67°/67°; 67°/67°; 63°/63°; 63°/63°; мощность на входе антенны: 16.98/25.47/18.66/18.66 Вт. Антенна "PPC1" Парабола d=0,6m/ "PPC2" Парабола d=0,6m/ "PPC3" Парабола d=0,6m; высота установки антенны над уровнем земли/кровли: 40/- м; 50/- м; 45/- м; азимут: 123°/283°/279° Передатчики: iPasolink 400 (13000 МГц)/ iPasolink 400 (13000 МГц)/ iPasolink 400 (18000 МГц); 1 шт/1 шт/1 шт; мощность: 0.079 Вт/0.063 Вт/0.1 Вт; модуляция: QAM/ QAM/ QAM; коэффициент усиления антенны: 35.2 дБи/38.6 дБи/35.2 дБи; суммарный угол наклона: 0°/0°/0°; ширина ДН в гориз./верт. плоскости: 2.7°/2.7°; 2.7°/2.7°; 1.9°/1.9°; мощность на входе антенны: 0.079 Вт/0.063 Вт/0.100 Вт.

#### **Имя закладки:** {Текст\_ПРТО\_Волгоград\_1}

Описание: данные ПРТО для активных источников в текстовом виде (объединение передатчиков в группы по операторам, а также в группы по общим "кабинетам"). Для объединения в группы по "кабинетам" необходимо заполнить столбец "доп. данные №1" следующим текстом "Базовая станция", "радиорелейная станция" и т.д. В группы будут объединяться только строки отмеченные как "Базовая станция" и имеющие одинаковые наименования оборудования. Пример результата:

I. ПАО "ВымпелКом"

1. Базовая станция FLEXI MULTIRADIO GSM-900 (проектируемое оборудование);

Мощность передатчика, Вт: 60; 60; 60;

Количество передатчиков: 2; 2; 2;

Рабочая частота (диапазон частот), МГц: 880-960;

Тип модуляции: GMSK; GMSK; GMSK;

Тип антенны: TDJ-709016DE-90P; TDJ-709016DE-90P; TDJ-709016DE-90P;

Азимут излучения антенны, град.: 0; 140; 270;

Коэффициент усиления антенны, дБи: 15.5; 15.5; 15.5;

Мощность передатчика, Вт: 60; 60; 60;

Высота установки антенны от поверхности земли, м: 62.35; 62.35; 62.35;

Ширина ДН антенны в горизонтальной плоскости, град.: 90; 90; 90;

Ширина ДН антенны в вертикальной плоскости, град.: 7.2; 7.2; 7.2;

Угол наклона антенны: механический/электрический, град.: 0/0; 0/0; 0/0;

Продолжительность работы на излучение: круглосуточно;

2. Базовая станция FLEXI MULTIRADIO UMTS-2100 (проектируемое оборудование);

Мощность передатчика, Вт: 20; 20;

Количество передатчиков: 3; 3;

Рабочая частота (диапазон частот), МГц: 1920-2170;

Тип модуляции: QPSK; QPSK;

Тип антенны: TDQ-172718DE-65Fv02; TDQ-172718DE-65Fv02;

Азимут излучения антенны, град.: 120; 355;

Коэффициент усиления антенны, дБи: 17.5; 17.5;

Мощность передатчика, Вт: 20; 20;

Высота установки антенны от поверхности земли, м: 25; 40;

Ширина ДН антенны в горизонтальной плоскости, град.: 66; 66;

Ширина ДН антенны в вертикальной плоскости, град.: 6.4; 6.4;

Угол наклона антенны: механический/электрический, град.: 0/0; 0/0;

Продолжительность работы на излучение: круглосуточно;

3. Радиорелейная станция Minilink 13 d1,2 (проектируемое оборудование);

Мощность передатчика, Вт: 0.2;

Количество передатчиков: 1;

Рабочая частота (диапазон частот), МГц: 13000; Тип модуляции: 256QAM; Тип антенны: d1,2; Азимут излучения антенны, град.: 36; Коэффициент усиления антенны, дБи: 41.7; Мощность передатчика, Вт: 0.2; Высота установки антенны от поверхности земли, м: 60;

Ширина ДН антенны в горизонтальной плоскости, град.: 1.5;

Ширина ДН антенны в вертикальной плоскости, град.: 1.5;

Угол наклона антенны: механический/электрический, град.: 0/0;

Продолжительность работы на излучение: круглосуточно;

#### II. ПАО "Мегафон"

1. Базовая станция Huawei DBS 3900 GSM-900 (существующее оборудование);

Мощность передатчика, Вт: 20; 20; 20;

Количество передатчиков: 3; 2; 2;

Рабочая частота (диапазон частот), МГц: 880-960;

Тип модуляции: GMSK; GMSK; GMSK;

Тип антенны: 7227.04; 7227.04; 7227.04;

Азимут излучения антенны, град.: 0; 130; 250;

Коэффициент усиления антенны, дБи: 17; 17; 17;

Мощность передатчика, Вт: 20; 20; 20;

Высота установки антенны от поверхности земли, м: 69.5; 69.5; 69.5;

Ширина ДН антенны в горизонтальной плоскости, град.: 65; 65; 65;

Ширина ДН антенны в вертикальной плоскости, град.: 9; 9; 9;

Угол наклона антенны: механический/электрический, град.: 0/0; 0/0; 0/0;

Продолжительность работы на излучение: круглосуточно;

2. Радиорелейная станция Huawei Optix RTN 13 D1.2 (существующее оборудование);

Мощность передатчика, Вт: 0.398;

Количество передатчиков: 1;

Рабочая частота (диапазон частот), МГц: 13000;

Тип модуляции: 256QAM;

Тип антенны: d1.2;

Азимут излучения антенны, град.: 143;

Коэффициент усиления антенны, дБи: 41.5;

Мощность передатчика, Вт: 0.398;

Высота установки антенны от поверхности земли, м: 66.5;

Ширина ДН антенны в горизонтальной плоскости, град.: 1.3;

Ширина ДН антенны в вертикальной плоскости, град.: 1.3;

Угол наклона антенны: механический/электрический, град.: 0/0;

Продолжительность работы на излучение: круглосуточно;

#### **Имя закладки:** {Текст\_Расположение\_ТС\_1}

Описание: данные по расположению антенн для активных источников первого оператора (предполагается, что это заказчик). Индексы антенн должны быть указаны в столбце "Доп. данные №1" (одинаковые индексы в разных строках указывают на то, что это одна многодиапазонная антенна). Если антенны одного типа имеют одну высоту, но разные азимуты, то для них используется одна строка, а азимуты перечисляются через запятую. Апертурные антенны всегда указываются в разных строках. Расположение антенн указывается в столбце "Доп. данные №2". Используется тот же шрифт что и шрифт закладки.

Пример заполнения данных ПРТО:

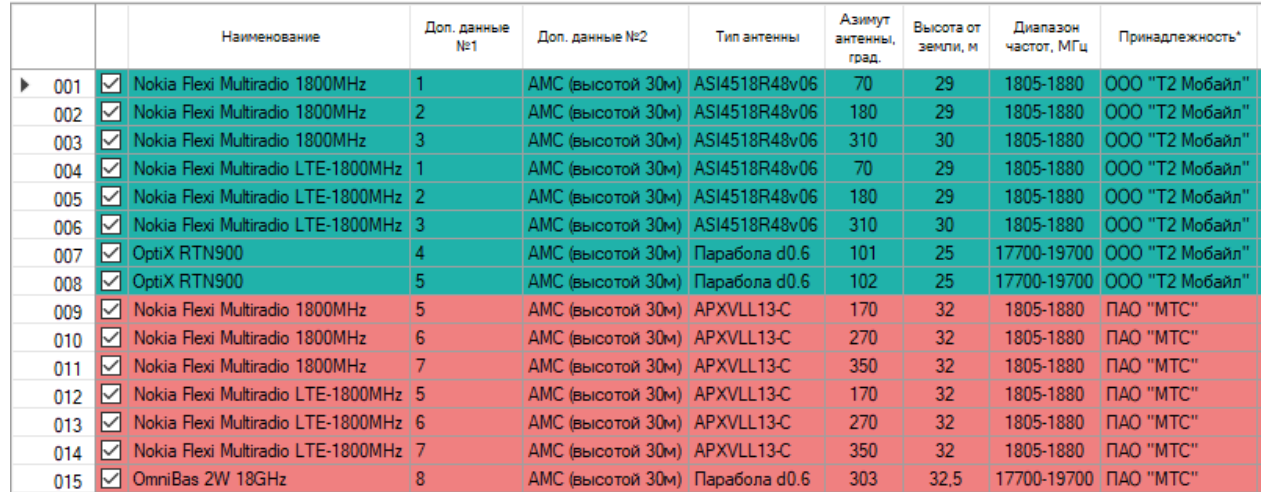

Пример результата:

- ASI4518R48v06 (2 шт.) аз. 70, 180 расположены на АМС (высотой 30м), на отметке 29 м относительно уровня земли;

- ASI4518R48v06 (1 шт.) аз. 310 расположена на АМС (высотой 30м), на отметке 30 м относительно уровня земли;

- Парабола d0.6 (1 шт.) аз. 101 расположена на АМС (высотой 30м), на отметке 25 м относительно уровня земли;

- Парабола d0.6 (1 шт.) аз. 102 расположена на АМС (высотой 30м), на отметке 25 м относительно уровня земли

#### **Имя закладки:** {Таблица\_Расстояния\_до\_зданий}

Описание: таблица расстояний от начала координат до зданий, попадающих в пределы области расчета горизонтальных сечений

Формат листа: A4

Ориентация листа, которой соответствует ширина таблицы: книжная

Пример результата:

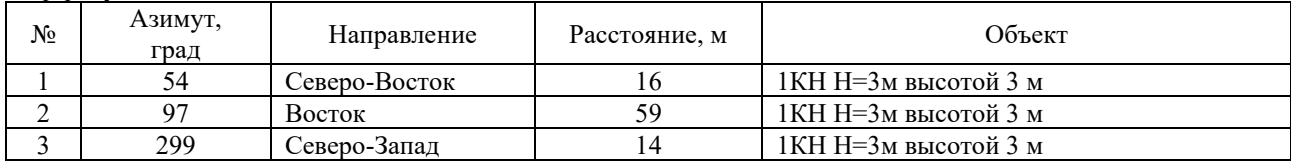

**Имя закладки:** {Таблица\_Расстояния\_до\_зданий\_в\_пределах\_ЗО}

Описание: таблица расстояний от начала координат до зданий которые попадают в ЗО

Условие включения в отчет: если выполнен расчет горизонтальных сечений

Формат листа: A4

Ориентация листа, которой соответствует ширина таблицы: книжная

Пример результата:

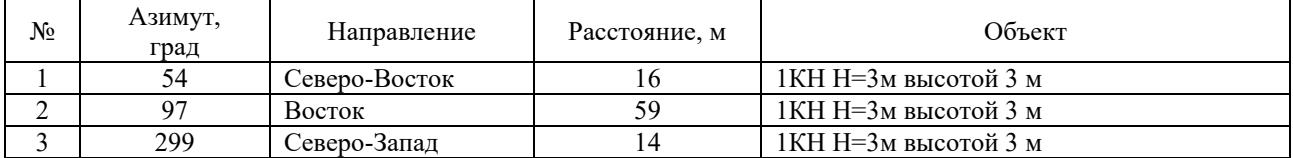

#### **Имя закладки:** {Таблица\_Контрольные\_точки\_1}

Описание: таблица результатов расчета в контрольных точках (включая КБ и ППЭ) Формат листа: A4

Ориентация листа, которой соответствует ширина таблицы: книжная

Пример результата:

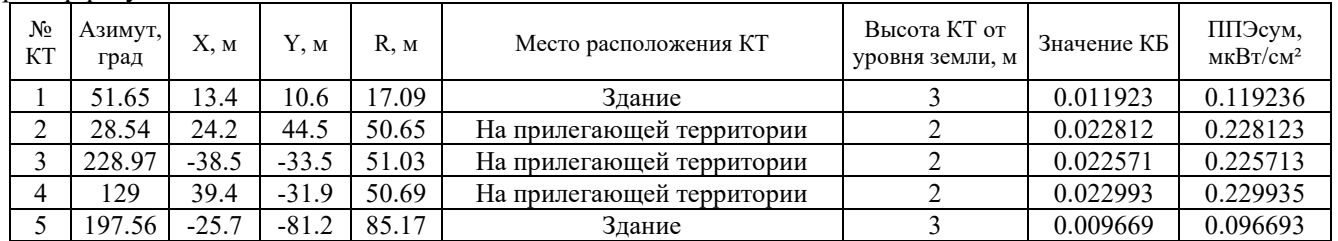

#### **Имя закладки:** {Таблица\_Контрольные\_точки\_2}

Описание: таблица результатов расчета в контрольных точках (включая КБ, ППЭ и Е) Формат листа: A4

Ориентация листа, которой соответствует ширина таблицы: книжная Пример результата:
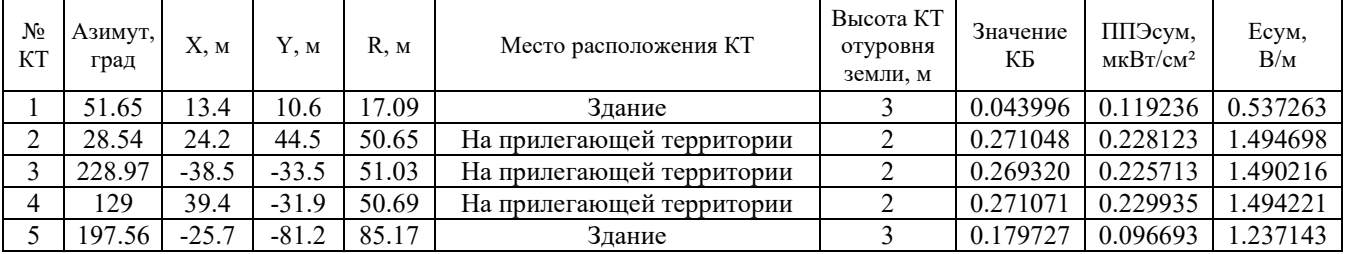

# **Имя закладки:** {Таблица\_Контрольные\_точки\_3}

Описание: таблица результатов расчета в контрольных точках (включая КБ, ППЭ и Е). Описание КТ берется из таблицы "Контрольные точки" (средняя таблица во вкладке "Контрольные точки"). Формат листа: A4

Ориентация листа, которой соответствует ширина таблицы: книжная Пример результата:

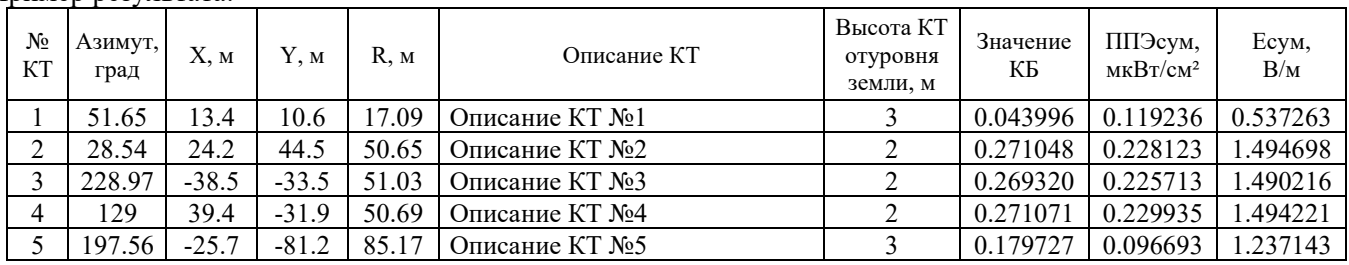

# **Имя закладки:** {Таблица\_Контрольные\_точки\_4}

Описание: таблица результатов расчета в контрольных точках (включая КБ, ППЭ и Е). Описание КТ берется из таблицы "Параметры контрольной точки" (нижняя таблица во вкладке "Контрольные точки"). Формат листа: A4

Ориентация листа, которой соответствует ширина таблицы: книжная

Пример результата:

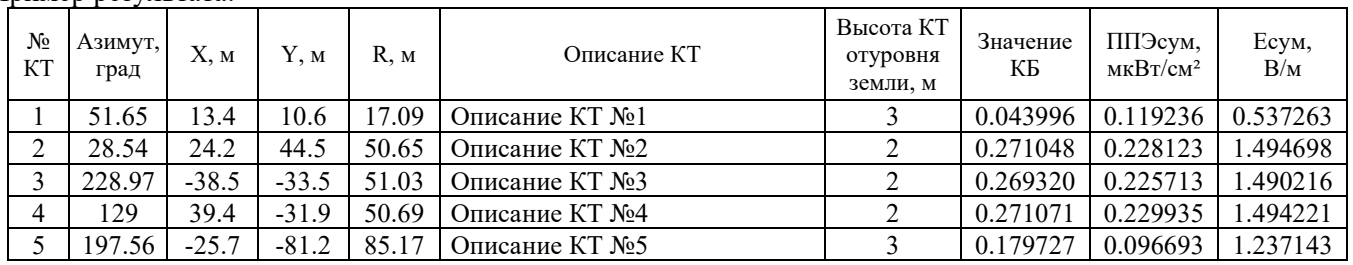

# **Имя закладки:** {Таблица\_Контрольные\_точки\_5}

Описание: таблица результатов расчета в контрольных точках включая значения ППЭ и Е для каждого источника отдельно, а также КБ, ППЭсум и Есум.

Формат листа: A4

Ориентация листа, которой соответствует ширина таблицы: книжная

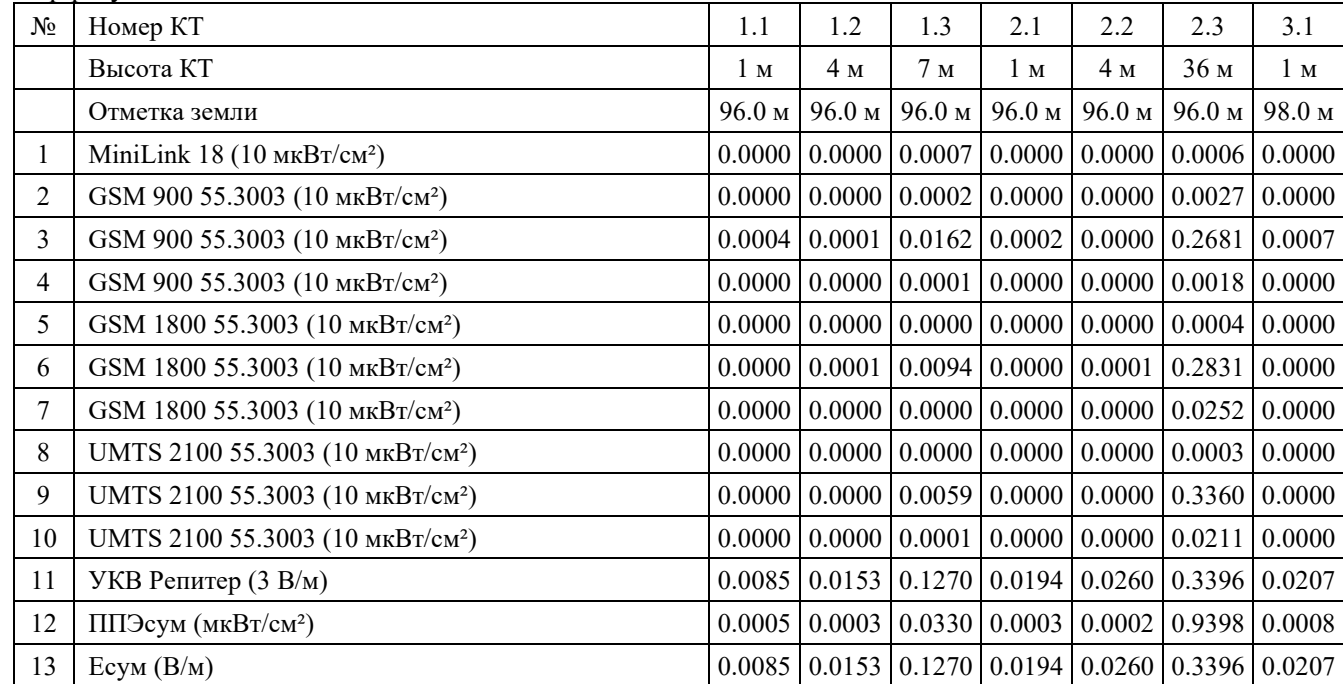

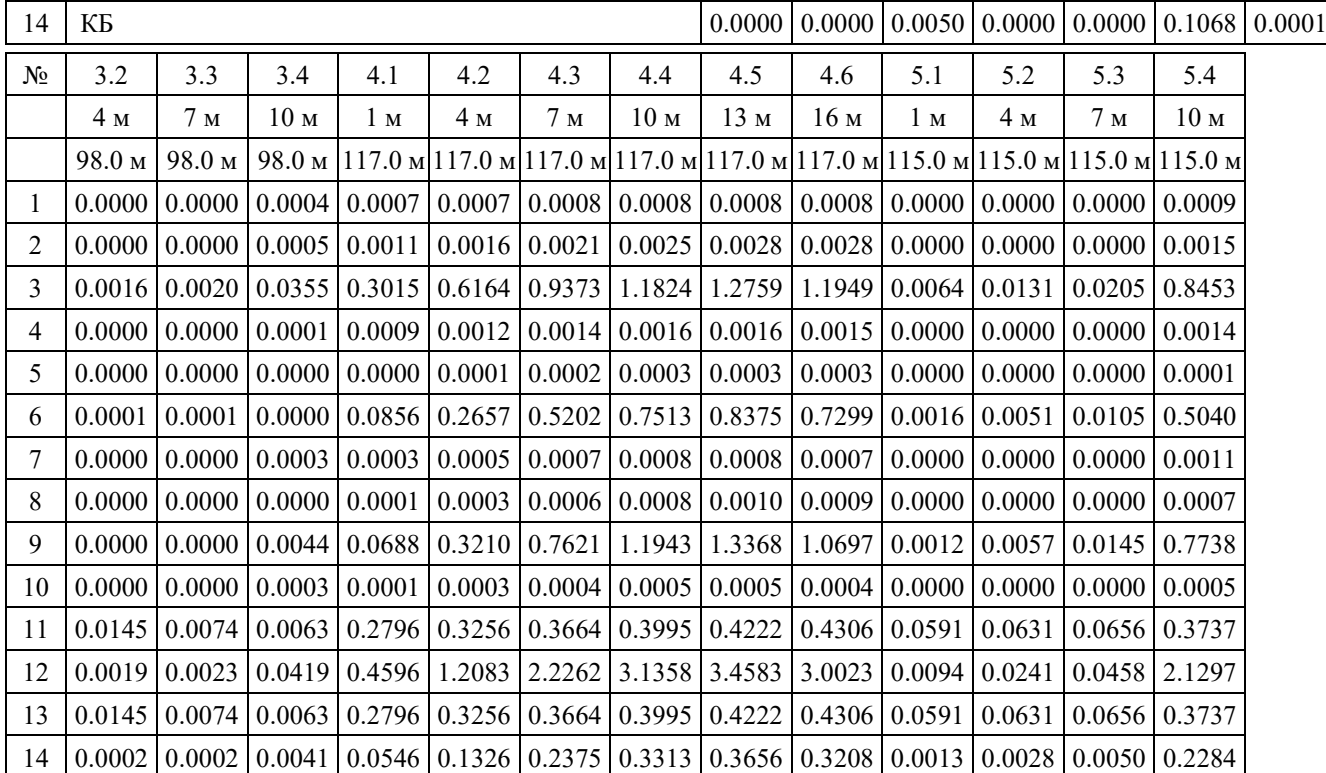

**Имя закладки:** {Таблица\_Контрольные\_точки\_6}

Описание: таблица результатов расчета в контрольных точках, копия закладки {Таблица\_Контрольные\_точки\_3} плюс столбец отметок земли в КТ.

Формат листа: A4

Ориентация листа, которой соответствует ширина таблицы: книжная

Пример результата:

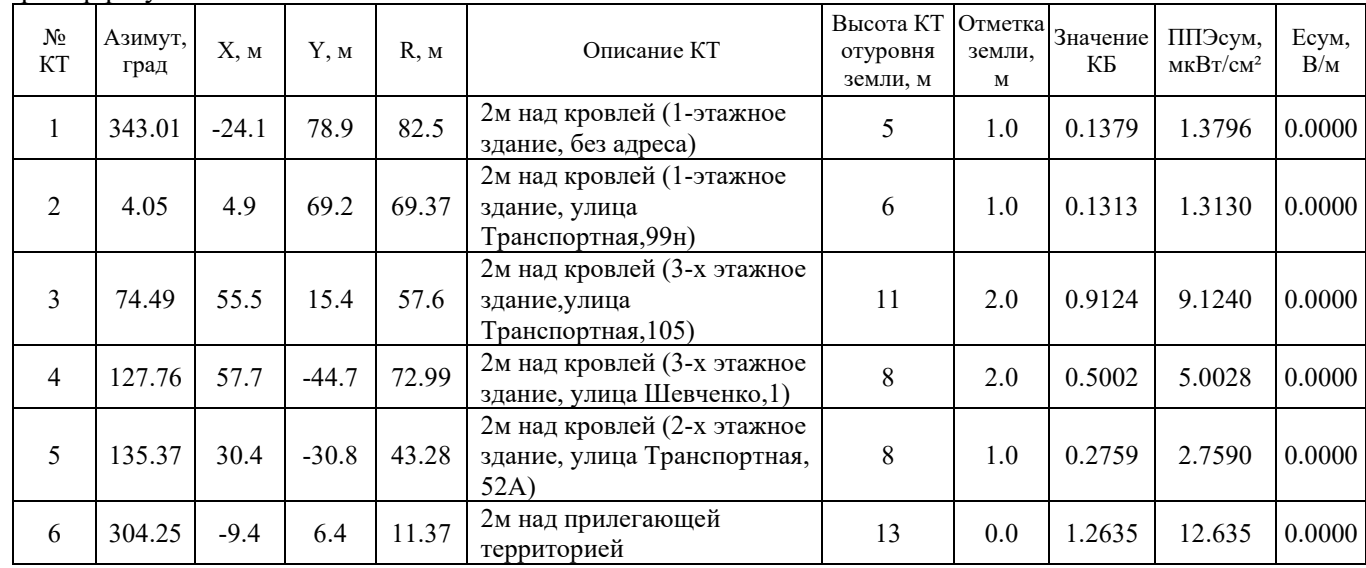

**Имя закладки:** {Таблица\_Контрольные\_точки\_7}

Описание: копия закладок {Таблица\_Контрольные\_точки\_3} и {Таблица\_Контрольные\_точки\_4}, отличие в том, что в столбце "Описание КТ" указывается суммарный текст описания КТ из таблицы "Контрольные точки" и из таблицы "Параметры контрольной точки".

**Имя закладки:** {Текст\_Время\_в\_контрольных\_точках\_1}

Описание: максимально возможное время воздействия ЭМП на обслуживающий персонал в КТ Условие включения в отчет: если КБ хотя бы в одной контрольной точке превышает 1, иначе закладка удаляется из отчета

Пример результата:

*В контрольных точках, в которых КБ превышает 1, выполнен расчет максимально возможного времени воздействия ЭМП на обслуживающий персонал:*

*- в контрольной точке №2 максимально возможное время воздействия ЭМП на обслуживающий персонал составляет 4 ч 6 мин;*

*- в контрольной точке №3 максимально возможное время воздействия ЭМП на обслуживающий персонал составляет 3 ч 5 мин.*

# **Имя закладки:** {Таблица\_Контрольные\_точки\_измерения\_1}

Описание: таблица результатов измерений ППЭ в контрольных точках (в последнем столбце вставляется текст пользовательской закладки {стандарт}, если она задана)

Формат листа: A4

Ориентация листа, которой соответствует ширина таблицы: книжная

Пример результата:

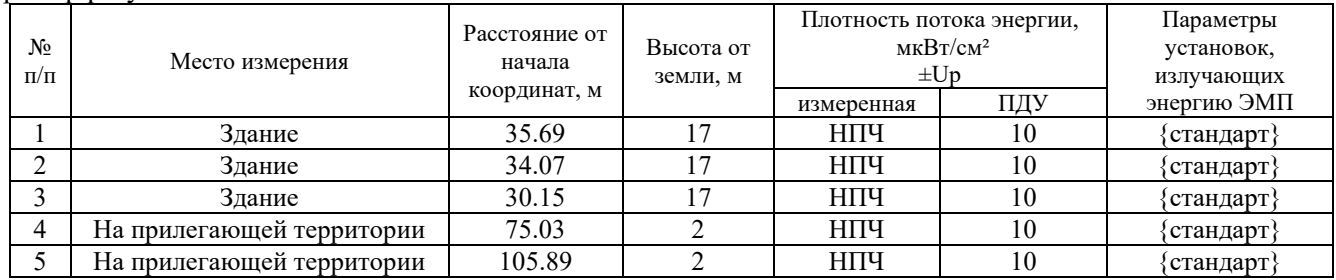

# **Имя закладки:** {Таблица\_Размеры\_ЗО\_1}

Описание: таблица размеров ЗО вдоль вертикальных сечений. *В таблицу дополнительно включаются все точки ручного измерения для каждого сечения (если они есть).*

Формат листа: A4

Ориентация листа, которой соответствует ширина таблицы: книжная

Условие включения в отчет: если выполнен расчет вертикальных сечений

Пример результата:

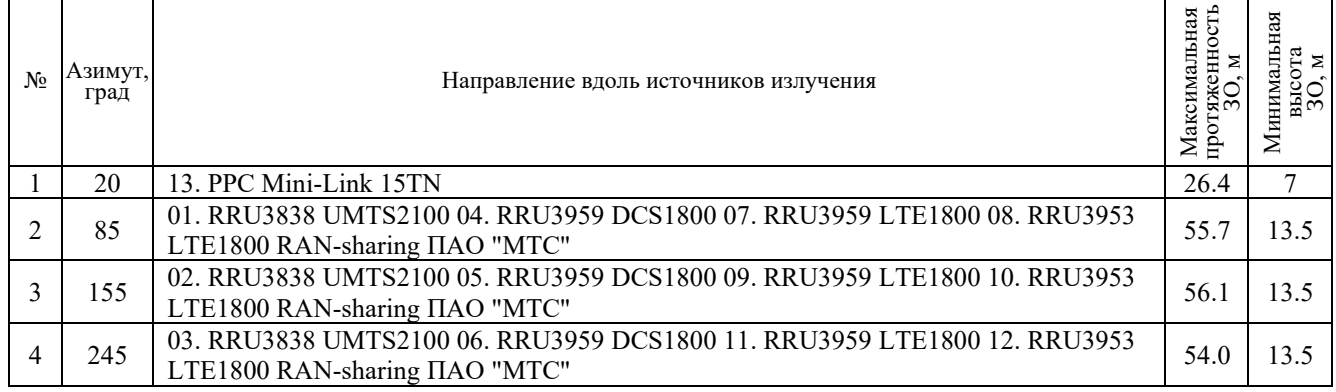

# **Имя закладки:** {Таблица\_Размеры\_ЗО\_2}

Описание: таблица размеров ЗО вдоль вертикальных сечений. *В последнем столбце таблицы "Протяженность нижней границы ЗО" указывается значение расстояния до первой точки ручного измерения для каждого сечения (если точки ручного измерения отсутствуют, то данная графа останется пустой).*

Формат листа: A4

Ориентация листа, которой соответствует ширина таблицы: книжная

Условие включения в отчет: если выполнен расчет вертикальных сечений Пример результата:

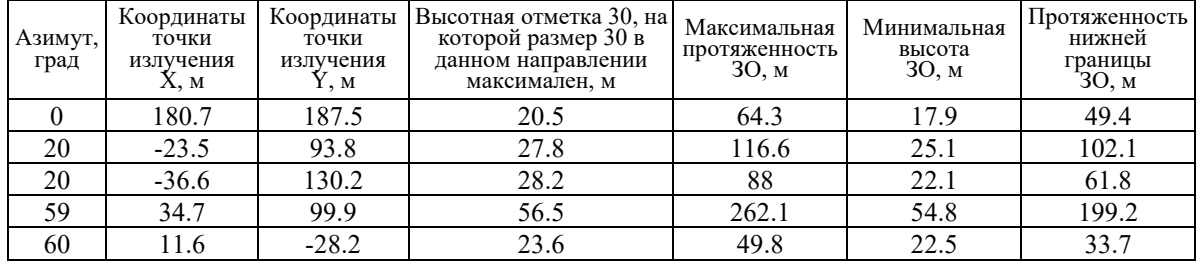

# **Имя заклалки:** {Таблица\_Размеры\_ЗО\_3}

Описание: таблица размеров ЗО вдоль вертикальных сечений.

Формат листа: A4

Ориентация листа, которой соответствует ширина таблицы: книжная

Условие включения в отчет: если выполнен расчет вертикальных сечений

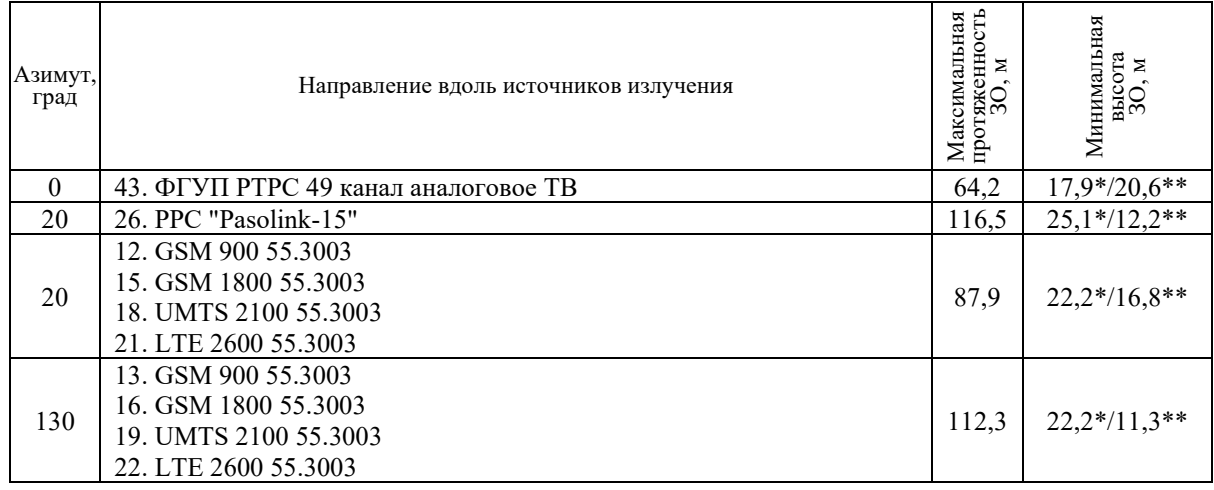

*\* - минимальная высота относительно места установки антенн;*

*\*\* - минимальная высота относительно рельефа местности.*

# **Имя закладки:** {Таблица\_Размеры\_ЗО\_4}

Описание: копия закладки {Таблица\_Размеры\_ЗО\_2}, отличие в том, что отсутствует последний столбец, тип шрифта тот же, как у текста закладки, размер шрифта 12 Пример результата:

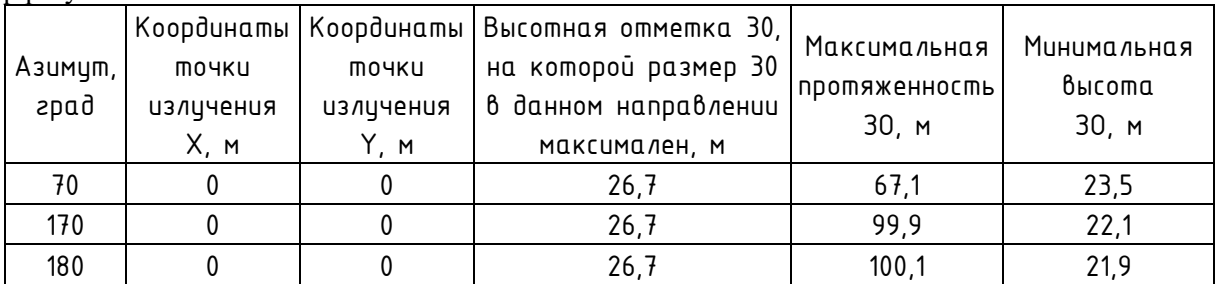

# **Имя закладки:** {Размеры 30 текст\_1}

Описание: текст с размерами ЗО вдоль вертикальных сечений (закладка используется в шаблоне следующим образом "Размер ЗО {Размеры\_ЗО\_текст\_1}.")

Условие включения в отчет: если выполнен расчет вертикальных сечений

### Пример результата:

Размер ЗО *в направлении 0° составляет 116.6 м, нижняя граница на высоте 23.6 м (азимут вдоль направления антенны №01. DBS3900 LTE1800; 04. DBS3900 GSM900; 07. DBS3900 UMTS2100); в направлении 0° составляет 138.3 м, нижняя граница на высоте 22.3 м (азимут вдоль направления антенны №12. DBS3900 GSM900; 15. DBS3900 UMTS2100); в направлении 120° составляет 88.3 м, нижняя граница на высоте 23.6 м (азимут вдоль направления антенны №13. DBS3900 GSM900; 16. DBS3900 UMTS2100; 19. DBS 3900 LTE2600); в направлении 175° составляет 124.9 м, нижняя граница на высоте 21.9 м (азимут вдоль направления антенны №23. RBS6601 DSC1800; 26. RBS6201 UMTS2100; 29. RBS6601 LTE2600).*

# **Имя закладки:** {Размеры\_ЗО\_текст\_2}

Описание: текст с размерами ЗО вдоль вертикальных сечений

Условие включения в отчет: если выполнен расчет вертикальных сечений Пример результата:

- *- азимут 20°: нижняя граница 7 м, максимальная дальность 26.4 м;*
- *- азимут 85°: нижняя граница 3.5 м, максимальная дальность 55.7 м;*
- *- азимут 155°: нижняя граница 3.5 м, максимальная дальность 56.1 м;*
- *- азимут 245°: нижняя граница 3.5 м, максимальная дальность 54 м;*

# **Имя закладки:** {Размеры\_ЗО\_текст\_3}

Описание: текст с размерами ЗО вдоль вертикальных сечений

Условие включения в отчет: если выполнен расчет вертикальных сечений Пример результата:

- *- азимут 0°: минимальная высота относительно места установки антенн 17.9 м, минимальная высота относительно рельефа местности 20,6 м, максимальная дальность 64.2 м;*
- *- азимут 20°: минимальная высота относительно места установки антенн 25.1 м, минимальная высота относительно рельефа местности 12,2 м, максимальная дальность 116.5 м;*

*- азимут 35°: минимальная высота относительно места установки антенн 22.2 м, минимальная высота относительно рельефа местности 16,8 м, максимальная дальность 87.9 м;*

### **Имя закладки:** {ДН\_антенн}

Описание: изображения ДН антенн (только ДН активных антенн; если антенна с одним типом, КУ, шириной ДН, частотой) встречается более одного раза, то в отчет ДН она включается только один раз) Формат листа: A4

Ориентация листа, которой соответствует ширина таблицы: книжная Пример результата:

Антенна 80010685V01 (КУ = 16 дБи,  $f = 900$  МГц)

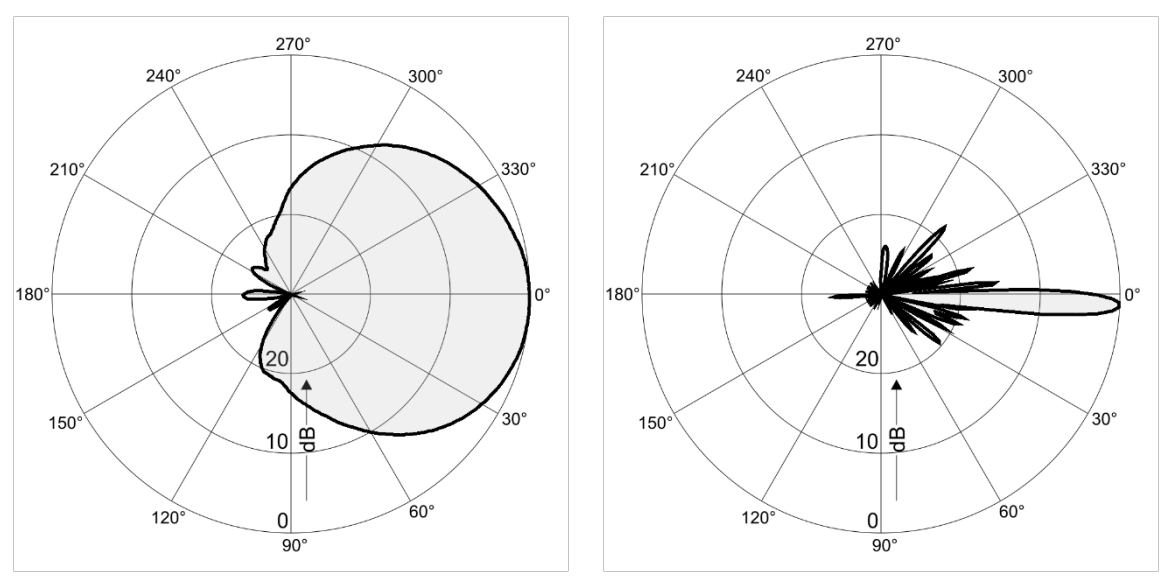

Антенна VPA-180A (КУ = 36 дБи,  $f = 18000 M\Gamma$ ц)

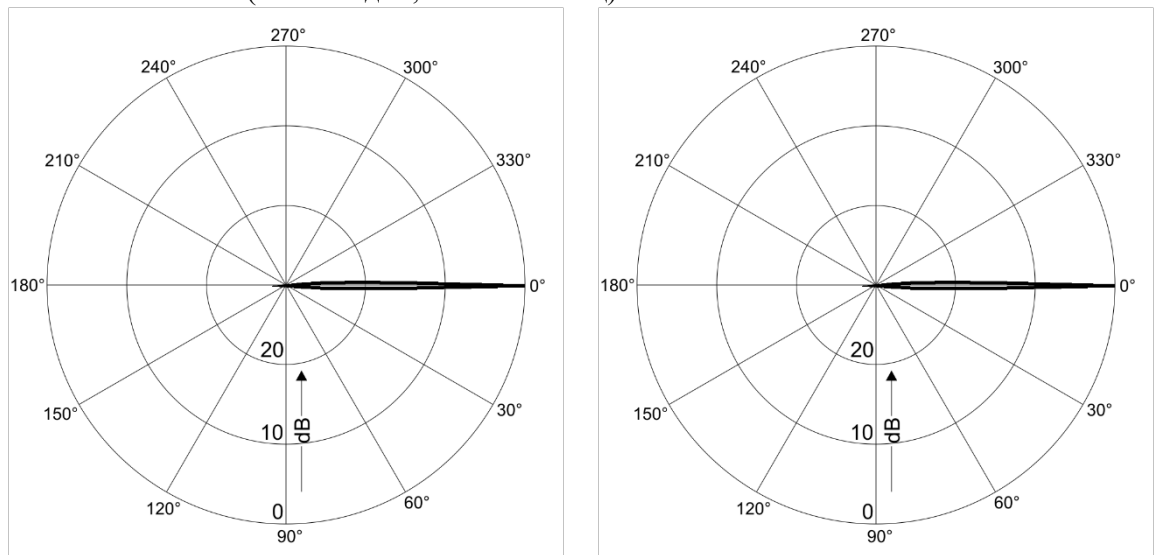

Антенна ODV-065R17EKJJ-G (КУ = 17.3 дБи,  $f = 2600$  МГц)

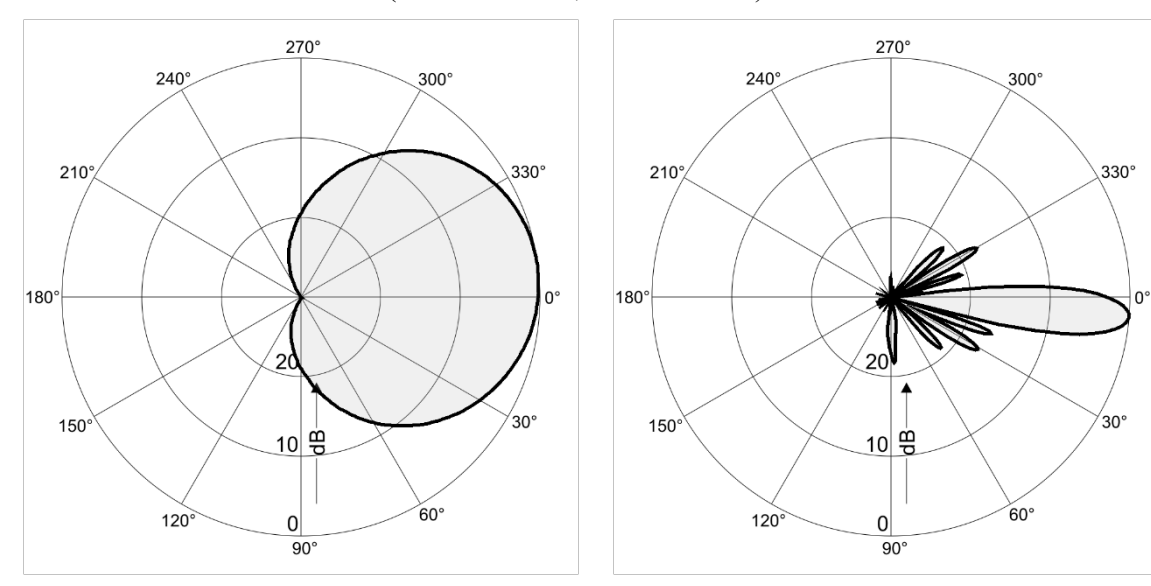

## **Имя закладки:** {Общий график КБ 1}

Описание: графики распределения КБ вдоль отрезков с азимутами, указанными во вкладке "Вертикальные сечения" (там же указаны координаты точек, из которых проведены отрезки). Длина и высота отрезков, для которых формируются графики, указываются во вкладке "Таблицы и графики". Также можно включить учет высоты рельефа для линии вдоль которой выполняется расчет. Формат листа: A4

Ориентация листа, которой соответствует ширина таблицы: книжная Пример результата:

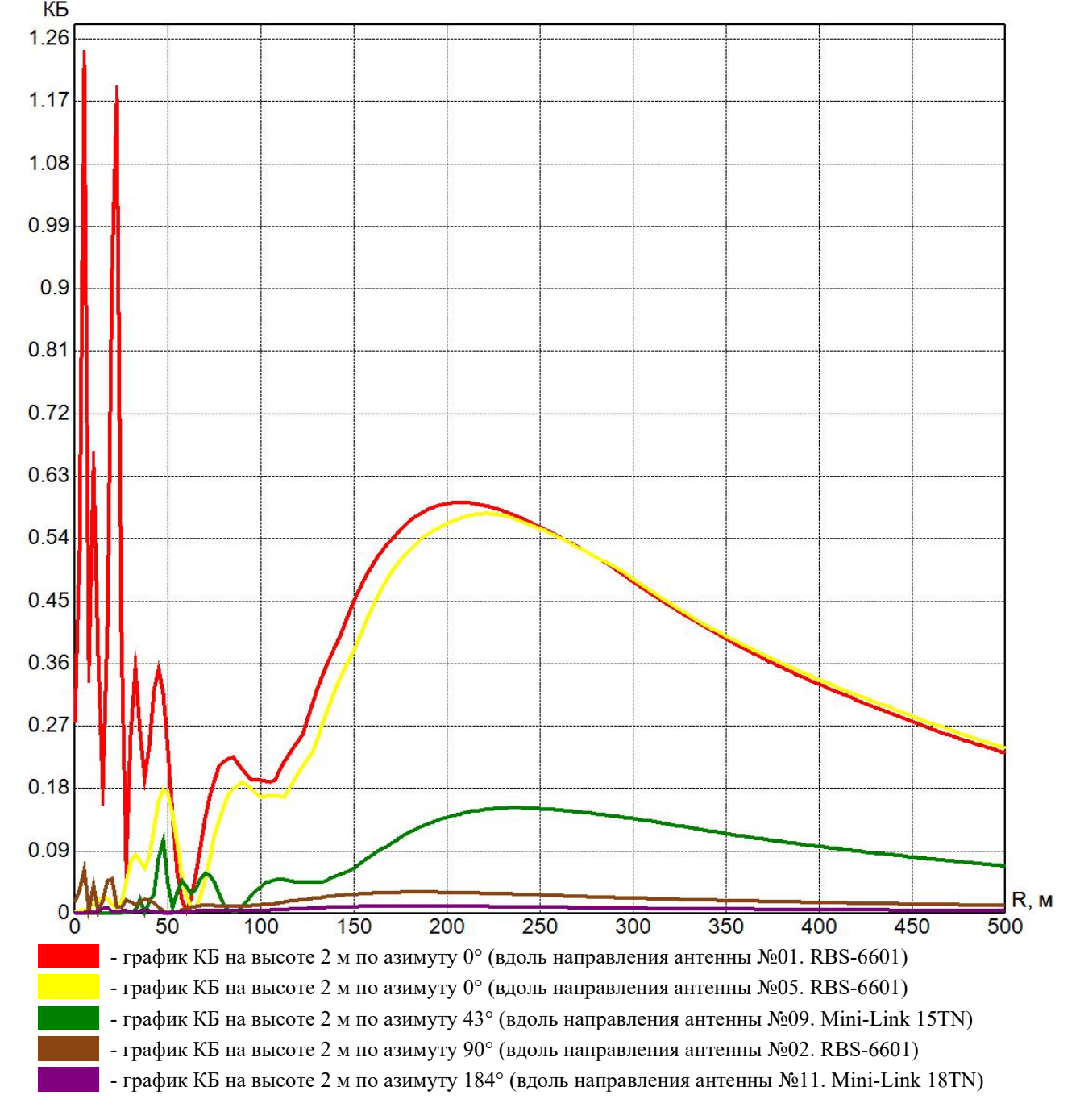

#### **Имя закладки:** {Общий график ППЭ 1}

Описание: отчет аналогичен {Общий\_график\_КБ\_1} но вместо значений КБ указываются значения ППЭсум (мкВт/см²).

#### **Имя закладки:** {Общий график Е 1}

Описание: отчет аналогичен {Общий график ППЭ 1} но вместо значений ППЭсум (мкВт/см<sup>2</sup>) указываются значения Есум (В/м).

#### **Имя закладки:** {Графики\_КБ\_1}

Описание: отчет аналогичен {Общий\_график\_КБ\_1} но графики для каждого азимута создаются отдельно, чёрно-белые, по два на странице.

#### **Имя закладки:** {Графики\_ППЭ\_1}

Описание: отчет аналогичен {Общий\_график\_ППЭ\_1} но графики для каждого азимута создаются отдельно, чёрно-белые, по два на странице.

### **Имя закладки:** {Горизонтальные сечения A4}

Описание: горизонтальные сечения биологически-опасной зоны (КБ≥1) рассчитанные во вкладке "Горизонтальные сечения"

Формат листа: A4

Ориентация листа, которой соответствует ширина таблицы: книжная

Условие включения в отчет: если выполнен расчет горизонтальных сечений

Пример результата:

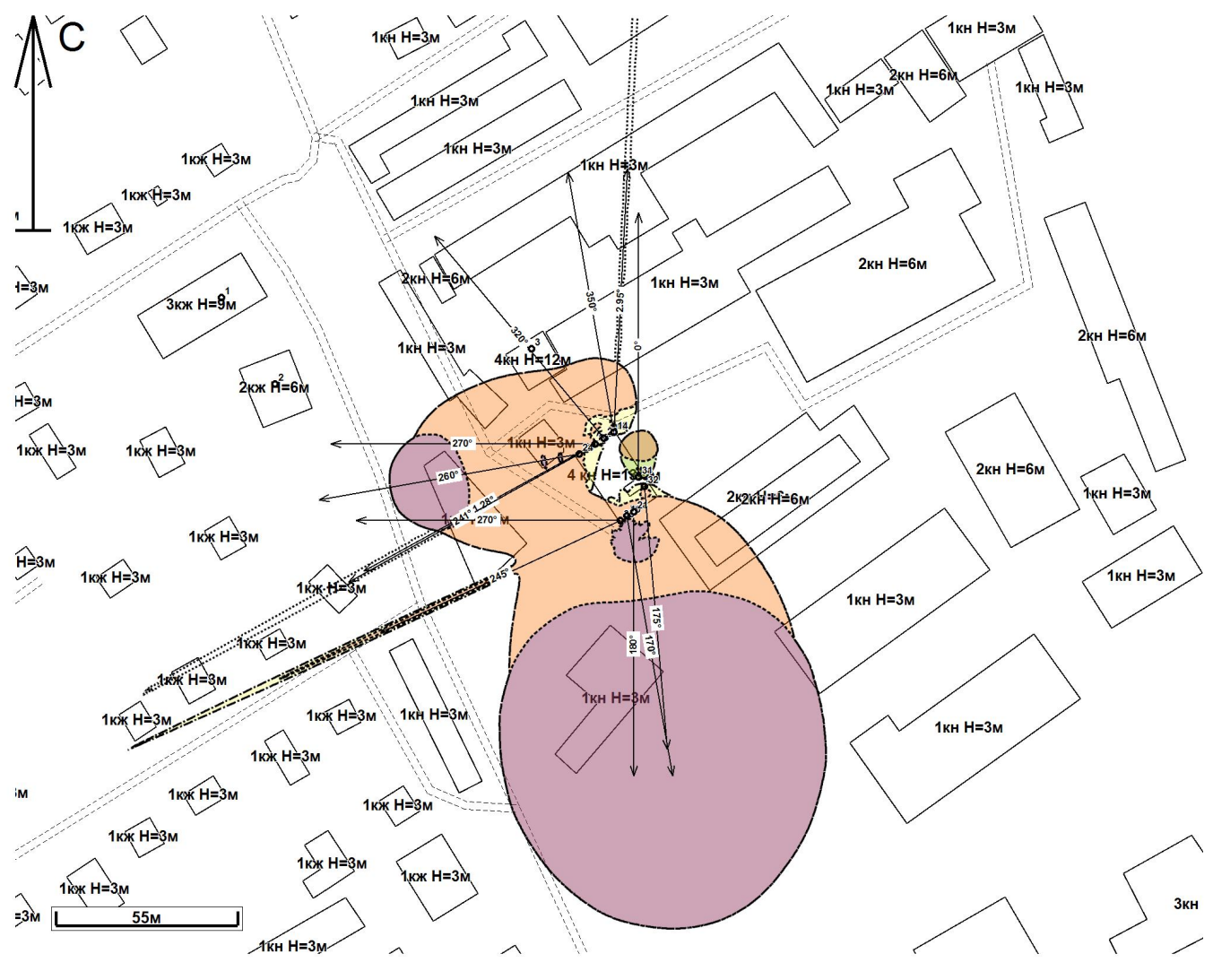

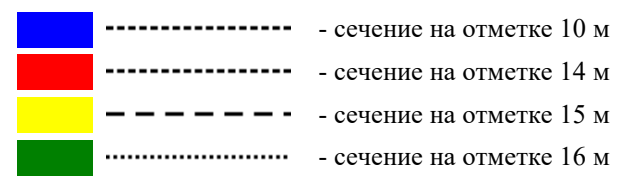

#### **Имя закладки:** {Горизонтальные сечения А3}

Описание: отчет аналогичен {Горизонтальные сечения  $A4$ } но рассчитан на лист А3, масштаб выбирается максимально возможный из набора М1:500, М1:1000, М1:2000 или М1:5000. Формат листа: A3

Ориентация листа, которой соответствует ширина таблицы: альбомная Условие включения в отчет: если выполнен расчет горизонтальных сечений

# **Имя закладки:** {Горизонтальные сечения A4 1}

Описание: горизонтальные сечения биологически-опасной зоны (КБ≥1) рассчитанные во вкладке "Горизонтальные сечения". Каждое отдельное сечение отображается на отдельном листе, цвет и тип линий для сечений, заданные во вкладке "Горизонтальные сечения", игнорируются. При расчете горизонтальных сечений рекомендуется отключить опцию "Объединять сечения с одинаковыми цветами".

Формат листа: A4

Ориентация листа, которой соответствует ширина таблицы: книжная

Условие включения в отчет: если выполнен расчет горизонтальных сечений

# **Имя закладки:** {Горизонтальные сечения А3 1}

Описание: отчет аналогичен {Горизонтальные сечения  $A4-1$ } но рассчитан на листы  $A3$ , масштаб выбирается максимально возможный из набора М1:500, М1:1000, М1:2000 или М1:5000. Формат листа: A3

Ориентация листа, которой соответствует ширина таблицы: альбомная

### **Имя закладки:** {Вертикальные\_сечения}

Описание: вертикальные сечения биологически-опасной зоны (КБ≥1) вдоль азимутов, указанных во вкладке "Вертикальные сечения" (там же указаны координаты точек, из которых проведены сечения) Формат листа: A4

Ориентация листа, которой соответствует ширина таблицы: книжная

Условие включения в отчет: если выполнен расчет вертикальных сечений (только сечения, для которых произведен расчет, независимо как были установлены "галочки" после расчета) Пример результата:

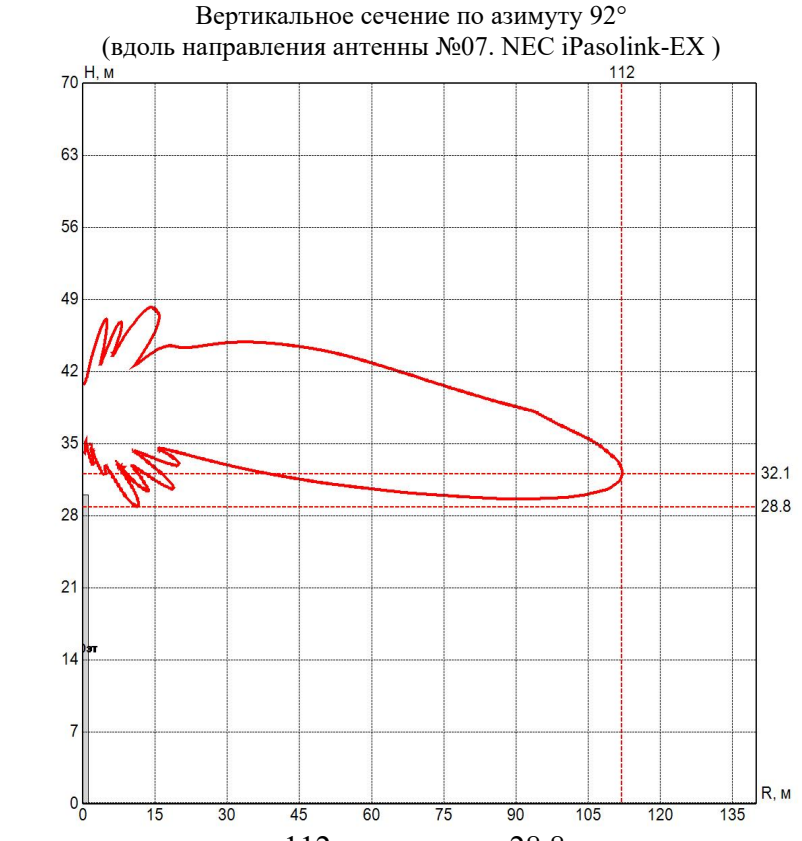

Зона ограничения протяженностью 112 м на высоте 28.8 м

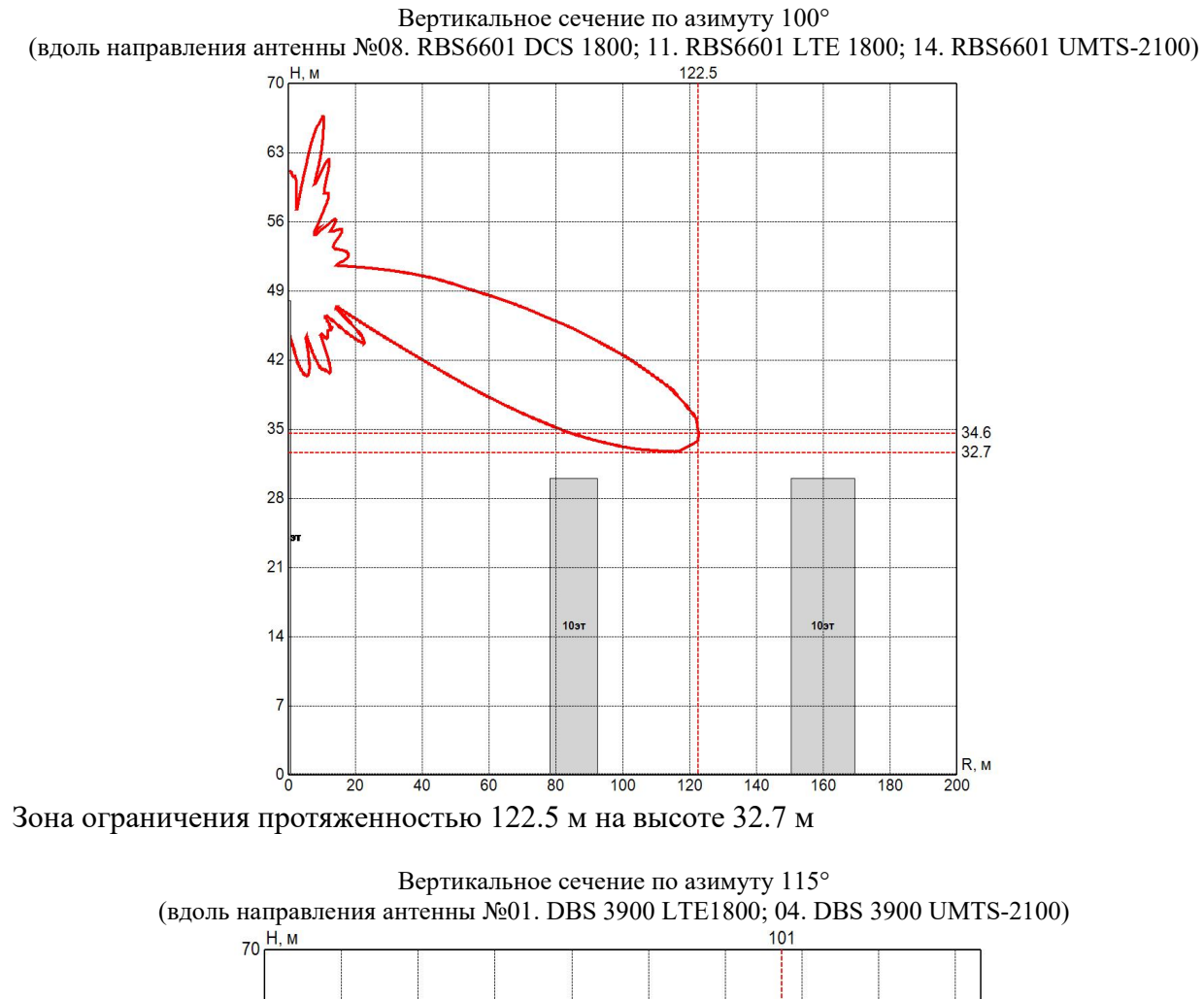

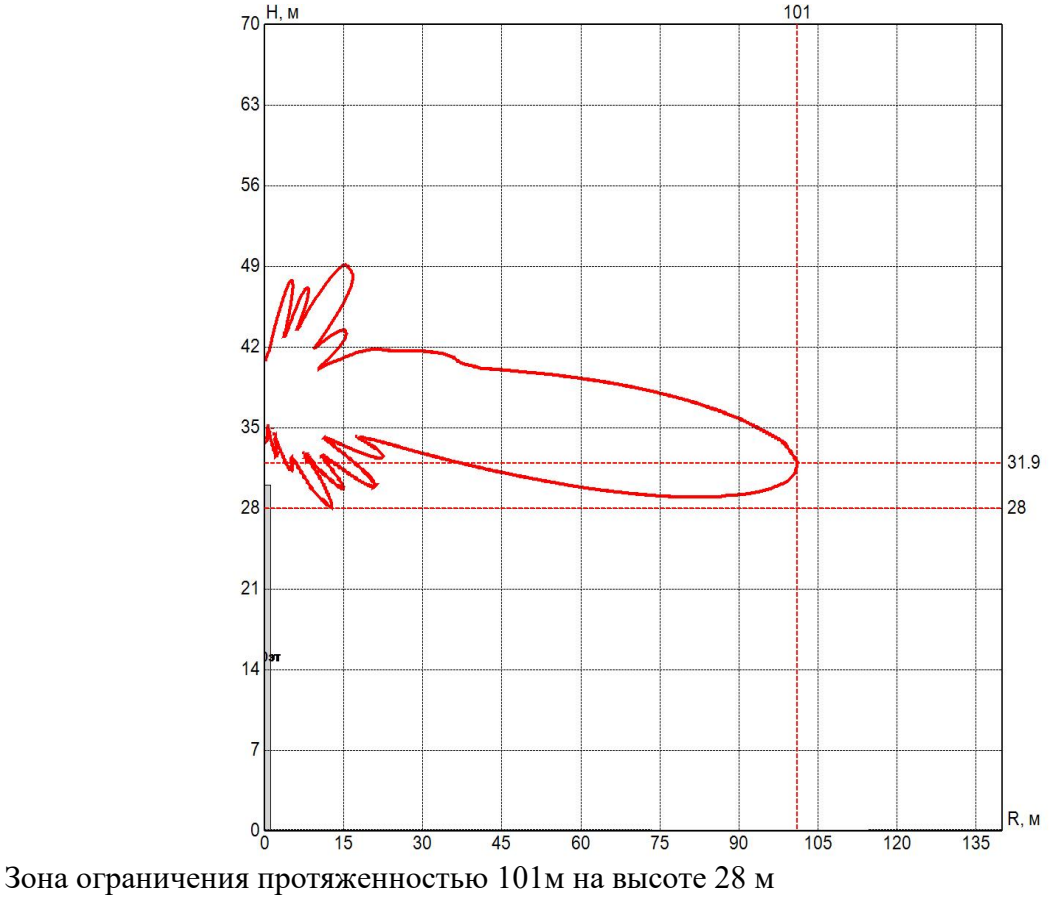

### **Имя закладки:** {Вертикальные сечения 2}

Описание: копия закладки {Вертикальные\_сечения}, отличие в том, что отсутствуют строки с размерами ЗО после изображений сечений, и странице размещается по 2 изображения

# **Имя закладки:** {Вертикальные сечения 3}

Описание: копия закладки {Вертикальные\_сечения}, отличие в том, что строки с размерами ЗО после изображений сечений имеют следующий формат:

*Зона ограничения протяженностью 64,2 м на высоте:*

*17,9 м - минимальная высота относительно места установки антенн;*

*15,6 м - минимальная высота относительно рельефа местности.*

# **Имя закладки:** {Вертикальные сечения 4}

Описание: копия закладки {Вертикальные сечения 2}, отличие в том, что заголовок каждого сечения имеет следующий формат: "Расчет по азимуту zzz° от точки [xxx;yyy]", тип шрифта тот же, как у текста закладки, размер шрифта 12

# **Имя закладки:** {Таблица\_ПРТО\_3}

Описание: таблица данных ПРТО (20 столбцов, без сортировки по принадлежности). Номера источников совпадают со вкладкой "Оборудование". Если есть неактивные источники, то их номеров в таблице не будет.

Формат листа: A4

Ориентация листа, которой соответствует ширина таблицы: альбомная

Пример результата:

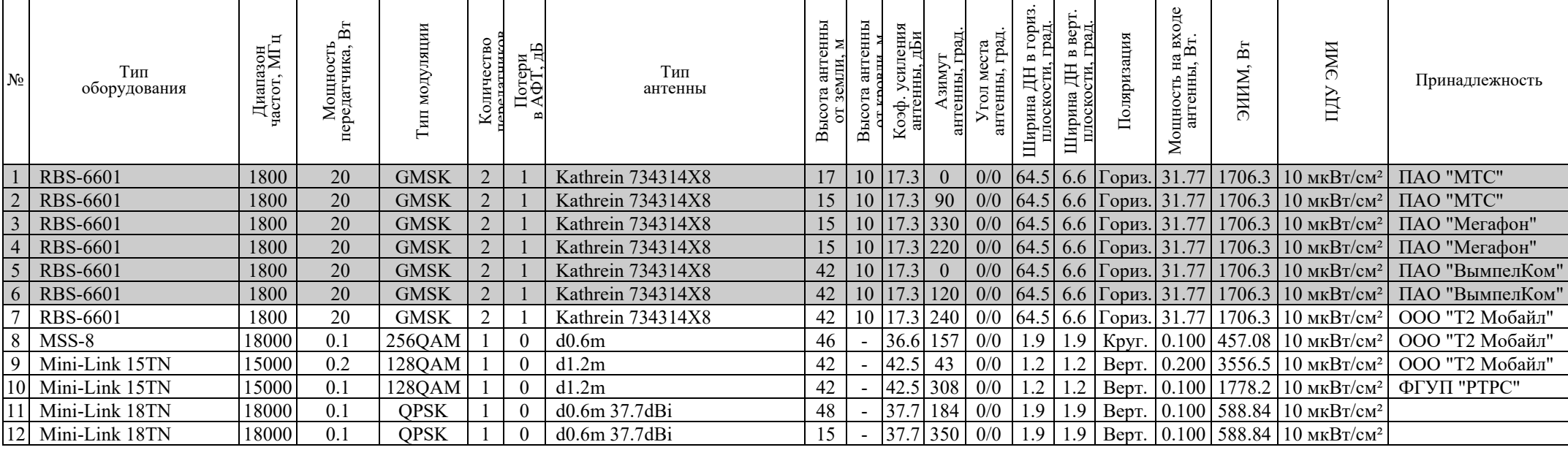

# **Имя закладки:** {Таблица\_ПРТО\_4}

Описание: таблица данных ПРТО (аналогично {Таблица\_ПРТО\_3} но без столбца ЭИИМ)

Формат листа: A4

Ориентация листа, которой соответствует ширина таблицы: альбомная

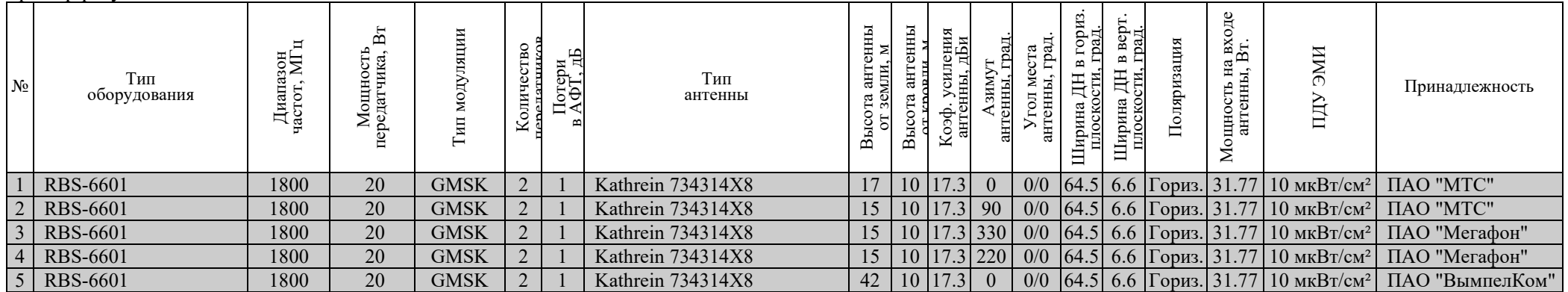

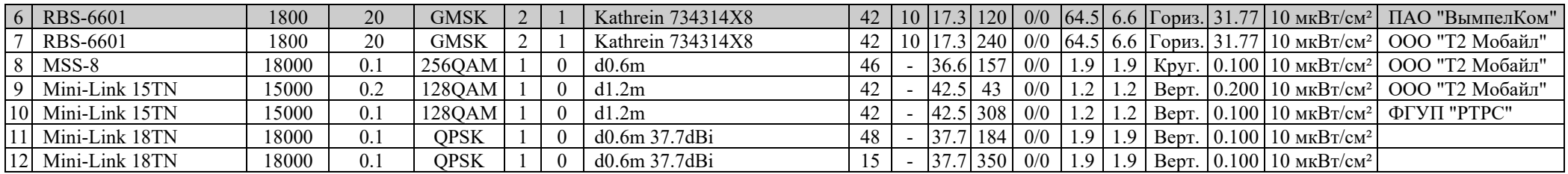

# **Имя закладки:** {Таблица\_ПРТО\_Омск\_1}

Описание: таблица данных ПРТО для активных источников (16 столбцов, сортировка по содержимому поля "Доп. данные №1", в данном случае это "Наименование объекта"). В столбце "Угол места антенны, град." указывается сумма механического и электрического углов наклона антенны.

Формат листа: A4

Ориентация листа, которой соответствует ширина таблицы: альбомная

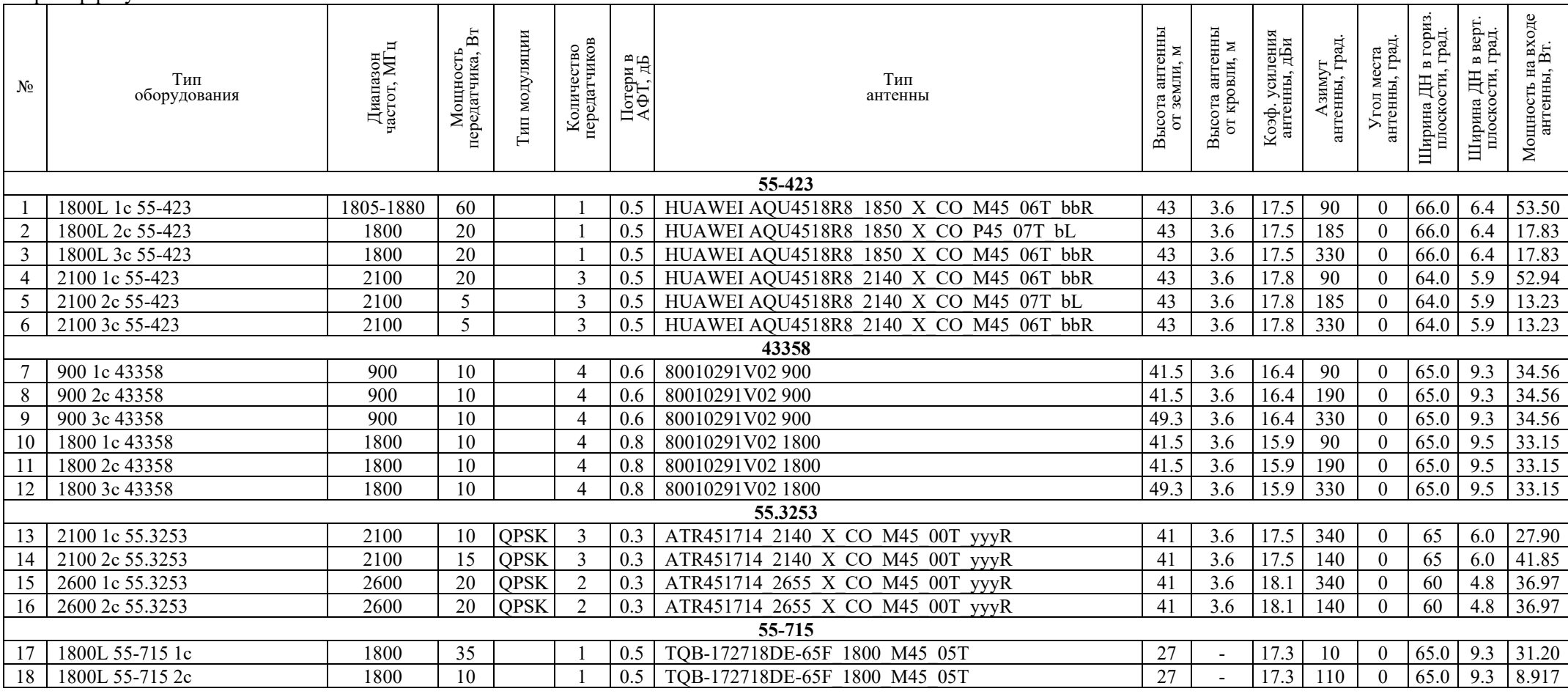

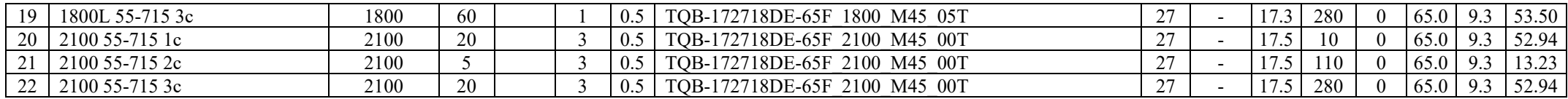

# **Имя закладки:** {Таблица\_ПРТО\_Мос\_обл\_1}

Описание: таблица данных ПРТО для активных источников (16 столбцов, сортировка по принадлежности к оператору, объединение ячеек наименования для одинаковых наименования оборудования и диапазона частот. В данном случае столбцы "Доп. данные №1" и "Доп. данные №2" обозначают код сектора и код антенны соответственно).

Формат листа: A4

Ориентация листа, которой соответствует ширина таблицы: альбомная

Пример результата:

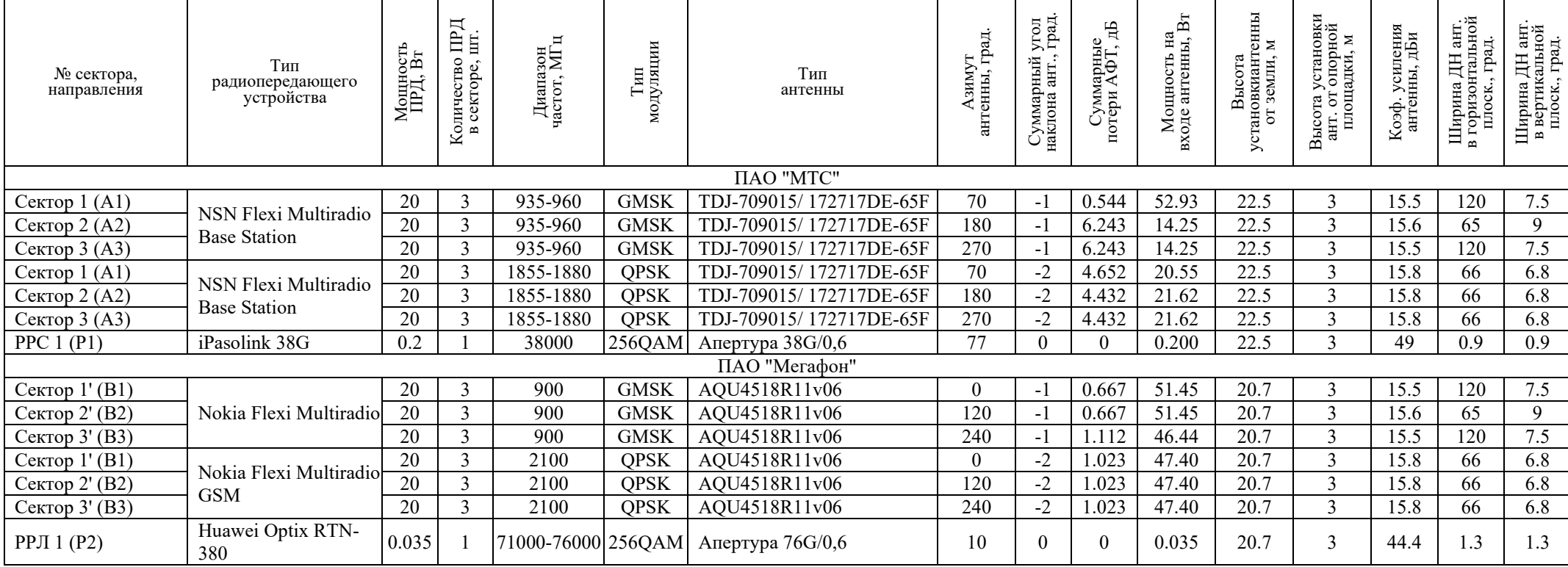

# **Имя закладки:** {Таблица\_ПРТО\_Мос\_обл\_2}

Описание: копия закладки {Таблица\_ПРТО\_Мос\_обл\_1}, с учетом следующих изменений: стиль шрифта как у закладки, в первом столбце выводятся "Доп. данные №1" без скобок, мощность на входе антенны не округляется до 3 знака, все столбцы выравниваются по центру, строки с проектируемым оборудованием выделяются серым фоном.

# **Имя закладки:** {Таблица\_ПРТО\_Дагестан\_1}

Описание: таблица данных ПРТО для активных источников (17 столбцов, сортировка по принадлежности к оператору. В данном случае столбцы "Доп. данные №1" и "Доп. данные №2" - обозначение сектора и код антенны соответственно).

Формат листа: A4

Ориентация листа, которой соответствует ширина таблицы: альбомная

Пример результата:

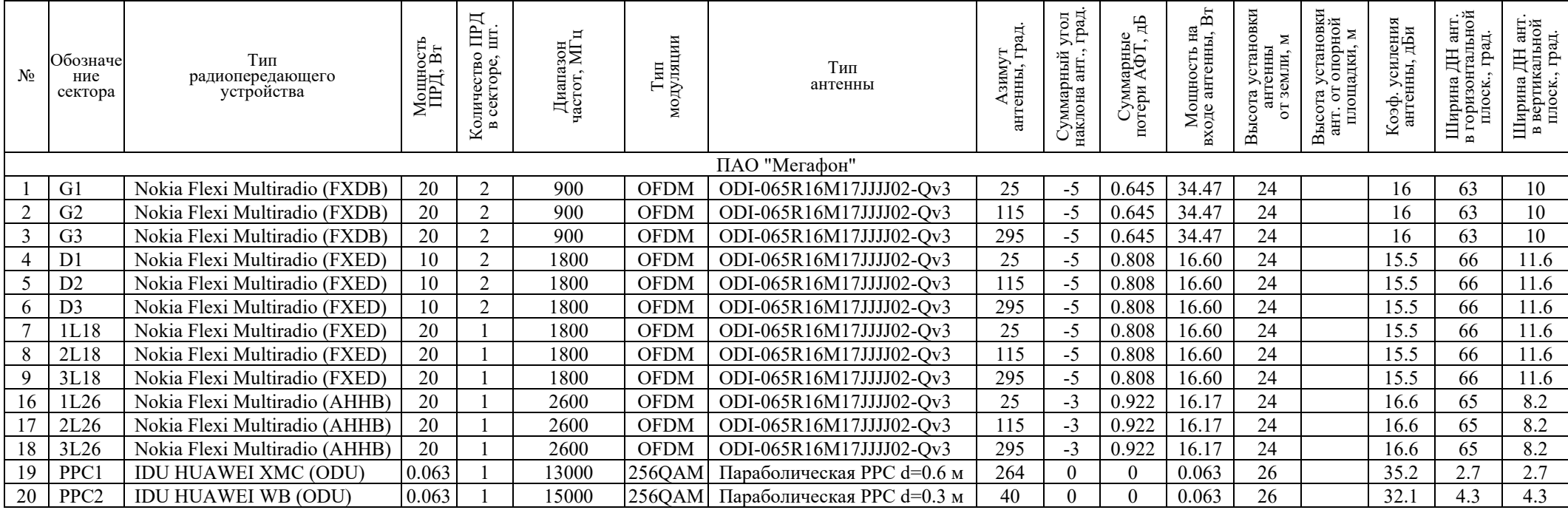

# **Имя закладки:** {Таблица\_ПРТО\_Протокол\_1}

Описание: таблица данных ПРТО для протокола без группировки. Используется тот же шрифт что и шрифт закладки.

Формат листа: A4

Ориентация листа, которой соответствует ширина таблицы: альбомная

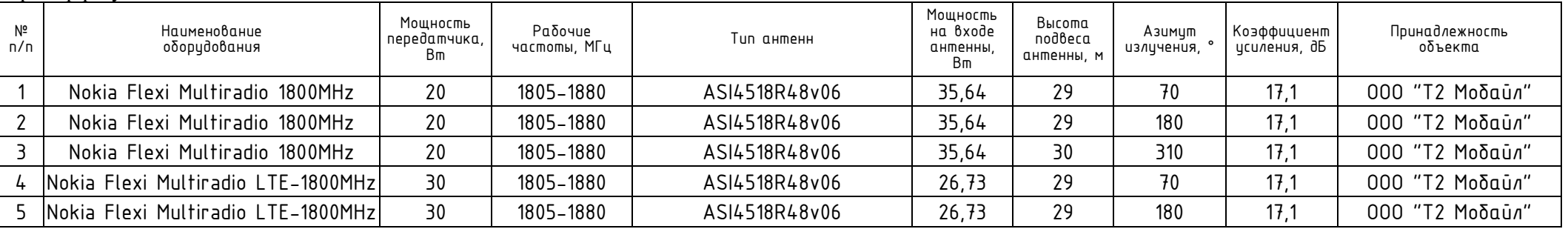

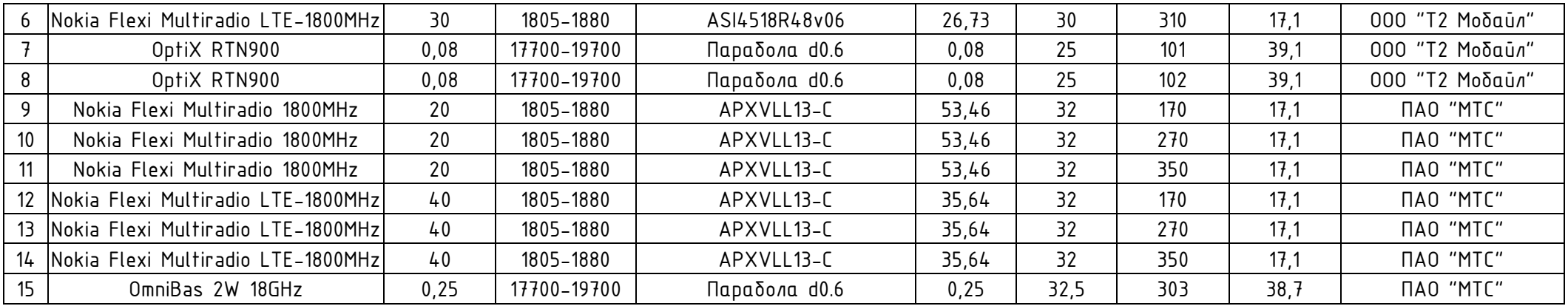

# **Имя закладки:** {Таблица\_потери\_АФТ\_1}

Описание: таблица данных потерь АФТ для активных источников типа "ДН" (группировка по принадлежности). Номер антенны должен быть указан в столбце "Доп. ланные №1". Если общие потери были изменены непосредственно в основной таблице данный ПРТО, то значение может отличаться от того, которое будет рассчитано в меню "Параметры фидерного тракта для источника" при двойном клике на ячейку "Потери в АФТ".

Формат листа: A4

Ориентация листа, которой соответствует ширина таблицы: альбомная

Пример результата:

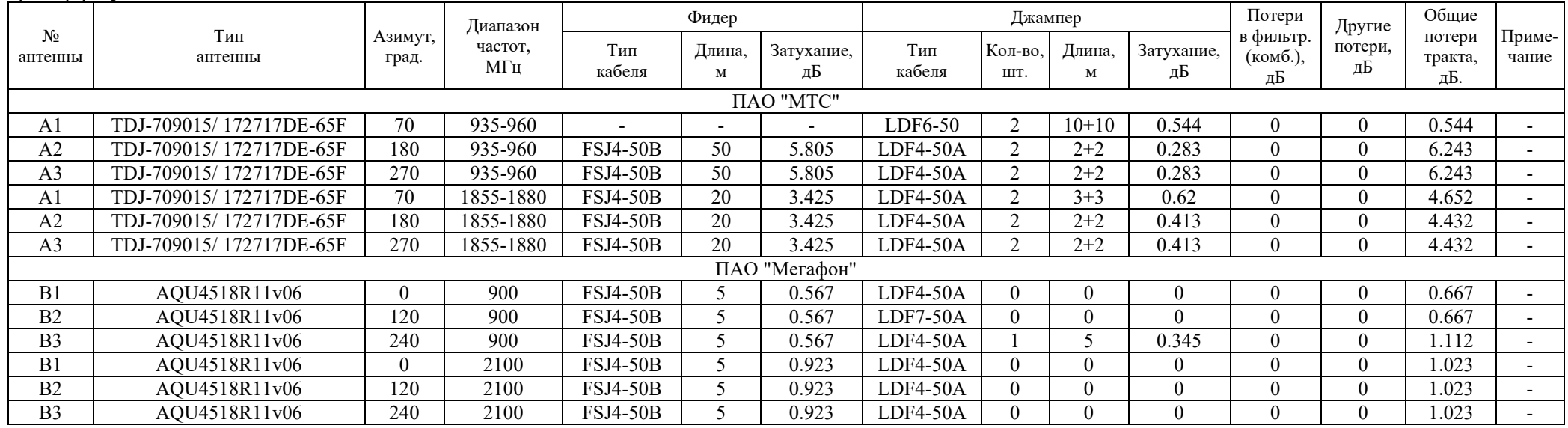

# **Имя закладки:** {Таблицы КБ для вертикальных сечений 1}

Описание: таблицы значений КБ вдоль отрезков с азимутами, указанными во вкладке "Вертикальные сечения" (там же указаны координаты точек, из которых проведены отрезки). Размеры областей и шаг точек, для которых формируются таблицы, указываются во вкладке "Таблицы и графики". При выборе размера области и шага следует учитывать результирующий размер таблицы. Удобно иметь таблицы, каждая из которых полностью занимает определенное число листов.

### Формат листа: A4 Ориентация листа, которой соответствует ширина таблицы: альбомная Пример результата:

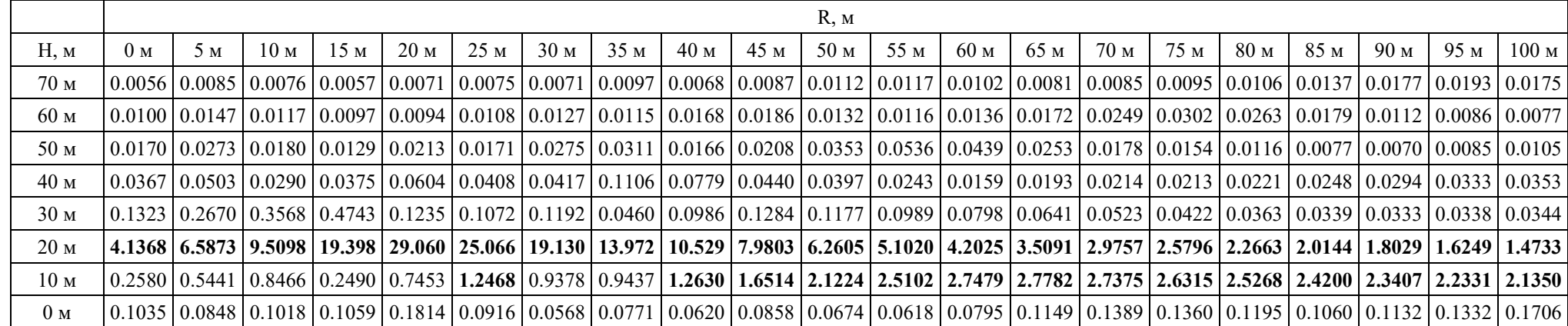

Значения КБ по азимуту 30° (вдоль направления антенны №01. Ericsson RRUS 12B3 DCS1800; 04. Ericsson RRUS 01B1 UMTS2100; 07. Ericsson RRUS 01B1 UMTS2100; 10. Ericsson RRUS 12B3 LTE1800)

Значения КБ по азимуту 70° (вдоль направления антенны №27. Huawei RETR GSM900; 29. Huawei RRU3938 DCS1800; 43. Huawei RRU3936 LTE800; 46. Huawei RRU3268 LTE2600)

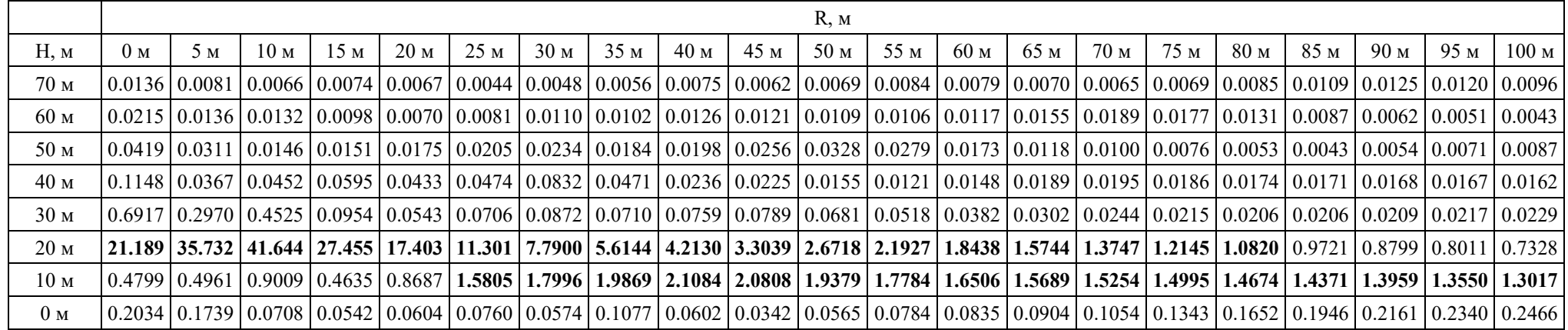

Значения КБ по азимуту 202° (вдоль направления антенны №13. РРС Ericsson MiniLink TN)

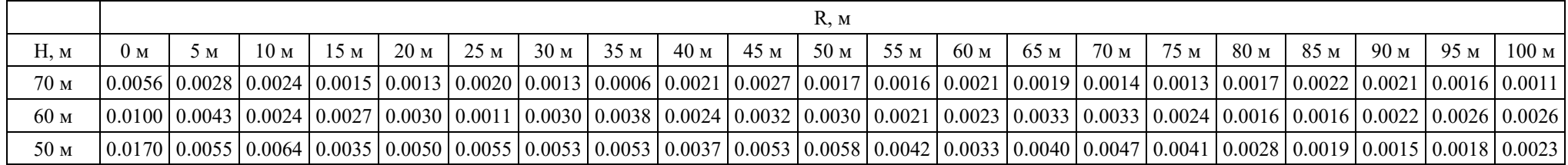

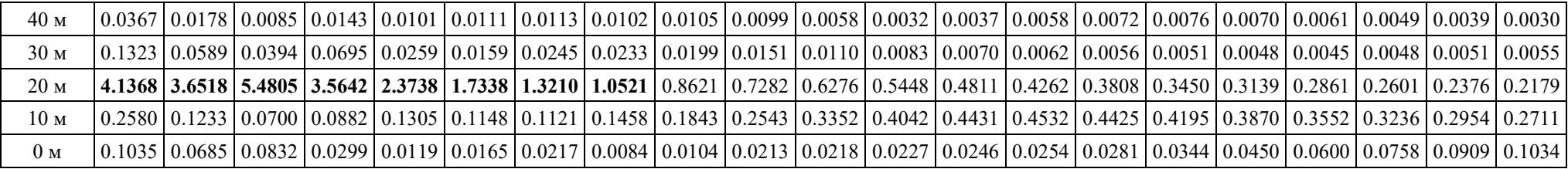

**Имя закладки:** {Таблицы ППЭ для вертикальных сечений 1}

Описание: копия закладки {Таблицы\_КБ\_для\_вертикальных\_сечений\_1}, но вместо значений КБ указываются значения ППЭсум (мкВт/см²).

**Имя закладки:** {Таблицы\_КБ\_для\_радиальных\_направлений\_1}

Описание: таблицы значений КБ, вдоль радиальных отрезков, проведенных из точки начала координат на заданных высотах. Высоты и шаг точек, для которых формируются таблицы, указываются во вкладке "Таблицы и графики". При выборе размера области и шага следует учитывать результирующий размер таблицы. Удобно иметь таблицы, каждая из которых полностью занимает определенное число листов.

Формат листа: A4

Ориентация листа, которой соответствует ширина таблицы: альбомная Пример результата:

Азимут R, м | 0° | 20° | 40° | 60° | 80° | 100° | 120° | 140° | 180° | 200° | 200° | 200° | 280° | 300° | 320° | 340° 0 м 0.0514 0.0514 0.0514 0.0514 0.0514 0.0514 0.0514 0.0514 0.0514 0.0514 0.0514 0.0514 0.0514 0.0514 0.0514 0.0514 0.0514 0.0514 10 M  $\left[0.0453\right]0.0488\left[0.0531\right]0.0575\left[0.0595\right]0.0583\left[0.0563\right]0.0543\left[0.0525\right]0.0508\left[0.0493\right]0.0476\left[0.0458\right]0.0437\left[0.0422\right]0.0420\left[0.0430\right]$ 20 м 0.0490 0.0502 0.0577 0.0667 0.0693 0.0670 0.0612 0.0547 0.0511 0.0492 0.0477 0.0463 0.0448 0.0429 0.0392 0.0387 0.0402 0.0463 30 м 0.0893 0.0676 0.0638 0.0795 0.0760 0.0666 0.0578 0.0503 0.0473 0.0454 0.0444 0.0435 0.0433 0.0477 0.0385 0.0403 0.0541 0.0780 40 м 0.1158 0.1029 0.0754 0.0942 0.0834 0.0608 0.0533 0.0479 0.0442 0.0516 0.0416 0.0410 0.0414 0.0443 0.0392 0.0414 0.0584 0.0737 50 м 0.0834 0.1293 0.0778 0.1140 0.0802 0.0605 0.0496 0.0446 0.0415 0.0488 0.0391 0.0387 0.0393 0.0401 0.0389 0.0469 0.0501 0.0706 60 м  $0.0963 0.1314 0.0767 0.1078 0.0841 0.0521 0.0482 0.0426 0.0446 0.0416 0.0424 0.0371 0.0383 0.0447 0.0466 0.0415 0.0510 0.0845$ 70 м  $\,$   $\,$   $\,$   $\,$  0.1012  $\,$   $\,$  0.1201  $\,$   $\,$  0.0825  $\,$   $\,$  0.0979  $\,$   $\,$   $\,0.0540$   $\,$   $\,$   $\,0.0442$   $\,$   $\,$   $\,0.0434$   $\,$   $\,$   $\,0.0477$   $\,$   $\,$   $\,0.0422$   $\,$   $\,$   $\,$   $\,0.0331$   $\,$ 80 м 0.1005 0.1072 0.0880 0.0977 0.0566 0.0504 0.0451 0.0381 0.0354 0.0396 0.0315 0.0300 0.0363 0.0546 0.0617 0.0508 0.0542 0.0801 90 м 0.0983 0.0969 0.0889 0.0923 0.0549 0.0472 0.0444 0.0375 0.0321 0.0303 0.0267 0.0274 0.0316 0.0433 0.0519 0.0559 0.0617 0.0893 100 м  $\Big|0.1089\Big|0.0959\Big|0.0878\Big|0.0817\Big|0.0535\Big|0.0514\Big|0.0435\Big|0.0373\Big|0.0318\Big|0.0295\Big|0.0257\Big|0.0250\Big|0.0303\Big|0.0456\Big|0.0633\Big|0.0719\Big|0.0675\Big|0.0981$ 

Расчетные значения критерия безопасности на высоте 2 м от уровня земли

Расчетные значения критерия безопасности на высоте 30 м от уровня земли

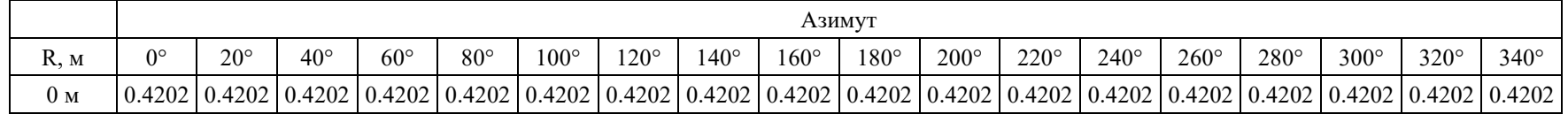

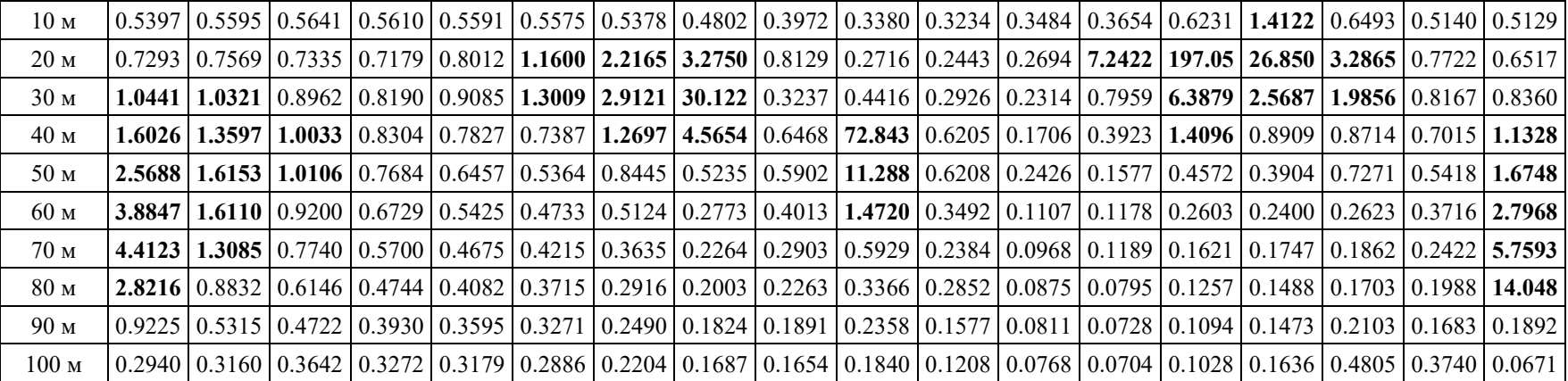

**Имя закладки:** {Таблицы\_КБ\_для\_радиальных\_направлений\_2}

Описание: копия закладки {Таблицы\_КБ\_для\_радиальных\_направлений\_1}, но для вертикальной ориентации листа А4.

**Имя закладки:** {Таблицы ППЭ для радиальных направлений 1}

Описание: копия закладки {Таблицы\_КБ\_для\_радиальных\_направлений 1}, но вместо значений КБ указываются значения ППЭсум (мкВт/см<sup>2</sup>).

**Имя закладки:** {Таблицы\_ППЭ\_для\_радиальных\_направлений\_2}

Описание: копия закладки {Таблицы\_ППЭ\_для\_радиальных\_направлений\_1}, но для вертикальной ориентации листа А4.

**Имя закладки:** {Контрольные\_точки\_протокол\_1}

Описание: таблица с перечнем контрольных точек для протокола. Используется тот же шрифт что и шрифт закладки.

Формат листа: A4

Ориентация листа, которой соответствует ширина таблицы: альбомная

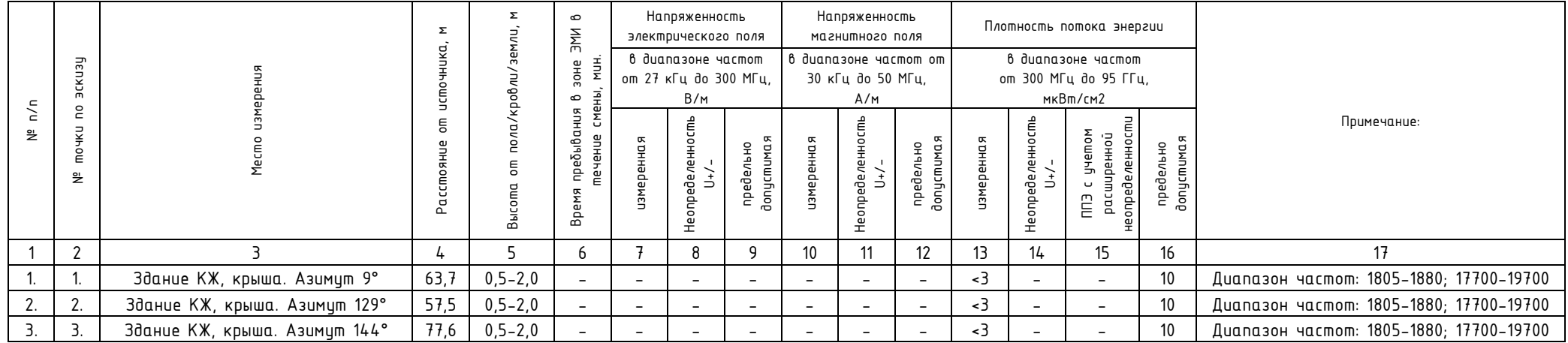

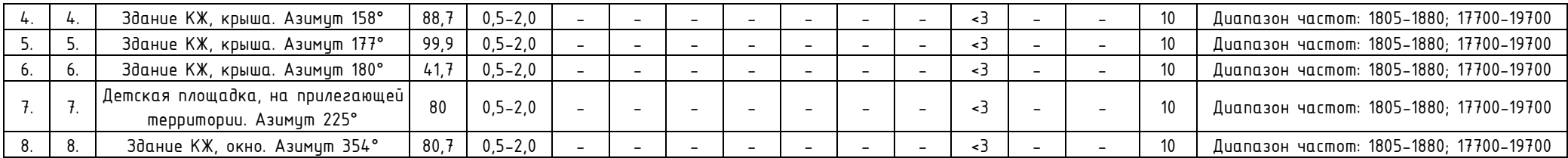

# **Имя закладки:** {Таблицы КБ для вертикальных сечений 2}

Описание: таблицы значений КБ вдоль отрезков с азимутами, указанными во вкладке "Вертикальные сечения" (там же указаны координаты точек, из которых проведены отрезки). Размеры областей и шаг точек, для которых формируются таблицы, указываются во вкладке "Таблицы и графики". Таблицы форматируются таким образом, чтобы быть оптимально вписанными на страницу А4. Формат листа: A4

Ориентация листа, которой соответствует ширина таблицы: книжная Пример результата:

Значения КБ и его составляющих на высоте 2 м, по азимуту 60°

(вдоль направления антенны №09. AMB4519R2v06 аз.60 (LTE2600МГц) ООО "Т2 Мобайл")

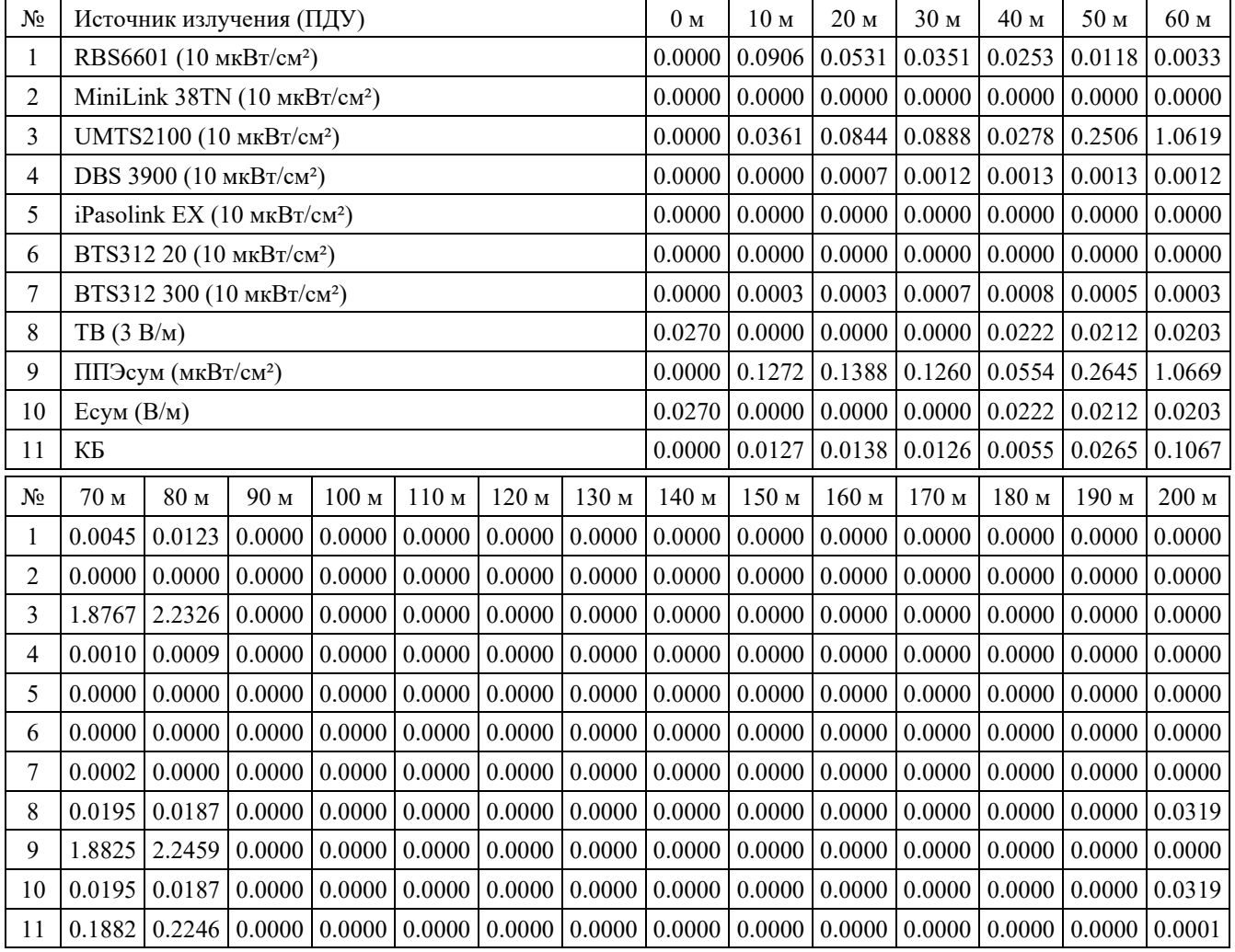

Значения КБ и его составляющих на высоте 2 м, по азимуту 85°

(вдоль направления антенны №10. AMB4519R2v06 аз.60 (+30) (LTE1800МГц) ООО "Т2 Мобайл")

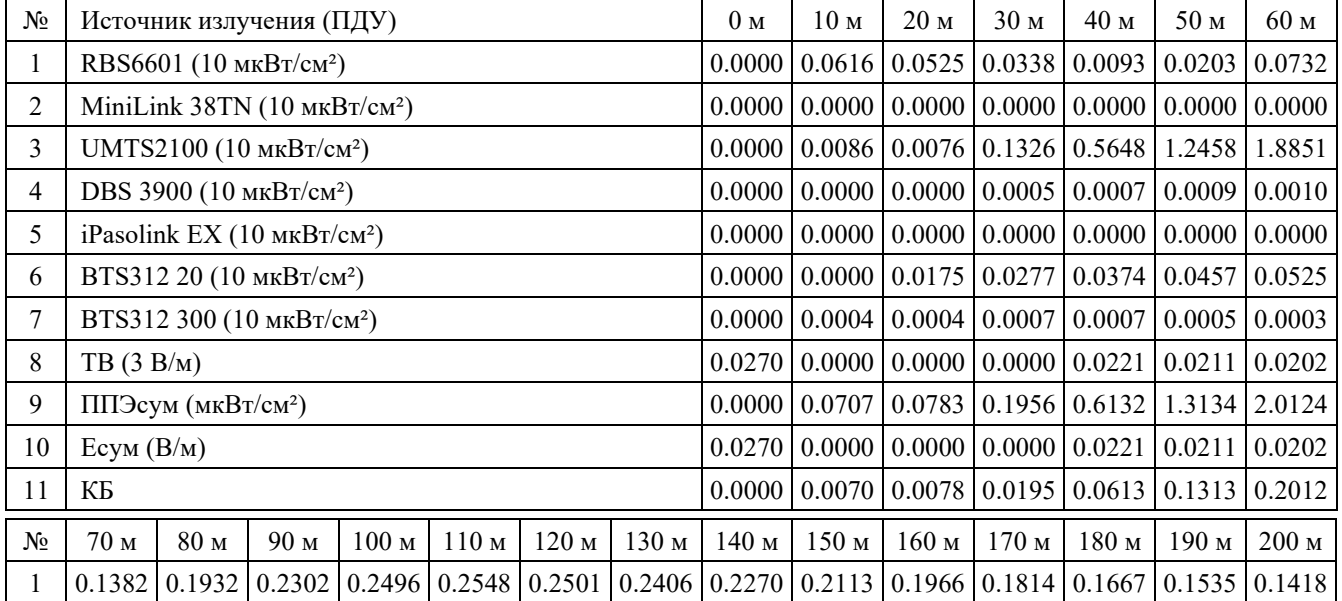

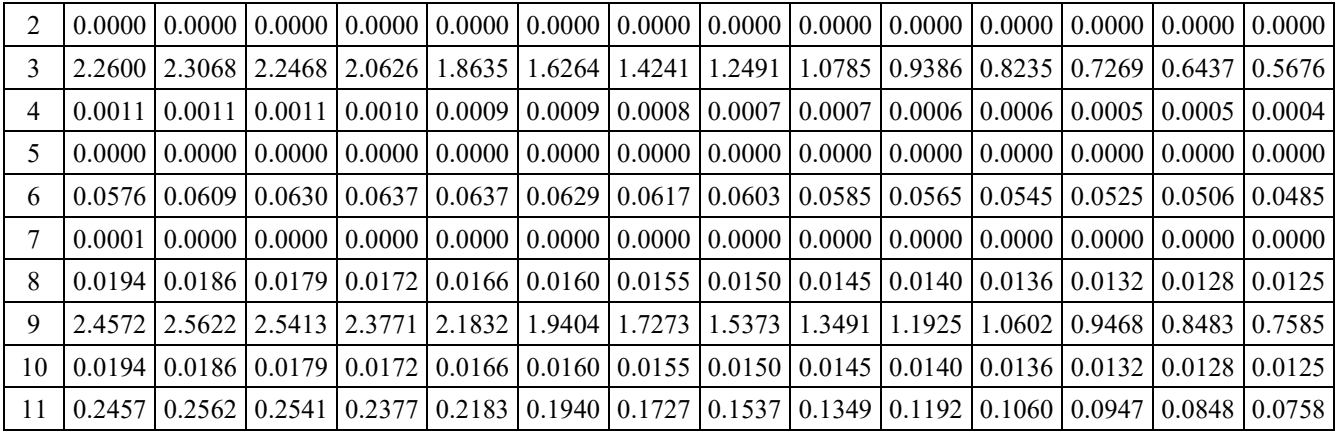

Значения КБ и его составляющих на высоте 2 м, по азимуту 99° (вдоль направления антенны №03. UMTS2100 ПАО "Мегафон")

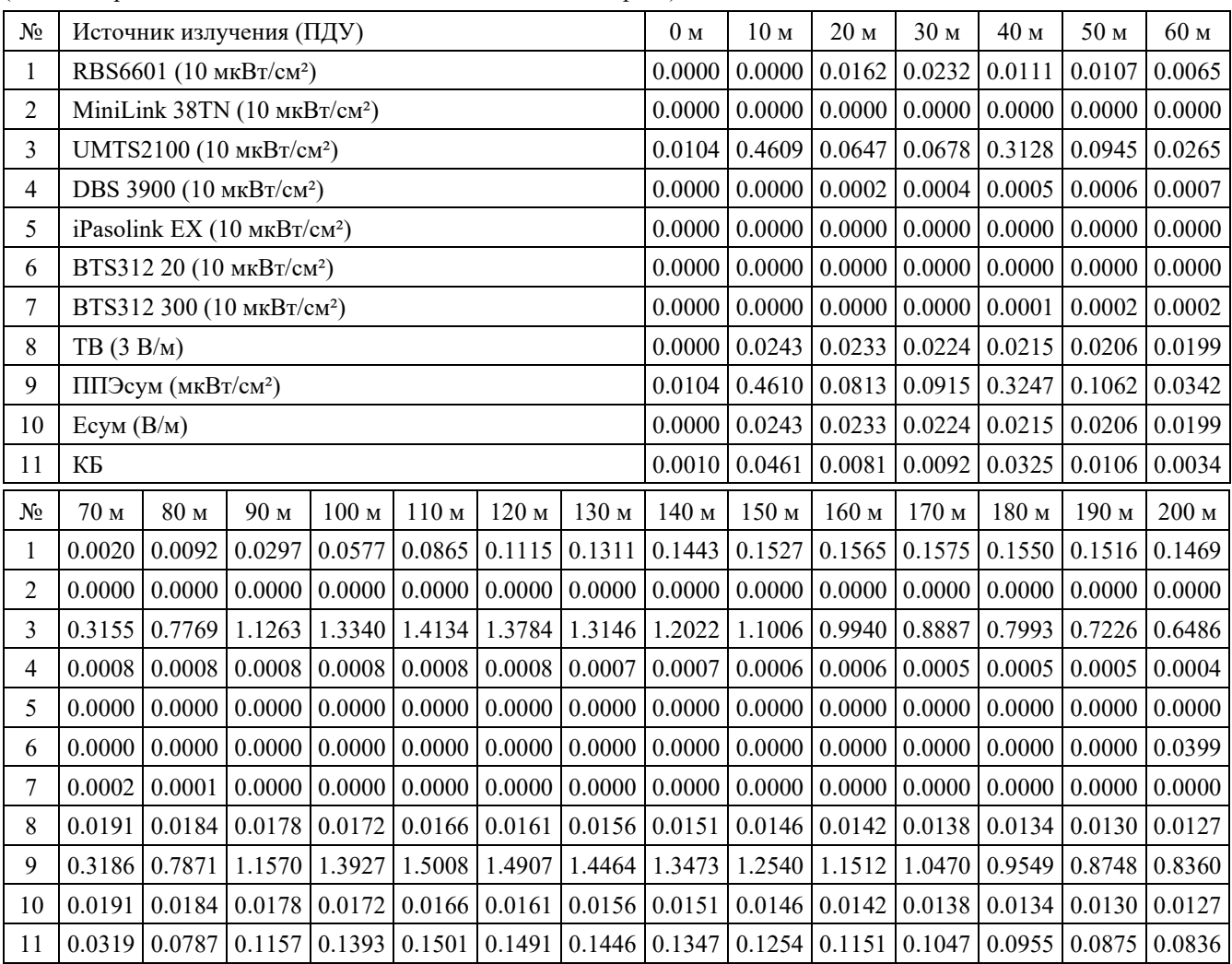

**Имя закладки:** {Таблицы ППЭ для вертикальных сечений 2}

Описание: копия закладки {Таблицы КБ для вертикальных сечений 2}, но строки Есум (В/м) и КБ отсутствуют.

**Имя закладки:** {Таблицы\_КБ\_для\_вертикальных\_сечений\_3}

Описание: таблицы значений КБ вдоль отрезков с азимутами, указанными во вкладке "Вертикальные сечения" (там же указаны координаты точек, из которых проведены отрезки). Размеры областей, шаг точек вдоль азимута и высоты, для которых формируются таблицы, указываются во вкладке "Таблицы и графики". С 14.12.2022 после таблиц добавлен текст с указанием максимальных значений КБ для каждой высоты.

Формат листа: A4

Ориентация листа, которой соответствует ширина таблицы: книжная Пример результата:

Значения КБ на заданных высотах по азимуту 0° (вдоль направления антенны №16. ТВ ПАО "МТС")

| r, M           | $h=2$  | $h=10$ | $h=20$ | $h=30$ | $h=40$ | $h=50$ | $h=55$ |
|----------------|--------|--------|--------|--------|--------|--------|--------|
| $\overline{0}$ | 0.0519 | 0.1349 | 0.2307 | 0.0854 | 0.0176 | 0.0100 | 0.0112 |
| 5              | 0.0537 | 0.1434 | 0.2599 | 0.0985 | 0.0177 | 0.0103 | 0.0103 |
| 10             | 0.0560 | 0.1535 | 0.2962 | 0.1145 | 0.0179 | 0.0104 | 0.0085 |
| 15             | 0.0589 | 0.1644 | 0.3380 | 0.1329 | 0.0180 | 0.0104 | 0.0070 |
| 20             | 0.0623 | 0.1751 | 0.3823 | 0.1525 | 0.0181 | 0.0104 | 0.0060 |
| 25             | 0.0662 | 0.1830 | 0.4234 | 0.1708 | 0.0183 | 0.0105 | 0.0055 |
| 30             | 0.0703 | 0.1889 | 0.4566 | 0.1857 | 0.0185 | 0.0104 | 0.0053 |
| 35             | 0.0747 | 0.1928 | 0.4775 | 0.1949 | 0.0187 | 0.0100 | 0.0051 |
| 40             | 0.0797 | 0.1940 | 0.4847 | 0.1982 | 0.0188 | 0.0093 | 0.0051 |
| 45             | 0.0856 | 0.1958 | 0.4815 | 0.1967 | 0.0190 | 0.0084 | 0.0051 |
| 50             | 0.0932 | 0.1986 | 0.4673 | 0.1902 | 0.0191 | 0.0073 | 0.0050 |
| макс.          | 0.0932 | 0.1986 | 0.4847 | 0.1982 | 0.0191 | 0.0105 | 0.0112 |

Значения КБ на заданных высотах по азимуту 20° (вдоль направления антенны №06. BTS312 20 ФГУП "РТРС")

| r, M     | $h=2$  | $h=10$ | $h=20$ | $h=30$ | $h=40$ | $h=50$ | $h = 55$ |
|----------|--------|--------|--------|--------|--------|--------|----------|
| $\theta$ | 0.0547 | 0.0073 | 52.321 | 0.1598 | 0.0524 | 0.0870 | 0.5501   |
| 5        | 0.0698 | 0.0826 | 68.450 | 0.3190 | 0.0643 | 0.1376 | 0.6137   |
| 10       | 0.0860 | 0.4235 | 65.373 | 0.1062 | 0.0863 | 0.1906 | 0.6589   |
| 15       | 0.1570 | 0.4033 | 28.998 | 0.4077 | 0.0625 | 0.2551 | 0.6978   |
| 20       | 0.1460 | 0.7505 | 17.946 | 0.0774 | 0.0459 | 0.2976 | 0.7338   |
| 25       | 0.1338 | 0.0670 | 13.119 | 0.2305 | 0.1003 | 0.3342 | 0.7468   |
| 30       | 0.3217 | 0.2615 | 9.9670 | 0.4046 | 0.1483 | 0.3612 | 0.7585   |
| 35       | 0.3393 | 0.9032 | 7.6546 | 0.4189 | 0.1229 | 0.3913 | 0.7636   |
| 40       | 0.2094 | 1.4325 | 5.8537 | 0.3598 | 0.1074 | 0.4261 | 0.7684   |
| 45       | 0.0978 | 1.7430 | 4.5242 | 0.2987 | 0.1164 | 0.4412 | 0.7640   |
| 50       | 0.0759 | 1.8638 | 3.5127 | 0.2532 | 0.1360 | 0.4443 | 0.7450   |
| макс.    | 0.3393 | 1.8638 | 68.450 | 0.4189 | 0.1483 | 0.4443 | 0.7684   |

Значения КБ на заданных высотах по азимуту 42° (вдоль направления антенны №02. MiniLink 38TN ПАО "Мегафон")

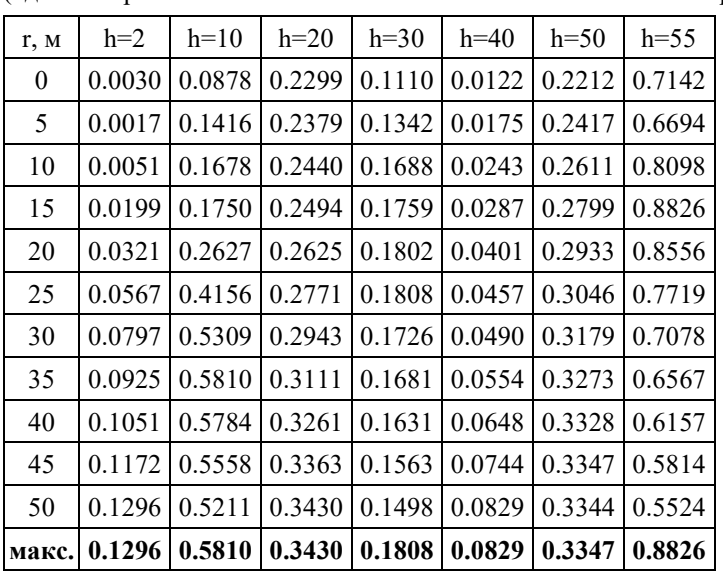

Проведенные расчеты, позволяют сделать следующие выводы:

- на высоте наблюдения 2 м, максимальное значение КБ составляет 0.3393;

- на высоте наблюдения 10 м, максимальное значение КБ составляет 1.8638;

- на высоте наблюдения 20 м, максимальное значение КБ составляет 68.450;
- на высоте наблюдения 30 м, максимальное значение КБ составляет 0.4189;
- на высоте наблюдения 40 м, максимальное значение КБ составляет 0.1483;
- на высоте наблюдения 50 м, максимальное значение КБ составляет 0.4443;
- на высоте наблюдения 55 м, максимальное значение КБ составляет 0.8826.

#### **Имя закладки:** {Таблицы ППЭ для вертикальных сечений 4}

Описание: таблицы значений ППЭ вдоль отрезков с азимутами, указанными во вкладке "Вертикальные сечения" (там же указаны координаты точек, из которых проведены отрезки). Размеры областей, шаг точек вдоль азимута и высоты, для которых формируются таблицы, указываются во вкладке "Таблицы и графики". Жирным шрифтом выделяются значения более 10 мкВт/см². С 14.12.2022 после таблиц добавлен текст с указанием максимальных значений ППЭ для каждой высоты.

Формат листа: A4

Ориентация листа, которой соответствует ширина таблицы: книжная Пример результата:

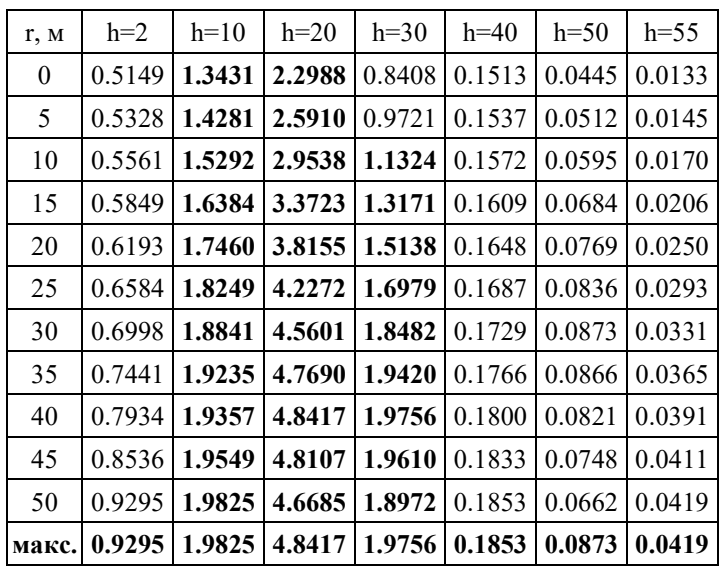

Значения ППЭ (мкВт/см²) на заданных высотах по азимуту 0° (вдоль направления антенны №16. ТВ ПАО "МТС")

Значения ППЭ (мкВт/см<sup>2</sup>) на заданных высотах по азимуту 20° (вдоль направления антенны №06. BTS312 20 ФГУП "РТРС")

| r, M             | $h=2$  | $h=10$ | $h=20$ | $h=30$ | $h=40$ | $h=50$ | $h = 55$ |
|------------------|--------|--------|--------|--------|--------|--------|----------|
| $\boldsymbol{0}$ | 0.5461 | 0.0720 | 52.123 | 1.5971 | 0.5231 | 0.1260 | 0.1333   |
| 5                | 0.6970 | 0.8256 | 68.545 | 3.1886 | 0.6424 | 0.2666 | 0.1558   |
| 10               | 0.8596 | 4.2343 | 653.73 | 1.0616 | 0.8626 | 0.3923 | 0.1693   |
| 15               | 1.5691 | 4.0320 | 289.98 | 4.0758 | 0.6244 | 0.5920 | 0.1949   |
| 20               | 1.4590 | 7.5048 | 179.46 | 0.7732 | 0.4580 | 0.5885 | 0.2601   |
| 25               | 1.3371 | 0.6694 | 131.19 | 2.3041 | 0.9962 | 0.5430 | 0.2350   |
| 30               | 3.2165 | 2.6145 | 99.669 | 4.0452 | 1.4572 | 0.4275 | 0.2599   |
| 35               | 3.3924 | 9.0314 | 76.545 | 4.1881 | 1.1713 | 0.3803 | 0.2581   |
| 40               | 2.0934 | 14.324 | 58.536 | 3.5980 | 0.9504 | 0.4350 | 0.2862   |
| 45               | 0.9782 | 17.429 | 45.241 | 2.9869 | 0.9608 | 0.3667 | 0.3510   |
| 50               | 0.7590 | 18.637 | 35.126 | 2.5313 | 1.0518 | 0.2106 | 0.3419   |
| макс.            | 3.3924 | 18.637 | 653.73 | 4.1881 | 1.4572 | 0.5920 | 0.3510   |

Значения ППЭ (мк $Br/cm^2$ ) на заданных высотах по азимуту 42° (вдоль направления антенны №02. MiniLink 38TN ПАО "Мегафон")

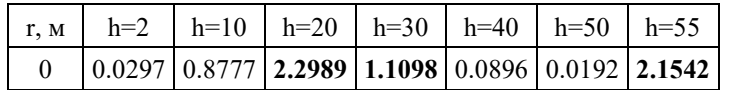

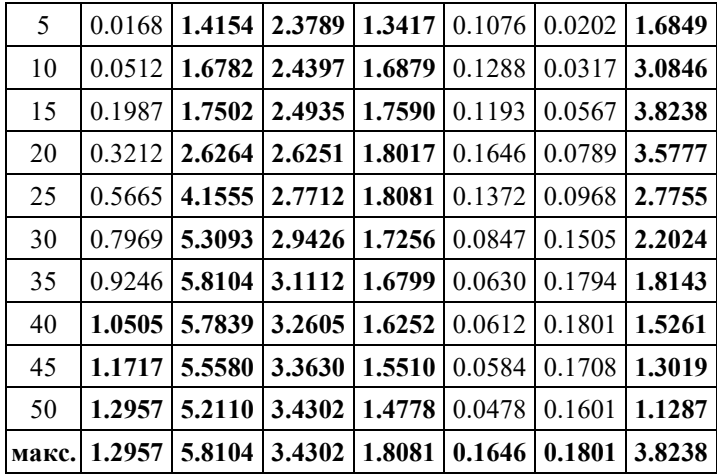

Проведенные расчеты, позволяют сделать следующие выводы:

- на высоте наблюдения 2 м, максимальное значение плотности потока энергии составляет 3.9224 мкВт/см²;

- на высоте наблюдения 10 м, максимальное значение плотности потока энергии составляет 18.637 мкВт/см²;

- на высоте наблюдения 20 м, максимальное значение плотности потока энергии составляет 653.73 мкВт/см²;

- на высоте наблюдения 30 м, максимальное значение плотности потока энергии составляет 4.1881 мкВт/см²;

- на высоте наблюдения 40 м, максимальное значение плотности потока энергии составляет 1.4572 мкВт/см²;

- на высоте наблюдения 50 м, максимальное значение плотности потока энергии составляет 0,5920 мкВт/см<sup>2</sup>;

- на высоте наблюдения 55 м, максимальное значение плотности потока энергии составляет 3,8238 мкВт/см².

#### **Имя закладки:** {Таблицы E для вертикальных сечений 5}

Описание: копия закладки {Таблицы ППЭ для вертикальных сечений 4}, но вместо значений ППЭсум (мкВт/см²) указываются значения Есум (В/м).

**Имя закладки:** {Таблицы размеры горизонтальных сечений 1}

Описание: таблица с размерами горизонтальных сечений ЗО вдоль отрезков, проведенных из начала координат, по азимутам с заданным шагом. Высоты горизонтальных сечений указаны во вкладке "Горизонтальные сечения".

Условие включения в отчет: если выполнен расчет горизонтальных сечений Формат листа: A4

Ориентация листа, которой соответствует ширина таблицы: книжная Пример результата:

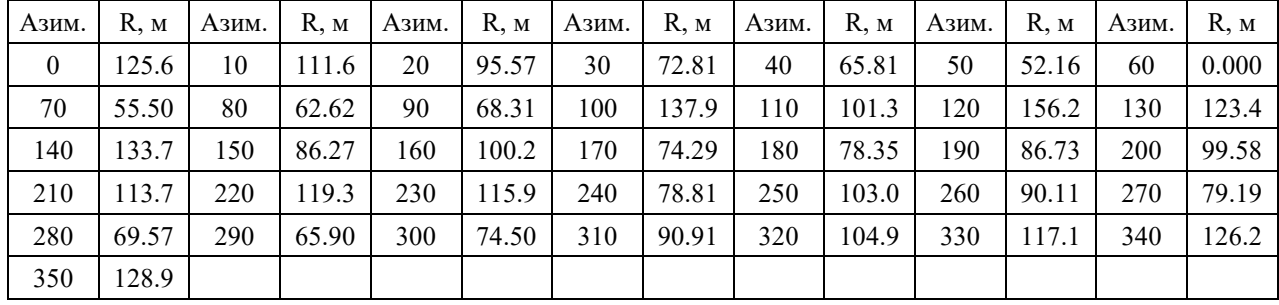

#### Размеры ЗО на высоте 14.5 м

Размеры ЗО на высоте 15.5 м

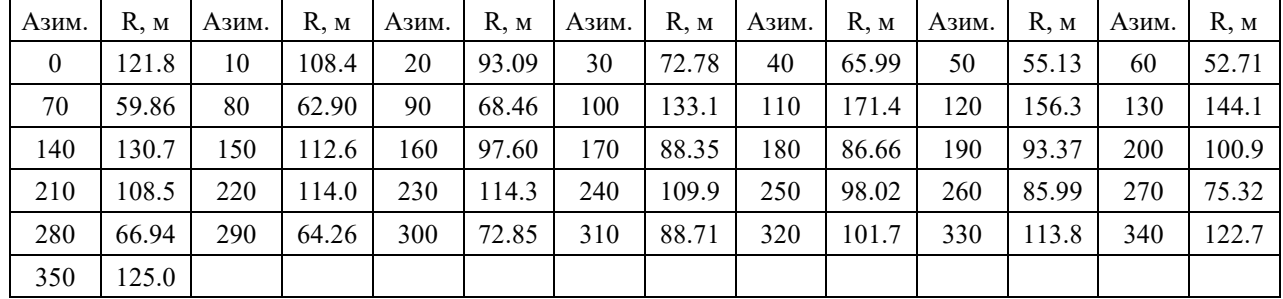

#### Размеры ЗО на высоте 20.5 м

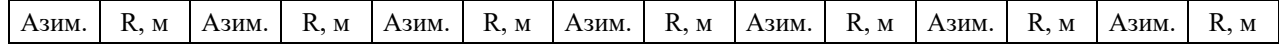

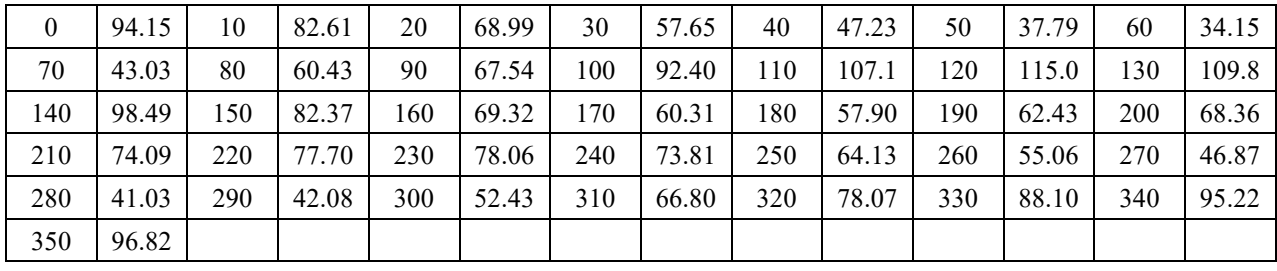